# **SIEMENS**

SIMATIC HMI

HMI デバイス **Basic Panel 第2世代** 

操作説明書

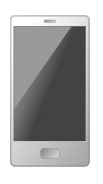

<u>[まえがき](#page-2-0)</u>

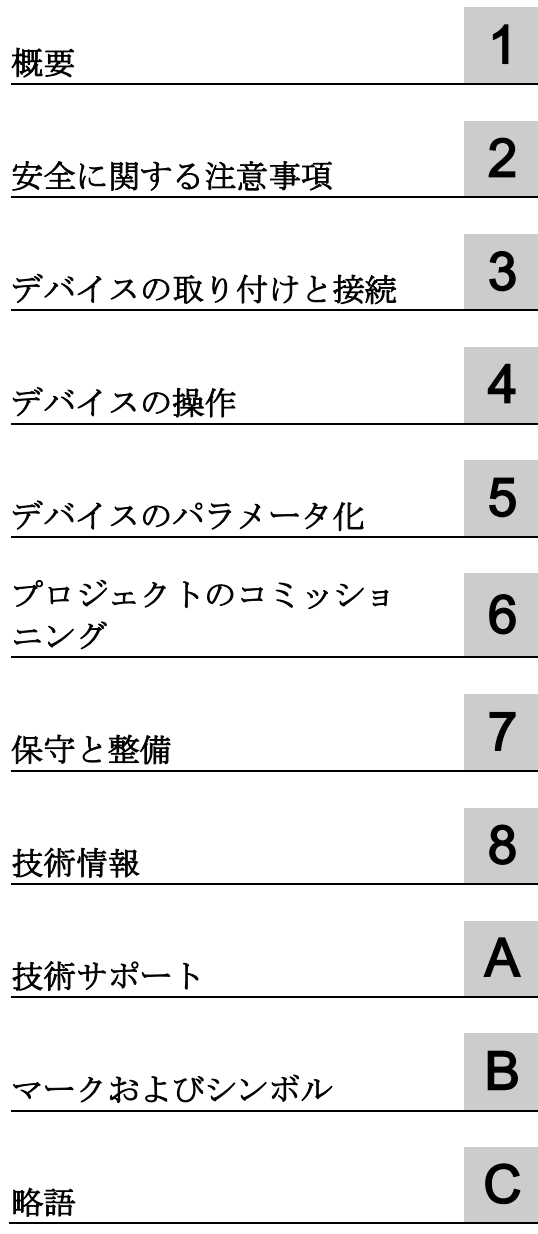

# 法律上の注意

# 警告事項

本書には、ユーザーの安全性を確保し製品の損傷を防止するうえ守るべき注意事項が記載されています。ユーザ ーの安全性に関する注意事項は、安全警告サインで強調表示されています。このサインは、物的損傷に関する注 意事項には表示されません。以下に表示された注意事項は、危険度によって等級分けされています。

#### 危険

回避しなければ、直接的な死または重傷に至る危険状態を示します。

# 警告

回避しなければ、死または重傷に至るおそれのある危険な状況を示します。

#### 注意

回避しなければ、軽度または中度の人身傷害を引き起こすおそれのある危険な状況を示します。

#### 通知

回避しなければ、物的損傷を引き起こすおそれのある危険な状況を示します。

複数の危険レベルに相当する場合は、通常、最も危険度の高い事項が表示されることになっています。安全警告 サイン付きの人身傷害に関する注意事項があれば、物的損傷に関する警告が付加されます。

# 有資格者

本書が対象とする製品 / システムは必ず有資格者が取り扱うものとし、各操作内容に関連するドキュメント、特 に安全上の注意及び警告が遵守されなければなりません。有資格者とは、訓練内容及び経験に基づきながら当該 製品 / システムの取り扱いに伴う危険性を認識し、発生し得る危害を事前に回避できる者をいいます。

# シーメンス製品を正しくお使いいただくために

以下の事項に注意してください。

#### 警告

シーメンス製品は、カタログおよび付属の技術説明書の指示に従ってお使いください。他社の製品または部品 との併用は、弊社の推奨もしくは許可がある場合に限ります。製品を正しく安全にご使用いただくには、適切 な運搬、保管、組み立て、据え付け、配線、始動、操作、保守を行ってください。ご使用になる場所は、許容 された範囲を必ず守ってください。付属の技術説明書に記述されている指示を遵守してください。

#### 商標

®マークのついた称号はすべて Siemens AG の商標です。本書に記載するその他の称号は商標であり、第三者が 自己の目的において使用した場合、所有者の権利を侵害することになります。

# 免責事項

本書のハードウェアおよびソフトウェアに関する記述と、実際の製品内容との一致については検証済みです。 し かしなお、本書の記述が実際の製品内容と異なる可能性もあり、完全な一致が保証されているわけではありませ ん。 記載内容については定期的に検証し、訂正が必要な場合は次の版て更新いたします。

# <span id="page-2-0"></span>まえがき

#### 本操作説明書の目的

この操作説明書に記載されている情報は、マニュアル用の機械工学文書から派生する必 要要件に基づいています。HMI デバイスに関する、保管、輸送、使用場所、取り付け、 使用、保守の関連情報を記載しています。

本操作説明書は多種の対象に向けて記述されています。次の表に、対象ユーザーグルー プ別に重要となる本操作説明書の部分をまとめてあります。

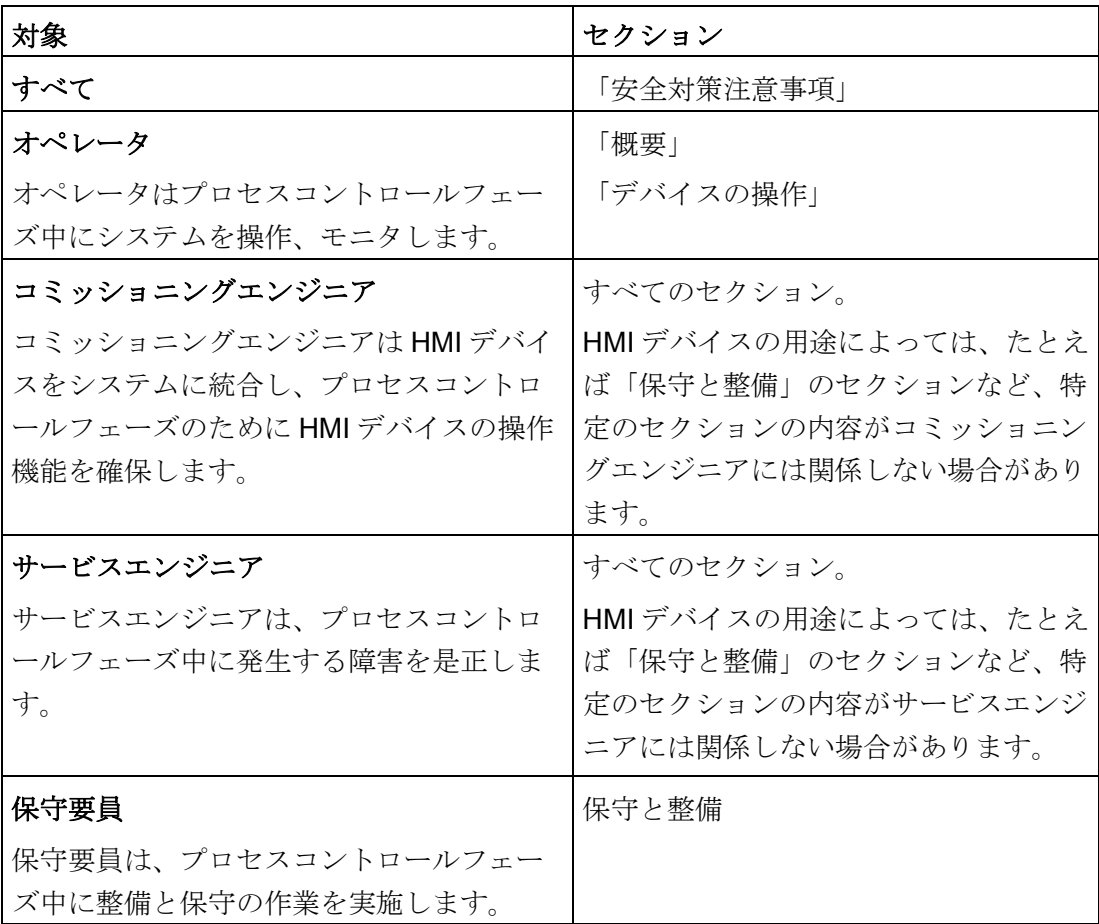

WinCC の情報システムに詳細情報が含まれています。情報システムはオンラインヘル プとして WinCC に統合されており、指示、例および参照情報が電子形式で含まれてい ます。

# 適用範囲

これらの操作指示は、すべてのバージョンの SIMATIC HMI Basic Panel で使用可能で す。以下のネーミングの表記規則が適用されます。

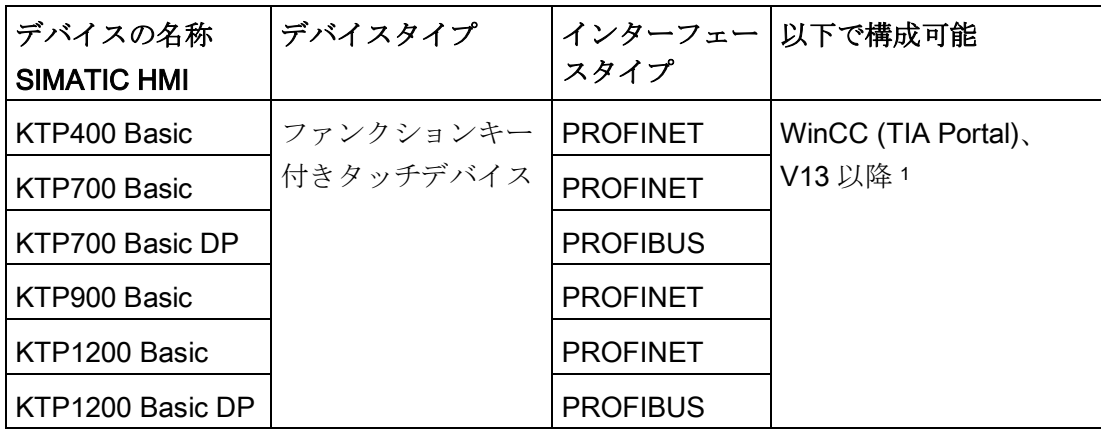

<sup>1</sup> デバイスは、WinCC V13 以降で設定可能です。このマニュアルの説明は、V14 以降に 関連します。

#### 必要な基礎知識

この操作説明書をご理解いただくためには、オートメーション技術とプロセス通信に関 する知識が必要です。

コンピュータとオペレーティングシステムの操作方法も理解している必要があります。

#### 図とテキストのハイライト

このマニュアルには記載されているデバイスの図が含まれています。図は、特定の詳細 部分が納入されたデバイスと異なっている場合があります。

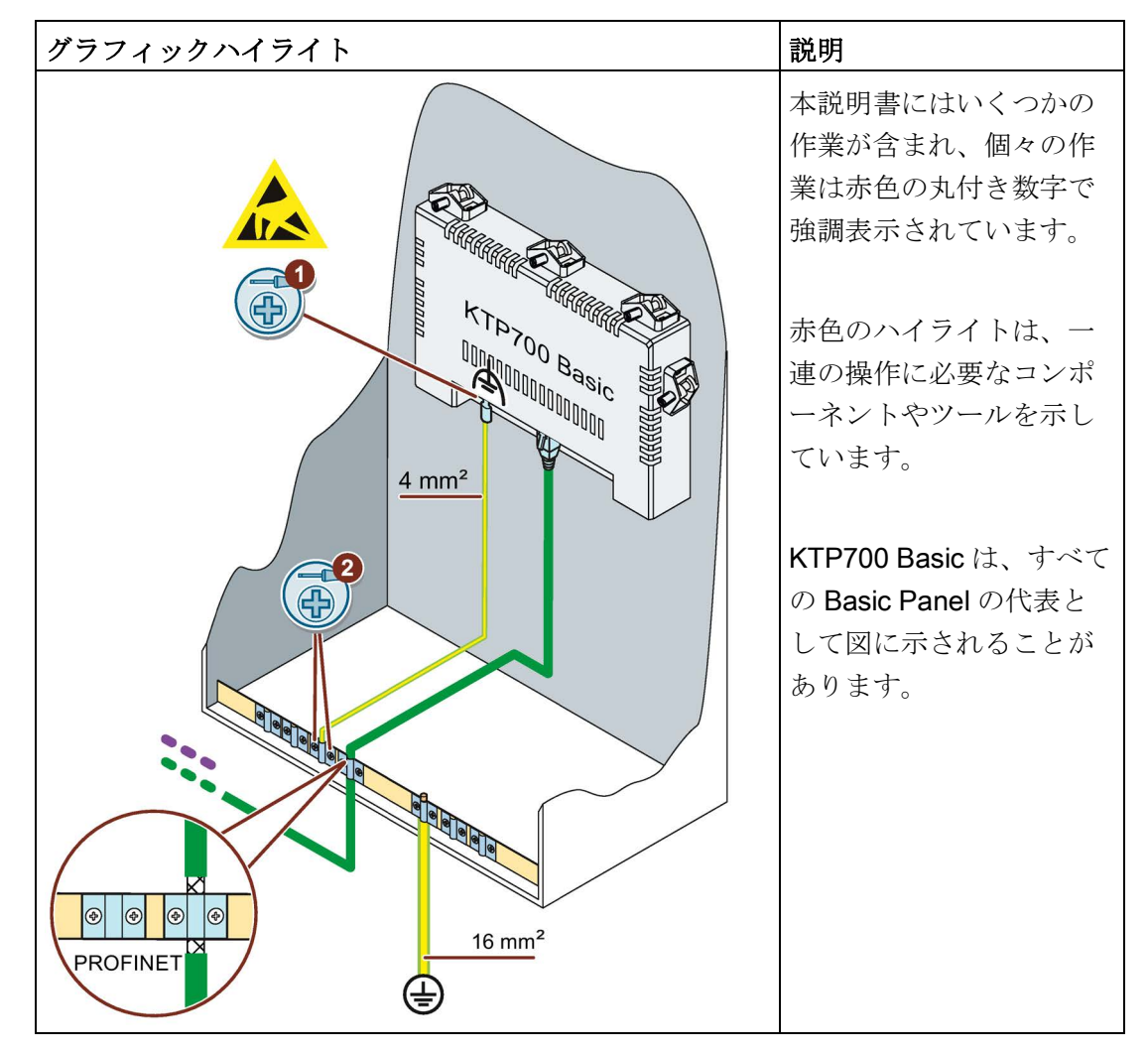

以下のグラフィックハイライトによって本操作説明書が読みやすくなっています。

以下のテキストハイライトによって本操作説明書が読みやすくなっています。

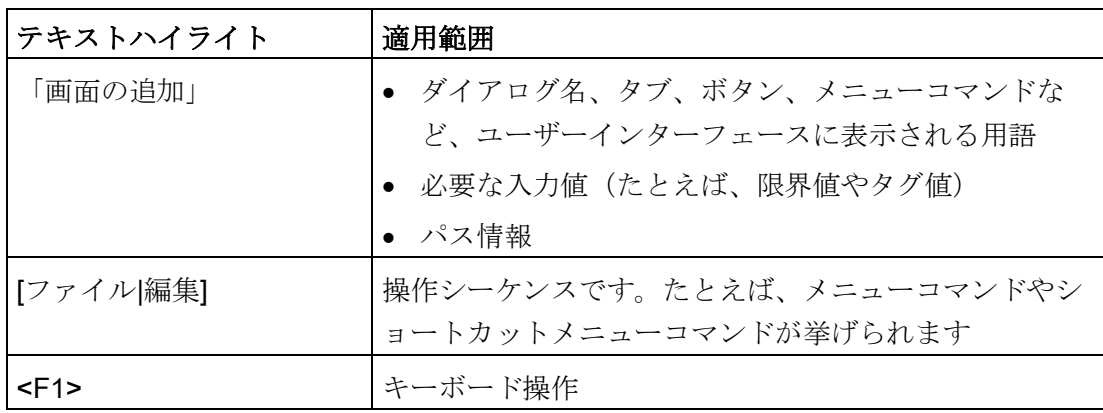

ハイライトされている注記情報は次のようになっています。

#### 注記

注記には、本文書で記述されている製品とその操作、または各セクションで重要な情報 が含まれています。

#### ソフトウェの名前

設定ソフトウェアとランタイムソフトウェアには、以下のように異なる名称が付いてい ます。

- たとえば、「WinCC (TIA Portal)」は、プロジェクト設計ソフトウェアを指します。 「WinCC」という用語が一般的な状況で使用されています。フルネームは、プロジ ェクト設計ソフトウェアのバージョンの違いを区別することが必要な場合に、常に 使用されます。
- 「WinCC Runtime」は、HMI デバイスで実行できるランタイムソフトウェアを表し ます。

#### ハードウェアの名前

これらの操作説明書では、「Basic Panel 第 2 世代」について説明します。これらの操 作説明書では、用語「Basic Panel」を「Basic Panel 第 2 世代」の同義語として、使用 します。

#### 商標

商標記号®のついた名称は、すべて Siemens AG の登録商標です。このマニュアルで使 用されているその他の商標または製品名も、登録商標の場合があります。このため、第 三者が自分用の目的で使用すると、所有者の権利を侵害する恐れがあります。

- HMI®
- SIMATIC<sup>®</sup>
- SIMATIC HMI®
- WinCC®

# 目次

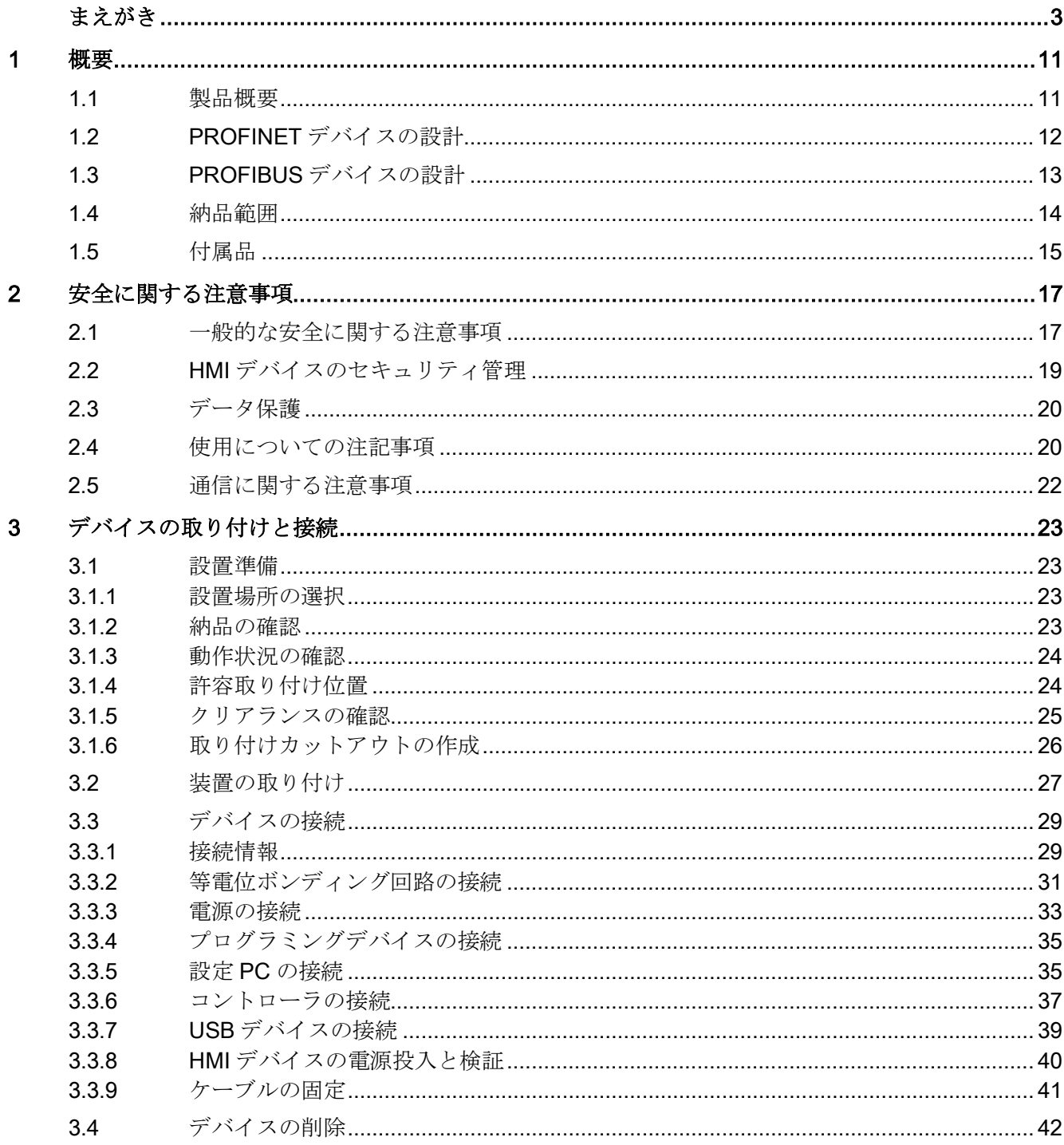

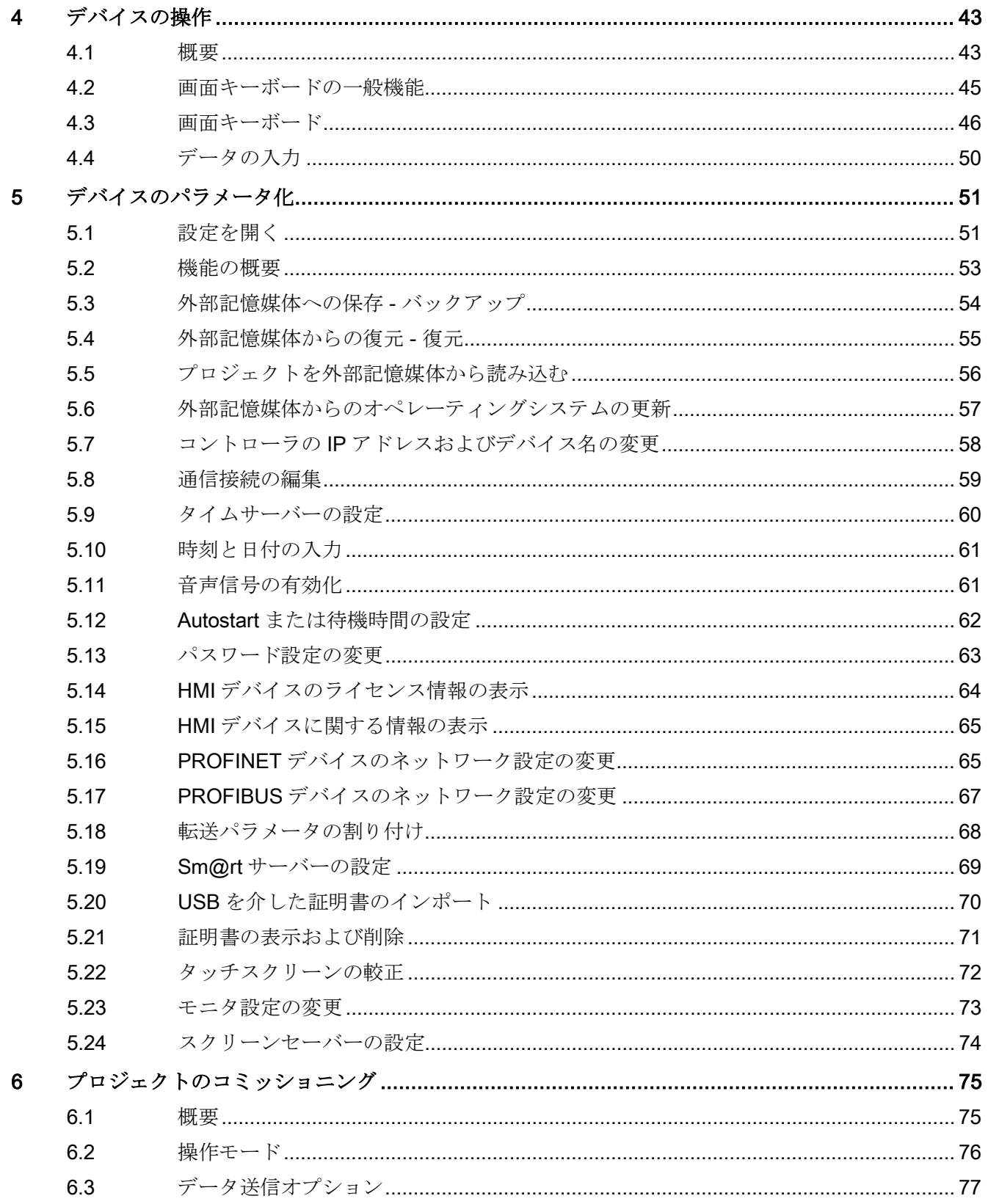

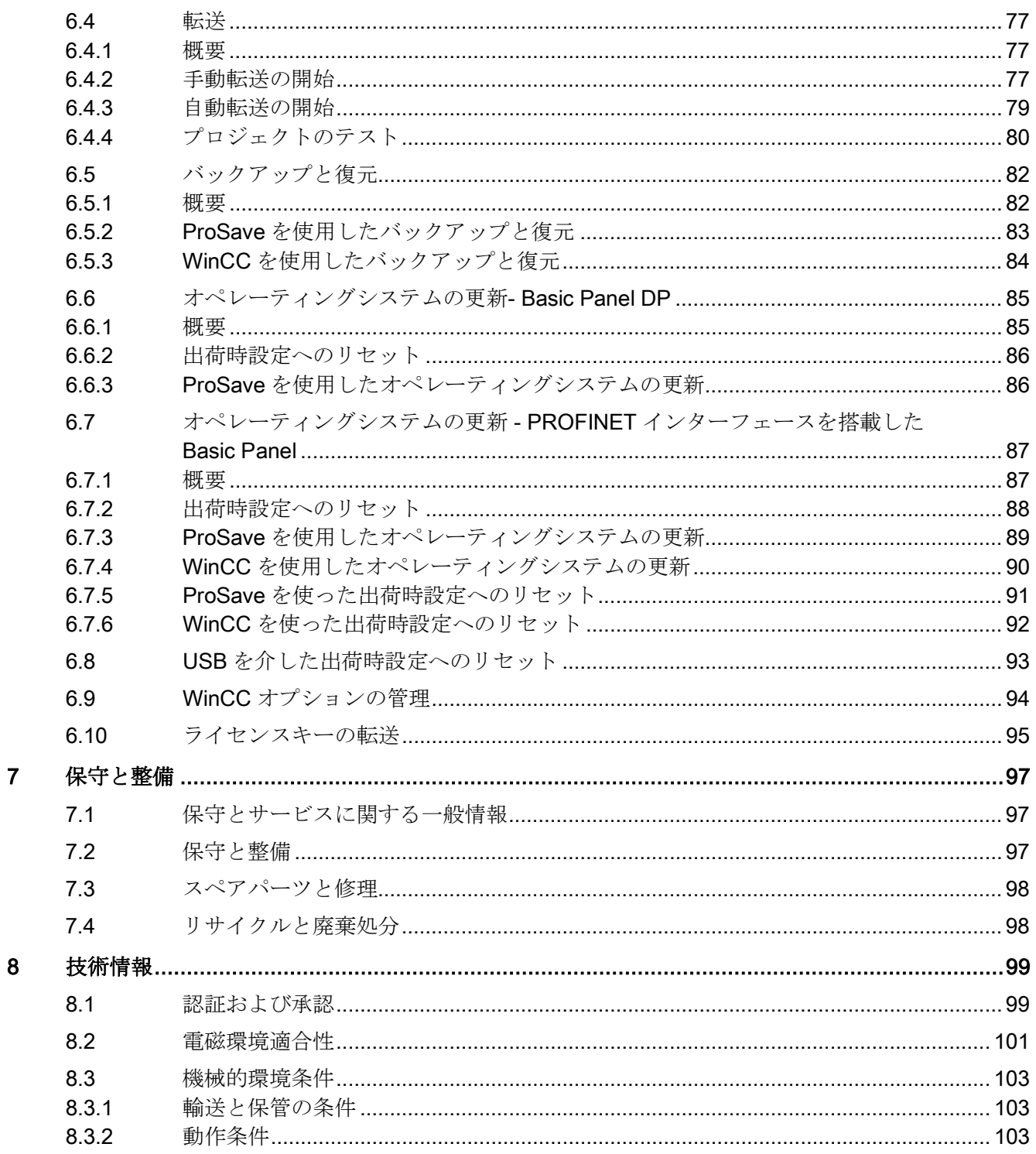

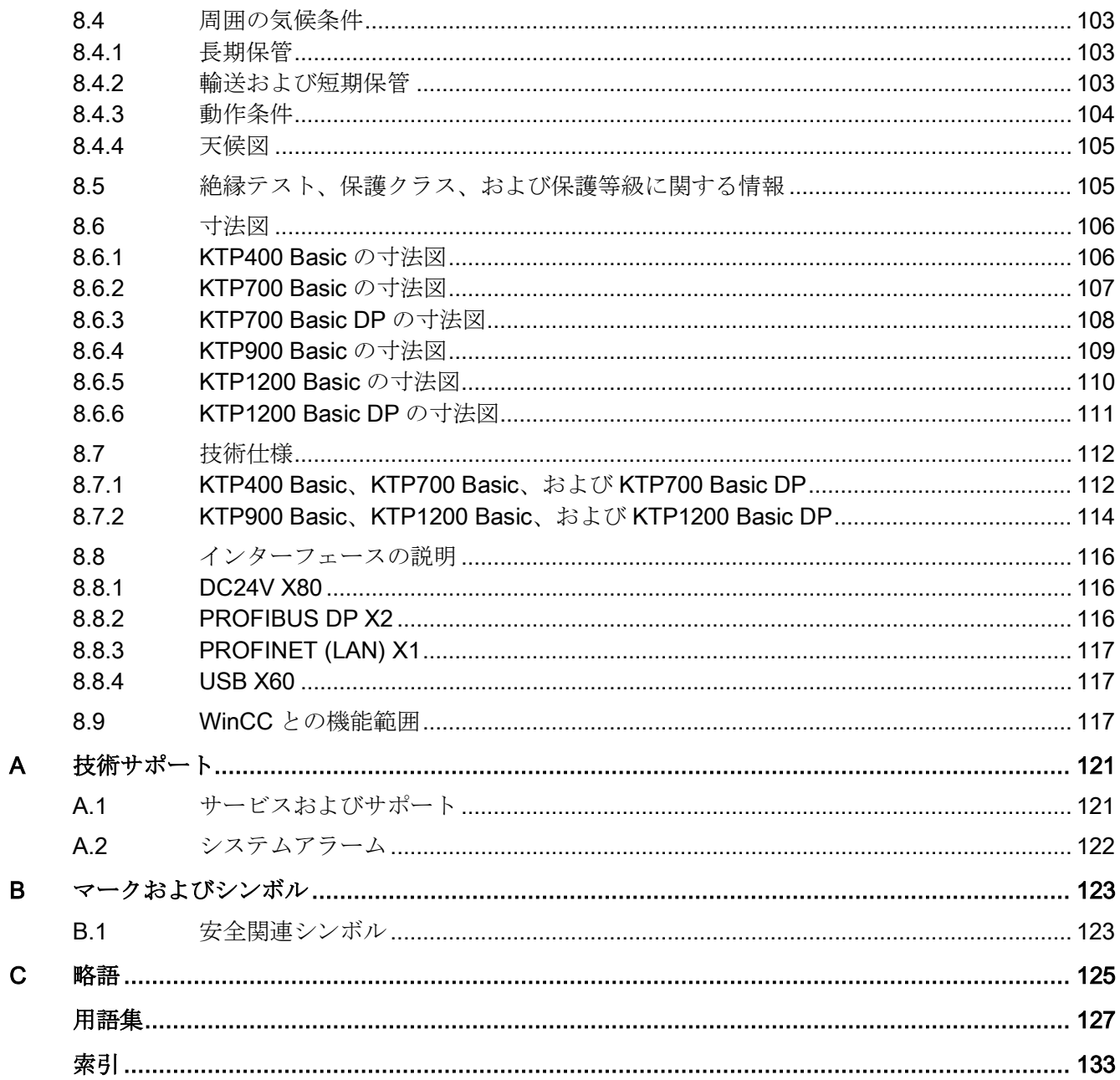

<span id="page-10-1"></span>

<span id="page-10-0"></span>概要 1

# 1.1 製品概要

シンプルであることの美しさ

### 新型の費用効率の高い HMI 世代は、小型の機械やプラントの場合でさえ高品質の可視 化を目指すトレンドに、適合しています

Siemens は、小型や中型の機械やプラントの場合でさえ高品質の可視化と操作を目指す、 ユーザーの必要条件に、第 2 世代の SIMATIC HMI Basic Panel で適合しています。 新 型デバイスの価格が現在のパネルに基づいている一方で、そのパフォーマンスの範囲は 途方もなく拡張されています。 高解像度および最大 65,500 色までの色深度は、パフォ ーマンス強化に貢献する主要な要因です。

PROFINET または PROFIBUS インターフェースと USB ポートによる接続性ですら、 大幅に改善されています。 新型パネルのコンフィグレーションおよび操作は、TIA Portal での新型 WinCC ソフトウェアバージョンによる簡素化されたプログラミングに 関連して、簡単になりました。

概要

1.2 PROFINET デバイスの設計

# <span id="page-11-0"></span>1.2 PROFINET デバイスの設計

下図に一例として、KTP700 Basic を使用した PROFINET デバイスの設計を示します。

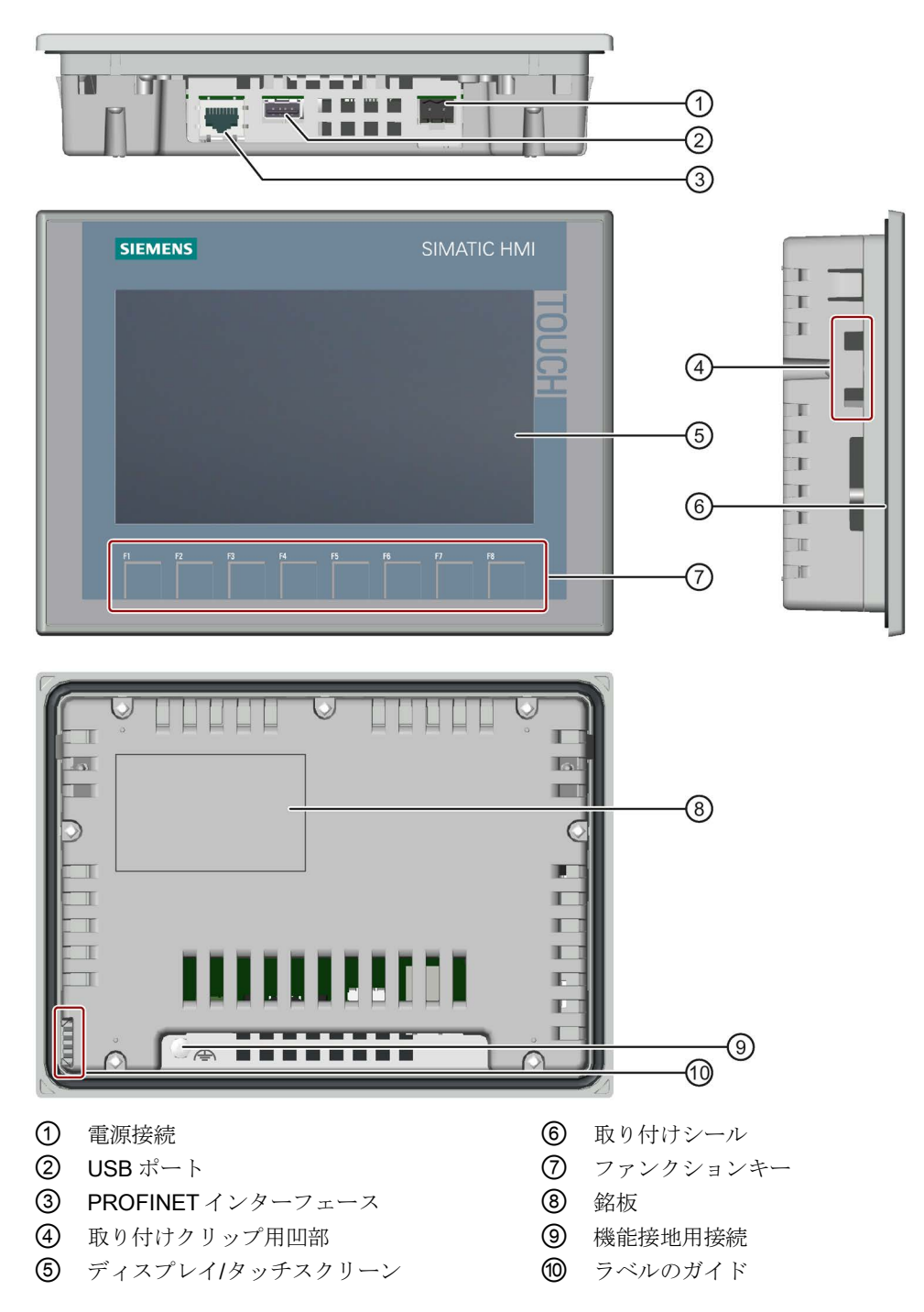

1.3 PROFIBUS デバイスの設計

# <span id="page-12-0"></span>1.3 PROFIBUS デバイスの設計

下図に一例として、KTP700 Basic DP を使用した PROFIBUS デバイスの設計を示しま す。

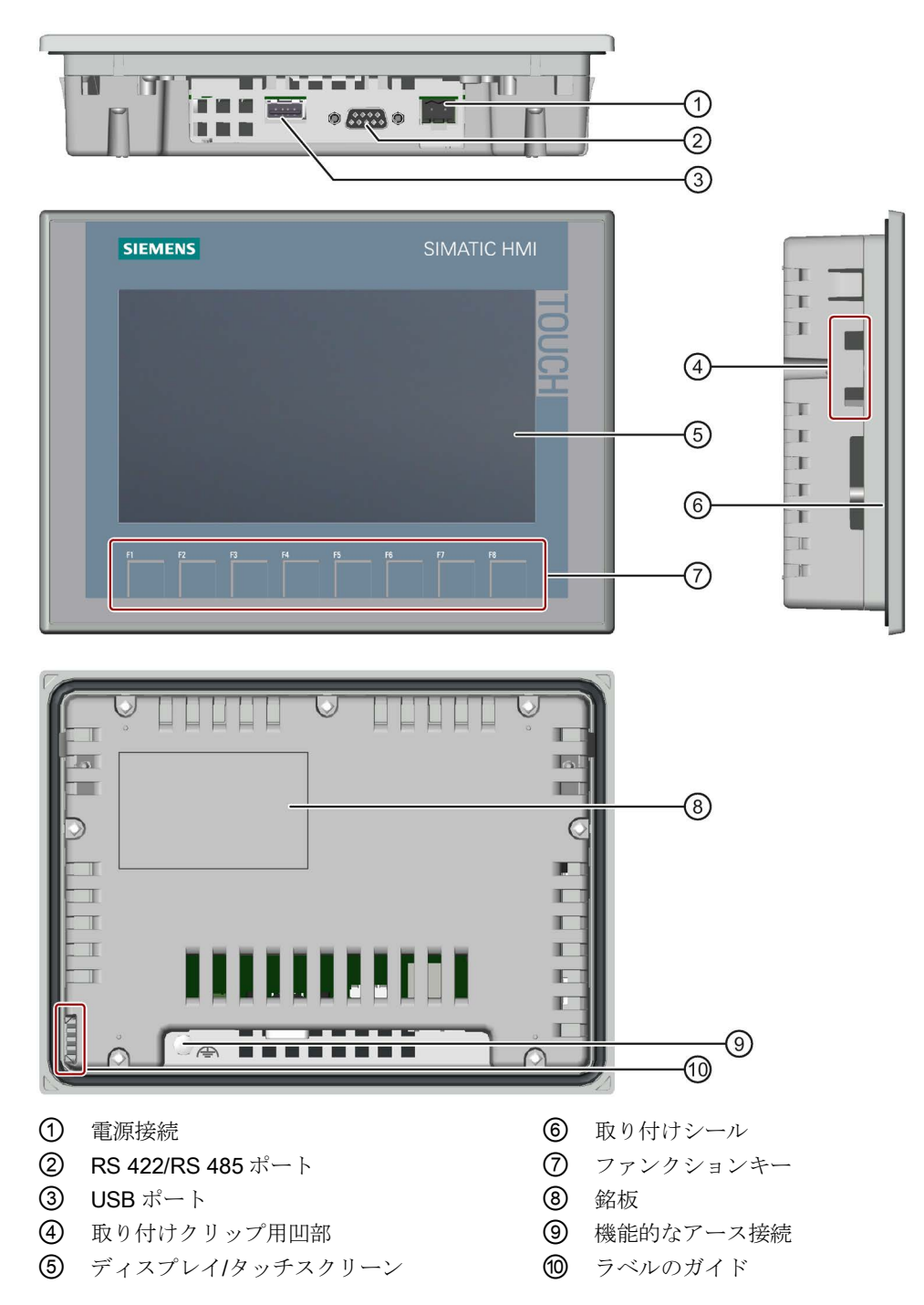

概要

1.4 納品範囲

# <span id="page-13-0"></span>1.4 納品範囲

HMI デバイスの納品範囲には、以下のコンポーネントが含まれています。

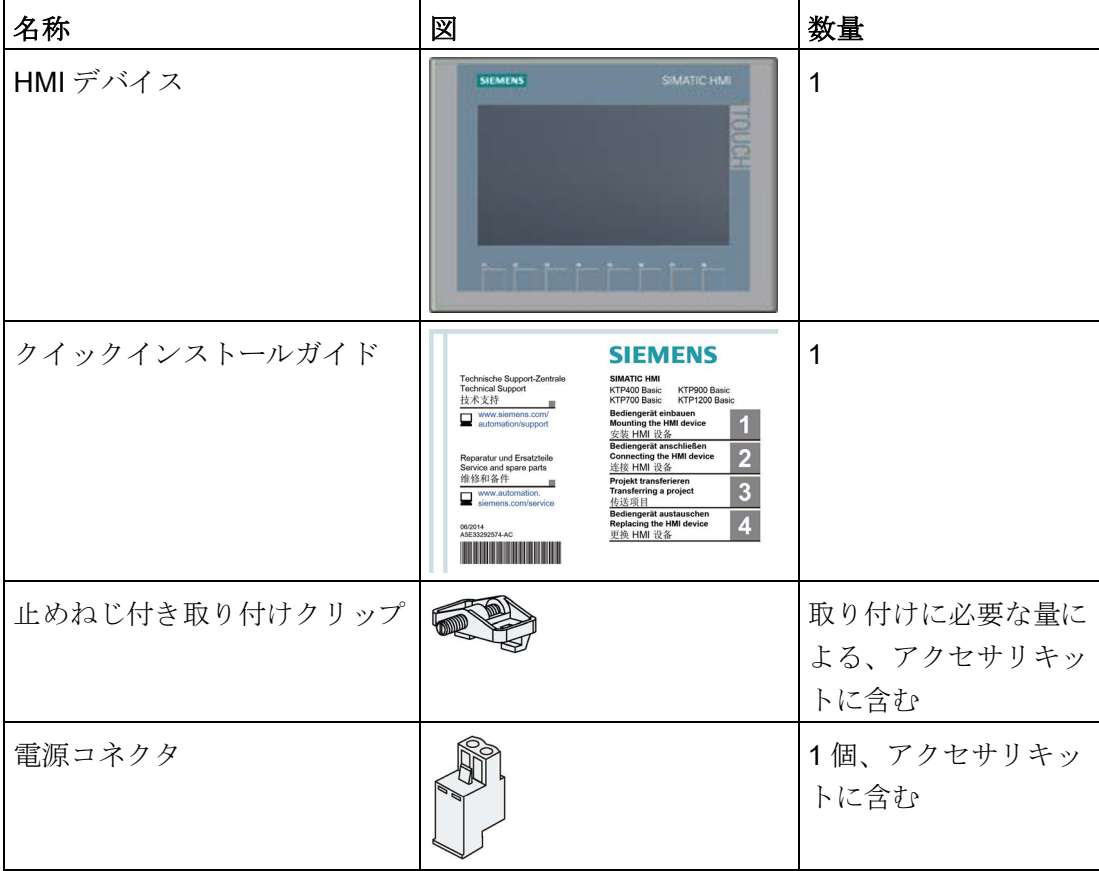

1.5 付属品

# <span id="page-14-0"></span>1.5 付属品

必要な付属品を備えた付属品キットが HMI デバイスに付属しています。

#### 注記

このセクションは、HMI デバイスに適した付属品の選択について説明します。インター ネット [\(https://mall.industry.siemens.com/mall/en/WW/Catalog/Products/10144445\)](https://mall.industry.siemens.com/mall/en/WW/Catalog/Products/10144445)の Industry Mall で、この選択の追加バージョン、ならびに全付属品ポートフォリオを見つ けることができます。付属品の数量や技術仕様などは、Industry Mall のそれぞれの商品 コードから検索できます。

#### HMI I/O コンポーネント

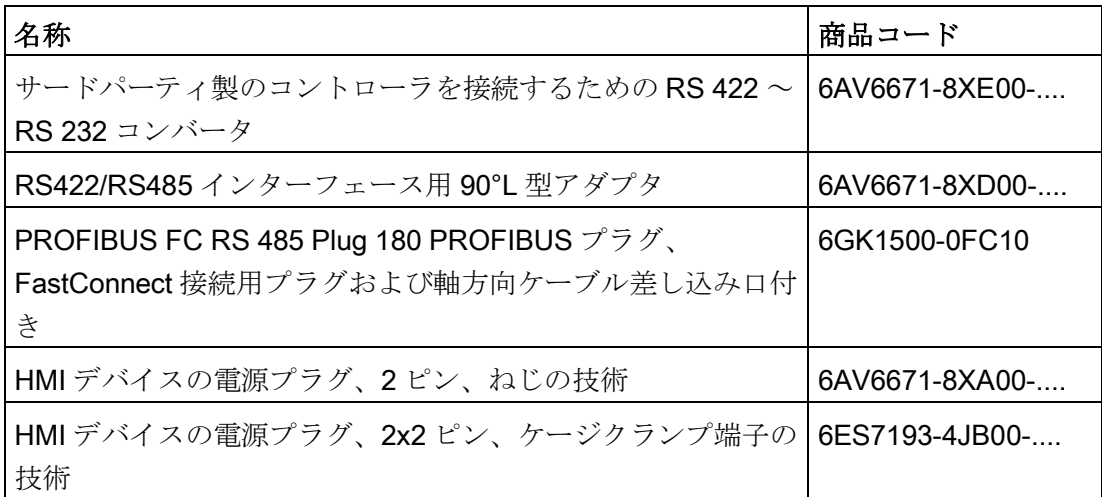

"...." は、商品コードの変数キーを表します。

#### 保護フィルム

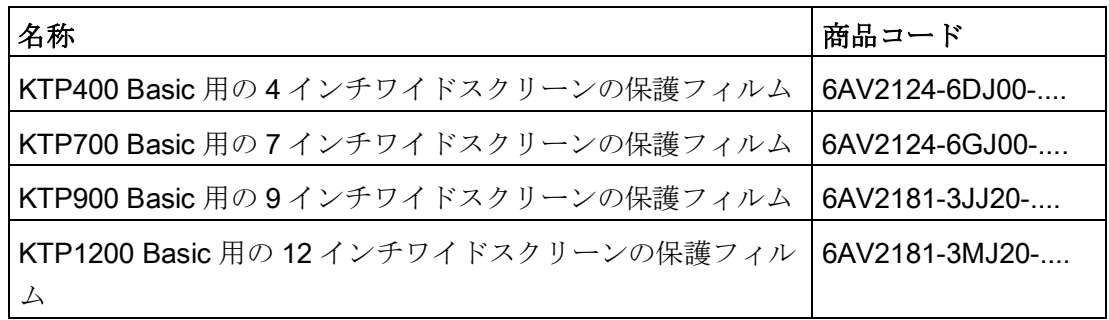

"...." は、商品コードの変数キーを表します。

#### 概要

# メモリメディア

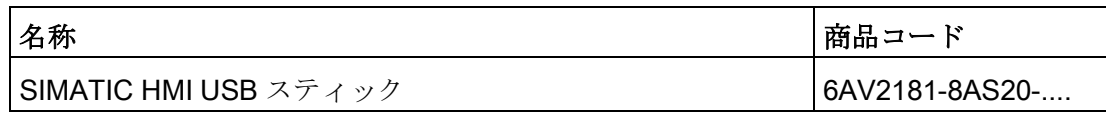

"...." は、商品コードの変数キーを表します。

# ファスナー

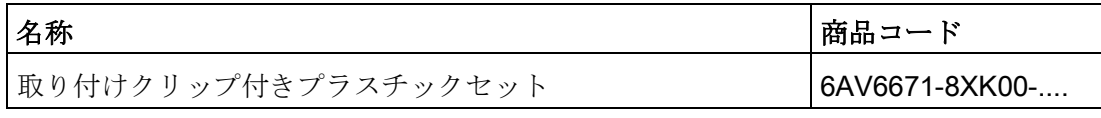

"...." は、商品コードの変数キーを表します。

# 入力ヘルプ

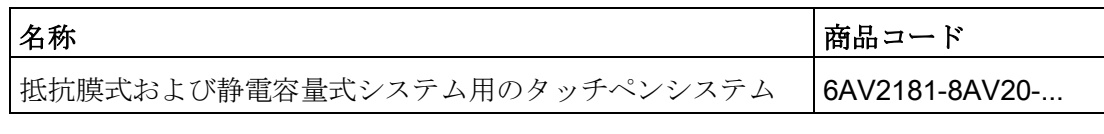

"...." は、商品コードの変数キーを表します。

# 追加の USB の付属品

追加の USB の付属品は、インターネットの次のエントリで参照できます。 FAQ 19188460 [\(https://support.industry.siemens.com/cs/ww/en/view/19188460\)](https://support.industry.siemens.com/cs/ww/en/view/19188460)

# その他の付属品

SIMATIC HMI デバイスの追加の付属品は、インターネットの次のリンクで参照できま す。

付属品 [\(https://mall.industry.siemens.com/mall/en/WW/Catalog/Products/10144445\)](https://mall.industry.siemens.com/mall/en/WW/Catalog/Products/10144445)

# <span id="page-16-0"></span>**安全に関する注意事項** 2

# <span id="page-16-1"></span>2.1 一般的な安全に関する注意事項

このデバイスは、プラントプロセスのオペレータ制御およびモニタリングのための工業 地域での操作用に設計されています。

#### オープン型装置および機械の指令

# 警告

#### このデバイスは、背面オープン型装置を構成します。

このデバイスは、背面オープン型装置を構成します。これは、本デバイスは必ず筐体 かキャビネット内に設置し、前面からアクセスしてデバイスを操作するようになって いることを意味します。筐体、キャビネット、または電気操作室では、感電や火災に 対する保護を提供する必要があります。機械的強度に関する要件も考慮が必要です。

本デバイスが設置されている筐体あるいはキャビネットには、キーまたはツールを使 ってのみアクセスすることができ、訓練を受けた資格を有する作業者だけがアクセス することができるようにしてください。

#### 制御キャビネットが開いている場合の感電死のリスク

制御キャビネットを開くと、特定のエリアやコンポーネントに危険な電圧が存在しま す。

こうしたエリアやコンポーネントに触れると、感電死する恐れがあります。

制御キャビネットを開く前に電源を断ちます。

操作中にシステムの構成部品を取り付けたり、取り外したりしないでください。

#### 本デバイスは、機械指令に適合している機械でのみ使用できます

機械指令には、欧州経済地域内で機械をコミッショニングおよび操作する場合に取る 必要がある予防対策が、指定されています。

これらの予防対策に従わないと、機械指令への違反になります。このような過失は、 操作する機械によって異なりますが、人身傷害や器物損傷の原因になることもありま す。

操作する HMI デバイスを含む機械は、2006/42/EC 指令に準拠している必要がありま す。

デバイスのマニュアルの安全上の指示に加え、お使いのアプリケーションに適用される 安全および事故防止指示に従ってください。

安全に関する注意事項

2.1 一般的な安全に関する注意事項

#### 強力な高周波放射

#### 通知

#### 高周波放射に対する耐性観察

本デバイスは、技術仕様の電磁環境適合性に関する仕様に従って、高周波放射への耐 性が向上しています。 指定された耐性制限を超過する放射は、デバイスの機能を損ない、故障や怪我や損傷 の原因となることがあります。 技術仕様の高周波放射への耐性に関する情報をお読みください。

ESD

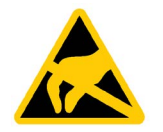

静電気に敏感なデバイスには、電子コンポーネントが搭載されています。構造的な理由 で、電子コンポーネントは過電圧に対してだけでなく、静電放電に対して敏感です。 ESD に対処するときは、対応する規定に注意してください。

#### Industrial Security

シーメンスは、セキュアな環境下でのプラント、システム、機械およびネットワークの 運転をサポートする産業用セキュリティ機能を有する製品およびソリューションを提供 します。

プラント、システム、機械およびネットワークをサイバー脅威から守るためには、総体 的かつ最新の産業用セキュリティコンセプトを実装し、それを継続的に維持することが 必要です。シーメンスの製品とソリューションは、そのようなコンセプトの 1 要素を形 成します。

お客様は、プラント、システム、機械およびネットワークへの不正アクセスを防止する 責任があります。システム、機械およびコンポーネントは、企業内ネットワークのみに 接続するか、必要な範囲内かつ適切なセキュリティ対策を講じている場合にのみ(例: ファイアウォールやネットワークセグメンテーションの使用など)インターネットに接 続することとするべきとシーメンスは考えます。

産業用セキュリティ対策に関する詳細な情報は、こちら [\(http://www.siemens.com/industrialsecurity\)](http://www.siemens.com/industrialsecurity)をご覧下さい。

22 HMI デバイスのヤキュリティ管理

シーメンスの製品とソリューションは、セキュリティをさらに強化するために継続的に 開発されています。シーメンスは、利用可能になったらすぐ製品の更新プログラムを適 用し、常に最新の製品バージョンを使用することを強くお勧めします。サポートが終了 した製品バージョンを使用すること、および最新の更新プログラムを適用しないことで、 お客様はサイバー脅威にさらされる危険が増大する可能性があります。

製品の更新プログラムに関する最新情報を得るには、こちら [\(http://www.siemens.com/industrialsecurity\)](http://www.siemens.com/industrialsecurity)からシーメンス産業セキュリティ RSS フィ ードを購読してください。

#### サードパーティ製ソフトウェアの更新に関する免責事項

この製品には、サードパーティ製のソフトウェアが含まれています。Siemens AG は、 サードパーティー製ソフトウェアが Siemens ソフトウェアアップデートサービス契約 の一部として配布されている場合または Siemens AG によって正式にリリースされてい る場合のみ、サードパーティー製ソフトウェアの更新/パッチに対する保証を提供しま す。それ以外の場合は、更新/パッチは、ユーザーご自身の責任で適用することになり ます。当社のソフトウェアアップデートサービス提供に関する詳細な情報は、インター ネットのソフトウェアアップデートサービス

[\(http://www.automation.siemens.com/mcms/automation-software/en/software-update](http://www.automation.siemens.com/mcms/automation-software/en/software-update-service)[service\)](http://www.automation.siemens.com/mcms/automation-software/en/software-update-service)を参照してください。

#### 管理者アカウントの保護に関する注意

管理者権限を持つユーザーは、システムにおける広範囲に及ぶアクセス権および変更権 限を有しています。

そのため、承認なく変更が加えられるのを避けるため、管理者アカウントを保護するた めに適切な措置を講じる必要があります。これを行うため、安全なパスワードを使用し、 通常の操作には標準のユーザーアカウントを使用するようにします。その他の措置とし て、必要に応じて、セキュリティポリシーなどを使用することもできます。

# <span id="page-18-0"></span>2.2 HMI デバイスのセキュリティ管理

HMI デバイスのセキュリティ管理に関する詳細については、インターネットの次のアド レスで参照できます:

パネルセキュリティガイドライン

[\(https://support.industry.siemens.com/cs/de/en/view/109481300\)](https://support.industry.siemens.com/cs/de/en/view/109481300)

2.3 データ保護

# <span id="page-19-0"></span>2.3 データ保護

Siemens は、データ保護ガイドラインを順守しています。特に、データ最小化に関する 要件を順守しています(設計によるプライバシー)。これは、この SIMATIC 製品に従う ことを意味しています。この製品は、個人情報を取り扱ったり保存したりすることはな く、技術的な機能データのみを扱います(例、タイムスタンプ)。ユーザーがこのデータ を他のデータを関連付ける場合(例、シフト計画)またはユーザーが個人情報を同じメデ ィア(例、ハードディスク)に保存して、プロセスへの個人参照情報を作成する場合、ユ ーザーはデータ保護に関するガイドラインを順守する必要があります。

# <span id="page-19-1"></span>2.4 使用についての注記事項

#### 通知

#### HMI デバイスは屋内使用専用として承認されています。

HMI デバイスは屋外で操作すると損傷することがあります。 HMI デバイスは屋内でのみ操作してください。

#### 注記

#### 通常の大気環境でのみデバイスを操作する

通常の大気条件かつ通常の空気組成でデバイスを操作すると、操作説明書に記載されて いるデバイスの技術的特性が保証されます。

#### 注記

デバイスは、IEC/EN 61131 または IEC/EN 61010-2-201 に従って乾燥した環境(デバイ スの背面の乾燥した環境を意味する)の SELV/PELV 回路の操作向けに設計されていま す。

追加情報については、セクション[「動作条件](#page-103-0) (ページ [104\)](#page-103-0)」を参照してください。

#### 工業用アプリケーション

HMI デバイスは、工業用アプリケーション向けに設計されています。次の規格に準拠し ています。

- EN 61000-6-4: の放射に関する要件 2007
- EN 61000-6-2 における干渉余裕度の要求事項:2005

2.4 使用についての注記事項

#### 混合使用ゾーンでの使用

特定の条件下で、混合使用ゾーンで HMI デバイスを使用できます。混合使用ゾーンは、 住居地域への大きな影響を与えないハウジングおよび実機オペレーションに使用されま す。

HMI デバイスを混合使用ゾーンで使用する場合、無線周波数妨害電波の放射に関する汎 用規格 EN 61000-6-3 の制限事項を順守していることを確認する必要があります。混合 使用ゾーンでの使用のためにこれらの制限を満たすための適切な措置には、次が含まれ ます。

- 接地された制御キャビネットに HMI デバイスを取り付ける
- 雷源ラインにフィルタを使用

個別の承認が必要です。

#### 住宅地域内での使用

#### 注記

#### HMI デバイスは、住宅地域での使用には適しません。

HMI デバイスは、住宅地域での使用には適しません。HMI デバイスを住宅地域で使用 すると、ラジオや TV の受信に悪影響を及ぼす恐れがあります。

# 追加対策を施した使用

以下の場所では、追加の対策なしで HMI デバイスを使用することはできません。

- 電離放射線の放射程度が高い場所
- たとえば以下の原因などで、使用条件が過酷な場所
	- 腐食性蒸気、ガス、油、または化学薬品
	- 高強度の強力な電界または磁界
- たとえば以下のように、特殊な監視が必要なシステム:
	- エレベータ
	- 特に危険な部屋にあるシステム

2.5 通信に関する注意事項

# <span id="page-21-0"></span>2.5 通信に関する注意事項

#### 注記

#### アドレス競合による通信エラー

1 つのネットワークで複数のデバイスが同じバスアドレスまたは IP アドレスを共有す ると、通信エラーが発生することがあります。 HMI デバイスにネットワーク上で一意のアドレスが割り付けられていることを確認しま す。

#### 注記

#### 通信エラー発生後のタグ値の更新

HMI デバイスとコントローラの通信が妨害された場合、HMI デバイスに表示されるす べてのタグ値がハッシュマーク("#")になります。

HMI デバイスとコントローラの通信が回復されるとすぐに、すべてのタグ値が更新され ます。タグ値の更新のサイクル時間は「0」から再開します。

#### PROFINET インターフェースを搭載した Basic Panel との Ethernet 通信

PROFINET インターフェースを搭載した Basic Panel は、以下の種類の通信に対応しま す。

- コミッショニングおよび診断用 PROFINET 基本機能
- 標準 Ethernet 通信

# <span id="page-22-1"></span><span id="page-22-0"></span>デバイスの取り付けと接続

# <span id="page-22-2"></span>3.1 設置準備

# 3.1.1 設置場所の選択

取り付け位置を選択する際に、下記の点を考慮します。

- 直射日光を避けて HMI デバイスの位置を決めます。
- 人間工学的にオペレータが使いやすいように、HMIデバイスの位置を決めます。 適切な取り付けの高さを選択してください。
- 取り付けによって HMI デバイスのエア出入口が遮られていないことを、確認します。
- 許容取り付け位置に関する事項を注意してください。

#### <span id="page-22-3"></span>3.1.2 納品の確認

梱包内容をチェックして、輸送による損傷がないか外観検査し、付属品がすべて揃って いることを確認します。

#### 注記

#### 破損部品

破損部品は、HMI に誤動作を発生します。 輸送中に損傷を受けた部品は、取り付けないでください。部品が損傷を受けている場合 には、担当の Siemens 代理店にご連絡ください。

HMI デバイスの納品範囲を確認してください。[「納品範囲](#page-13-0) (ページ [14\)](#page-13-0)」セクションを 参照してください。

追加の文書が、納入時に同梱されている場合があります。

その文書は、HMI デバイスの一部であり、今後コミッショニングを実行する際に必要で す。同梱されているマニュアルはすべて、HMI デバイスの全製品寿命中、保持してくだ さい。HMI デバイスの次の所有者またはユーザーに、同梱の関連資料を一緒に渡す必要 があります。受け取った文書の補足資料はすべて、操作説明書と一緒に保管しておく必 要があります。

3.1 設置準備

#### <span id="page-23-0"></span>3.1.3 動作状況の確認

HMI デバイスを設置する前に、これらの操作説明書の以下のセクションの情報に注意し てください。

- [認証および承認](#page-98-1) (ページ [99\)](#page-98-1)
- [電磁環境適合性](#page-100-0) (ページ [101\)](#page-100-0)
- [機械的環境条件](#page-102-0) (ページ [103\)](#page-102-0)
- [周囲の気候条件](#page-102-3) (ページ [103\)](#page-102-3)
- [絶縁テスト、保護クラス、および保護等級に関する情報](#page-104-1) (ページ [105\)](#page-104-1)
- [技術仕様](#page-111-0) (ページ [112\)](#page-111-0)

#### <span id="page-23-1"></span>3.1.4 許容取り付け位置

HMI デバイスは、以下の器具への取り付け用に設計されています。

- 取り付けキャビネット
- コントロールキャビネット
- スイッチボード
- コンソール

以下の説明では、これらのすべての設置器具を、一般的に「キャビネット」と記述しま す。

本デバイスは、自己換気型であり、垂直から最大+/-35°の角度で傾斜取り付けすること が承認されています。

#### 通知

#### 過熱による損傷

傾斜取り付けを行った場合、HMI デバイスによる対流が減少するため、動作中の最大 許容周囲温度も低下します。

十分な強制換気による対流があれば、傾斜取り付け位置でも、HMI デバイスは垂直取 り付けの場合の最大許容周囲温度で動作できます。十分な強制換気を行わない場合 は、HMI デバイスが損傷することがあり、認証および保証が無効になります。

このセクションに一覧表示されている周囲温度範囲は、HMI デバイスの背面と前面に 適用されます。

許容周囲温度に関する詳細情報は、[「周囲の気候条件](#page-102-3) (ページ [103\)](#page-102-3)」セクションを参照 してください。

#### 取り付け位置

使用するデバイスに、承認された取り付け位置のいずれかを選択します。次のセクショ ンに承認取り付け位置が記述されています。

3.1 設置準備

# 横方向フォーマットでの取り付け

横方向取り付けでのキャビネット内周囲温度:

- 垂直取り付け(傾斜 0°)最大+50 °C
- 傾斜取り付け(最大傾斜 35°):最大+40 ℃

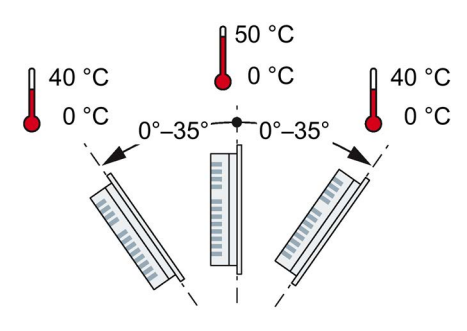

# 縦方向フォーマットでの取り付け

縦方向フォーマットでのキャビネット内周囲温度:

- 垂直取り付け(傾斜 0°)最大+40 ℃
- 傾斜取り付け(最大傾斜 35°):最大+35 ℃

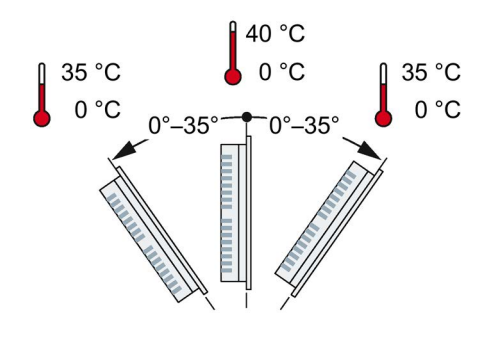

# <span id="page-24-0"></span>3.1.5 クリアランスの確認

HMI デバイスの周囲に次の隙間がないと十分に自己換気できません。

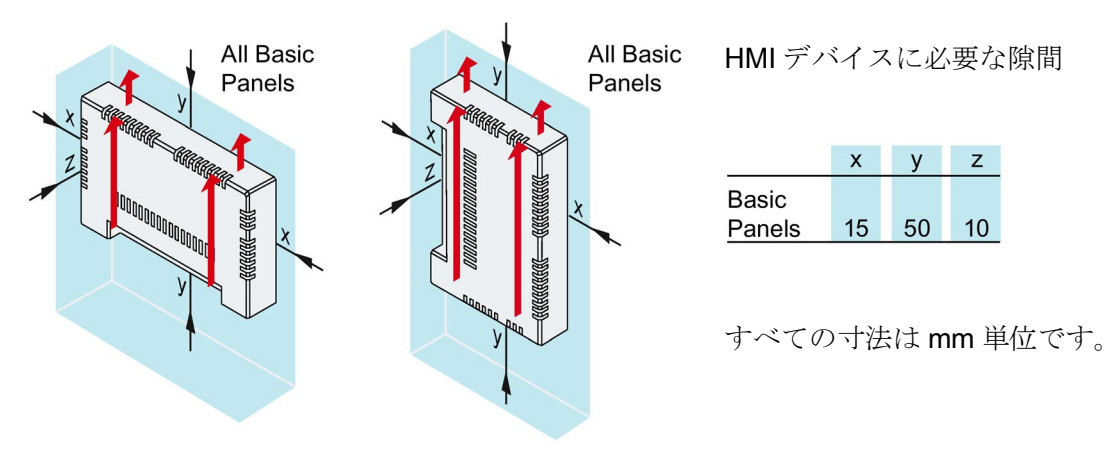

3.1 設置準備

# <span id="page-25-0"></span>3.1.6 取り付けカットアウトの作成

#### 注記

#### 安定した取り付けカットアウト

取り付けカットアウト周囲の素材には、HMI デバイスの持続的で安全な取り付けを保証 する、十分な強度がある必要があります。

以下の保護基準値を達成するために、取り付けクリップの力またはデバイスの操作によ って素材の変形が生じないように注意してください。

#### 保護等級

HMI デバイスの保護等級は、次の要件を満たした場合に限り保証されます。

- 保護等級 IP65 または Front face only Type 4X/Type 12 (indoor use only)で規定され ている取り付けカットアウトでの素材の厚さ:2 mm~6 mm。
- 取り付けカットアウト平面からの許容偏差: ≤ 0.5 mm 取り付けた HMI デバイスに対してこの条件が満たされている必要があります。
- シールの領域内の許容表面粗さ: ≤ 120 µm (Rz 120)

#### 取り付け互換性

Basic Panel 用取り付けカットアウトは、次の SIMATIC HMI デバイスの取り付けカッ トアウトと互換性があります。

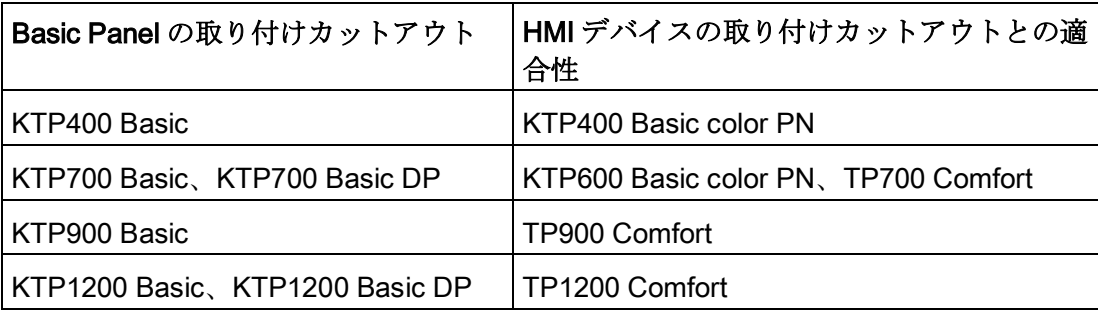

3.2 装置の取り付け

# 取り付けカットアウトの寸法

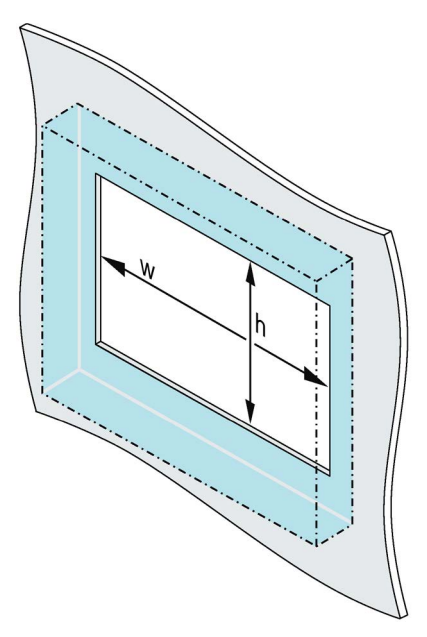

横方向取り付け位置の Basic HMI デバイス 用取り付けカットアウトの寸法:

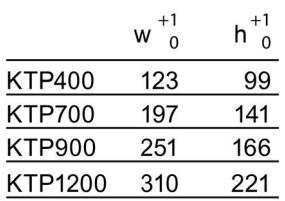

すべての寸法は mm 単位です

縦方向取り付け位置の Basic HMI デバイス 用取り付けカットアウトの寸法:

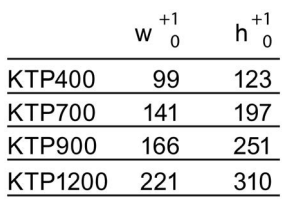

すべての寸法は mm 単位です

# <span id="page-26-0"></span>3.2 装置の取り付け

必要なツールとアクセサリ

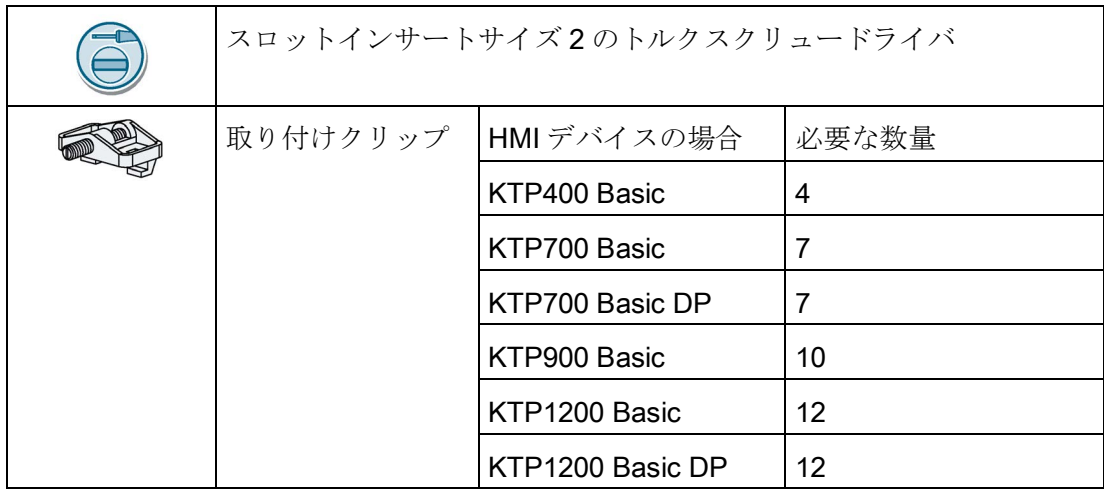

3.2 装置の取り付け

# HMI デバイスの差し込み

- 1. ラベル付けストリップ を、ガイド(使用可能な 場合)を使用してデバイ スに滑り込ませます。
- 2. 正面から、取り付けカ ットアウトに HMI デバ イスを挿入します。 飛び出しているラベル 付けストリップが取り 付けカットアウトと HMI デバイスの間に絶 対に挟まらないように します。

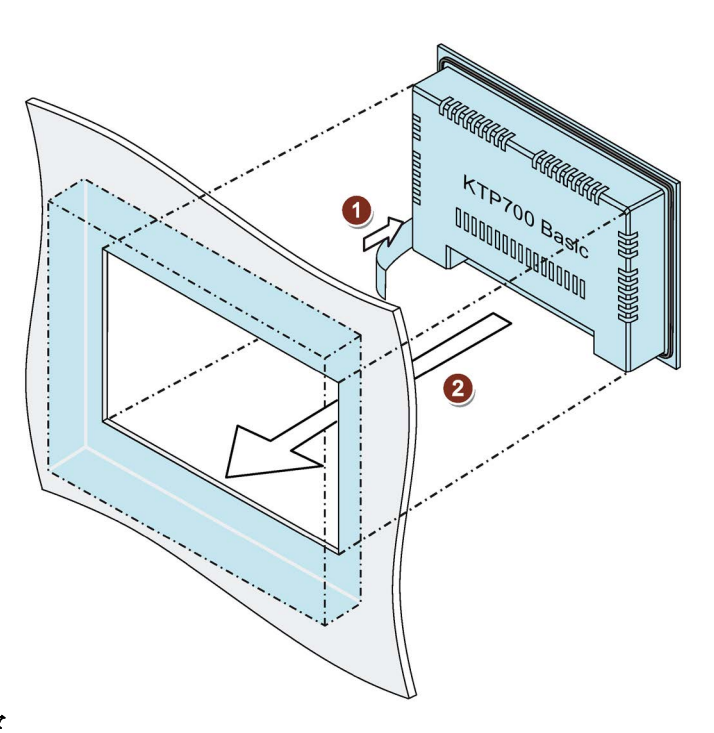

# 取り付けクリップによる HMI デバイスの固定

- 1. アクセサリキットに取り付けクリッ プと止めねじが別々にある場合は、 止めねじを取り付けクリップのボア ホールに差し込み、数回回します。
- 2. 最初の取り付けクリップを対応する カットアウトに置きます。
- 3. 取り付けクリップをサイズ 2 のスク リュードライバで締め付けます。最 大許容トルクは、0.2 Nm です。
- 4. 必要な取り付けクリップすべてにス テップ 1~3 を繰り返して、HMI デ バイスを固定します。

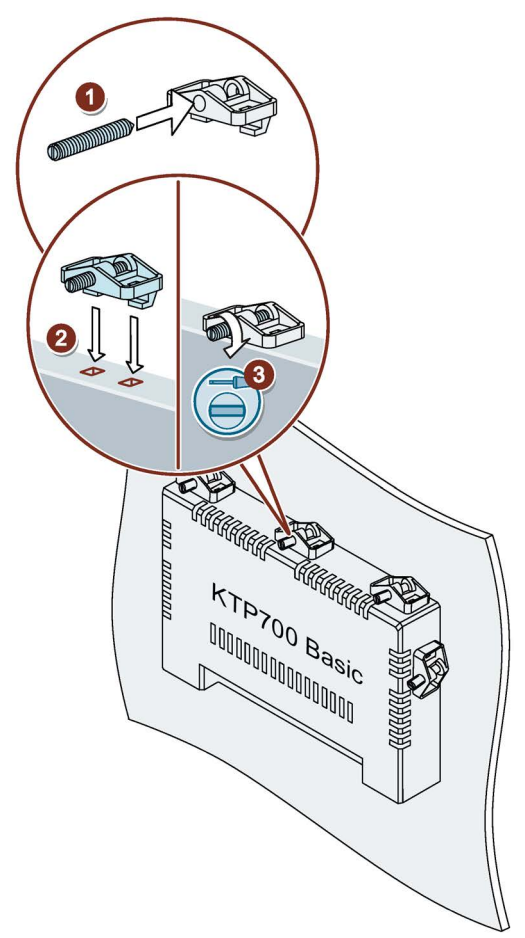

# <span id="page-28-0"></span>3.3 デバイスの接続

# <span id="page-28-1"></span>3.3.1 接続情報

#### 必要条件

● HMI デバイスは、本操作説明書の記載内容に従って、取り付けなければなりません。

#### ケーブルの接続

#### 注記

# 端子接続のコネクタには銅ケーブルを使用します。

端子付きデバイスに接続されているすべての供給ラインに、銅(Cu)ケーブルを使用しま す。例えば、24 V DC 電源ケーブルを 24 V DC 電源コネクタに使用します。

シールド標準ケーブルのみをデータ接続ケーブルとして使用してください。順序の情報 は Industry Mall [\(https://mall.industry.siemens.com\)](https://mall.industry.siemens.com/)で確認できます。

#### 必要なツールとアクセサリ

HMI デバイスの接続を開始する前に、以下のツールとアクセサリを手元に準備します。

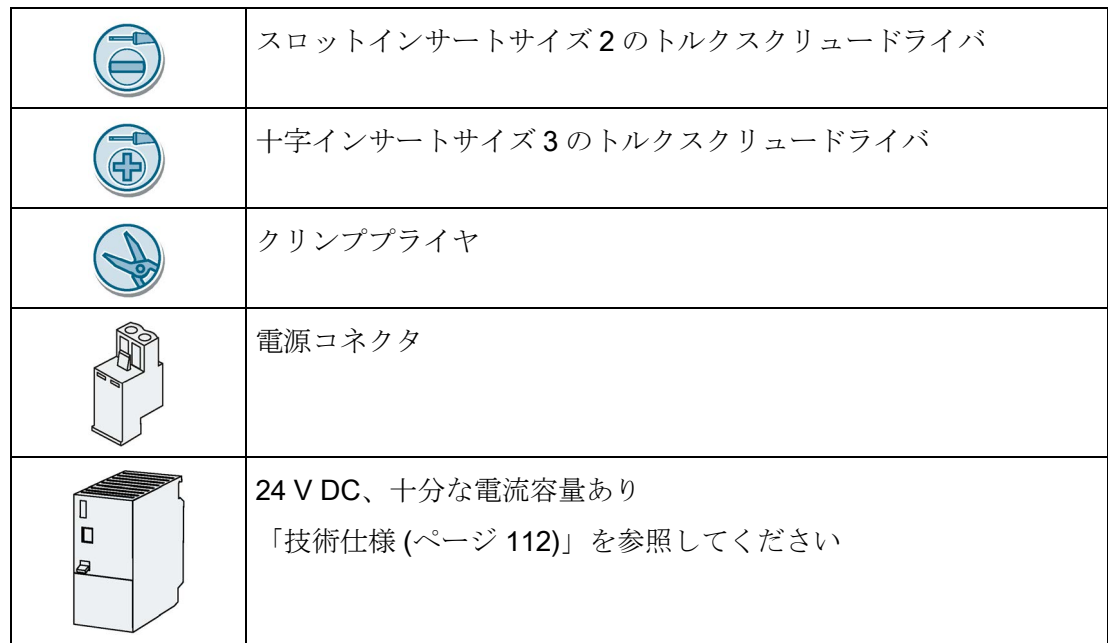

#### 接続順序

HMI デバイスは、次の接続作業順序に従ってください。

- 1. [等電位ボンディング回路の接続](#page-30-0) (ページ [31\)](#page-30-0)
- 2. [電源の接続](#page-32-0) (ページ [33\)](#page-32-0)
- 3. 設定 PC [の接続](#page-34-1) (ページ [35\)](#page-34-1)
- 4. [コントローラの接続](#page-36-0) (ページ [37\)](#page-36-0)

# ケーブルの接続

#### 通知

#### 地域の設置規則に従ってください

ケーブルの接続時には、電源ケーブルの保護配線など、地域の設置規則や地域の設置 条件に従ってください。

#### 短絡と過負荷保護

プラント全体の設定時には、短絡と過負荷保護に対する別の措置が必要です。構成部 品のタイプと保護措置の義務レベルは、プラント設定に適用する規則により異なりま す。

- ケーブルの接続時に、接続ピンを曲げないよう注意してください。
- ねじでコネクタをソケットに固定して、ケーブルコネクタを固定します。
- すべてのケーブルに適切なストレインリリーフを施します。
- ポートのピン割り付けについては、技術仕様を参照してください。

下記も参照

[ケーブルの固定](#page-40-0) (ページ [41\)](#page-40-0)

#### <span id="page-30-0"></span>3.3.2 等電位ボンディング回路の接続

#### 電位差

システムコンポーネントの取り付け位置が離れすぎていると、電位差が発生することが あります。その電位差により、大きな均等化電流がデータケーブルに流れて、ポートを 破壊することがあります。ケーブルのシールドが両端で接続され、別々のシステム部品 で接地されている場合、均等化電流が発生することがあります。

システムを異なる電源に接続すると、電位差が発生することがあります。

#### 等電位ボンディングの一般必要条件

電子システムの関連コンポーネントを問題なく動作させるには、等電位ボンディング導 線を使用して、電位差を小さくする必要があります。等電位ボンディング回路を取り付 ける場合は、以下を遵守してください:

- 等雷位ボンディング導線のインピーダンスを小さくするか、断面積を大きくすると、 等電位ボンディングの効果が高くなります。
- 2つのシステム部品をシールド付きデータケーブルで相互接続し、両端でシールド を接地/保護導線に接続した場合に、追加設置した等電位ボンディング導線のインピ ーダンスは、シールドインピーダンスの 10%を超えてはいけません。
- その等電位ボンディング導線の断面積が、最大均等化電流に対応できる必要があり ます。最小導線断面積が 16 mm²の場合、2 つの制御キャビネット間に等電位ボンデ ィングケーブルが必要です。
- 銅または亜鉛メッキ鋼製の等雷位ボンディング導線を使用します。等雷位ボンディ ング導線と接地/保護導線の間の接触面を大きくし、腐食から保護します。
- 適切なケーブルクランプを使用して、HMI デバイスからのデータケーブルのシール ドを、等電位レールと同一平面になるように固定します。等電位レールは、HMI デ バイスに非常に近い必要があります。
- 等電位ボンディング導線とデータケーブル間の最低間隔を保って、この両者を平行 に配線します。

#### 注記

#### 等電位ボンディング導線

ケーブルシールドは、等電位ボンディングには適していません。所定の等電位ボンディ ング導線を、常に使用してください。等電位ボンディング導線の断面積は、16 mm²未 満にしてください。MPI や PROFIBUS DP ネットワークの取り付け時に、適切な断面 積のケーブルを常にご使用ください。そうしないと、インターフェースモジュールが、 破損または損傷する恐れがあります。

手順

- 1. HMI デバイスの機能アー ス接続を、断面積 4 mm2 の等電位ボンディング導 線と相互接続します。
- 2. 等電位ボンディング導線 を等電位ボンディングレ ールに接続します。

等電位ボンディングケーブ ル用等電位ボンディング端 子、接地接続およびデータ ケーブルのシールドサポー トを使用します。

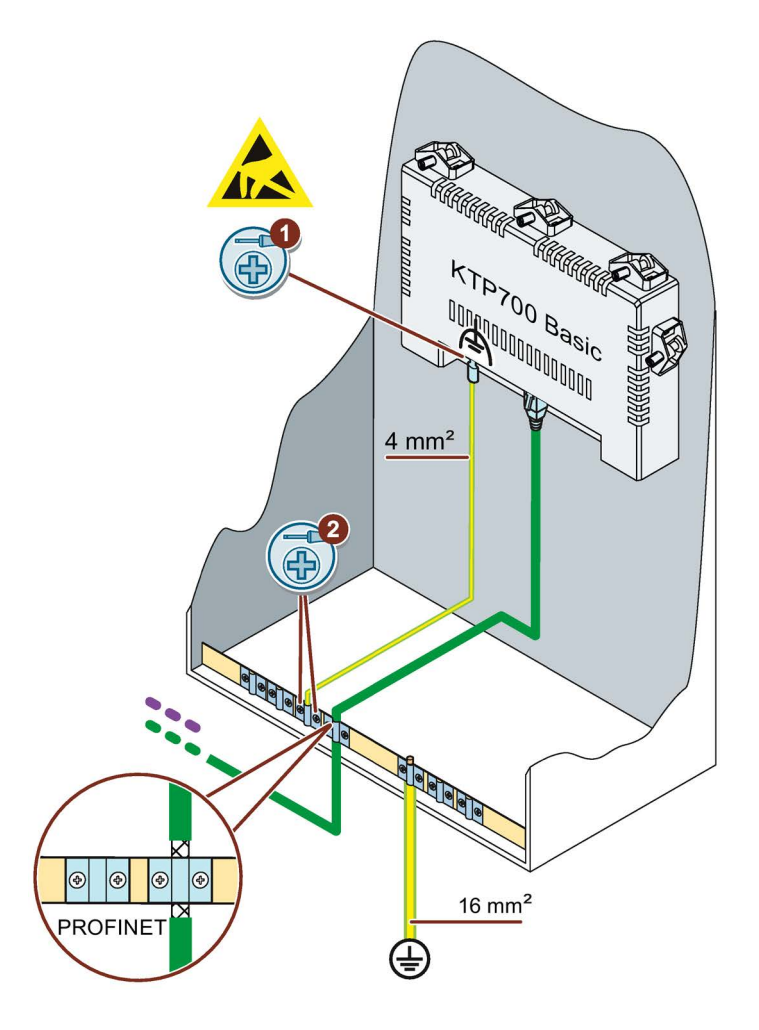

# <span id="page-32-0"></span>3.3.3 電源の接続

#### ケーブルを剥がす

最大断面積 1.5 mm2の電源ケーブ ルを使用します。

- 1. 2 本の電源ケーブルの端を 6mm の長さまで剥がします。
- 2. ケーブルスリーブを剥きだしの ケーブルの端に取り付けます。
- 3. クランププライヤで、エンドス リーブをケーブル両端に取り付 けます。

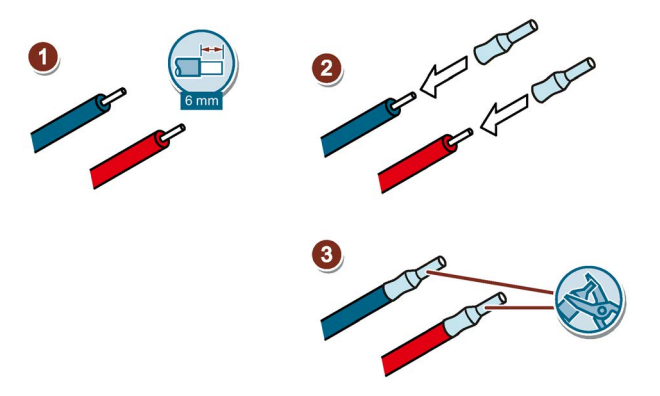

手順

# 通知

#### 24 V DC のみ

不適切な大きさの電源は、HMI デバイスを破損することがあります。 十分な電流容量の 24 V DC 電源を使用します。[「技術仕様](#page-111-0) (ページ [112\)](#page-111-0)」セクション を参照してください。

#### 通知

#### 安全な電気的絶縁

24 V DC 電源の場合、SELV/PELV 規格準拠品などのように、IEC 60364-4-41 または HD 384.04.41 (VDE 0100、Part 410)に準拠した、安全に電気絶縁された電源装置だけ を使用します。

電源電圧は指定範囲内でなければなりません。そうでないと、HMI デバイスの誤動作 を避けることができません。

非絶縁システム設定への適用:

24 V 電源出力からの GND 24 V 用コネクタを、等電位ボンディングへ接続して、均一 な基準電位にします。端子の中央ポイントを常に選択します。

#### 通知

# 外部保護回路

外部保護回路は、24 V DC を使用する操作に必要です。ファンクションマニュアル 「無干渉コントローラの設計 [\(https://support.industry.siemens.com/cs/ww/en/view/59193566\)](https://support.industry.siemens.com/cs/ww/en/view/59193566)」のセクション 7「避 雷および過電圧保護」を参照してください。

- 1. 電源ケーブルを電源コネクタに 図示されているように接続しま す。電源ケーブルを溝付きスク リュードライバを使用して固定 します。
- 2. 電源コネクタを HMI デバイスに 接続します。HMI デバイスの背 面にマークされているインター フェースを使用して、ケーブル の正しい極性を確認します。
- 3. 電源をオフにします。
- 4. 残っている 2 つのケーブル端を 電源端子に差し込み、マイナス スクリュードライバで固定しま す。 極性が正しいことを確認しま す。

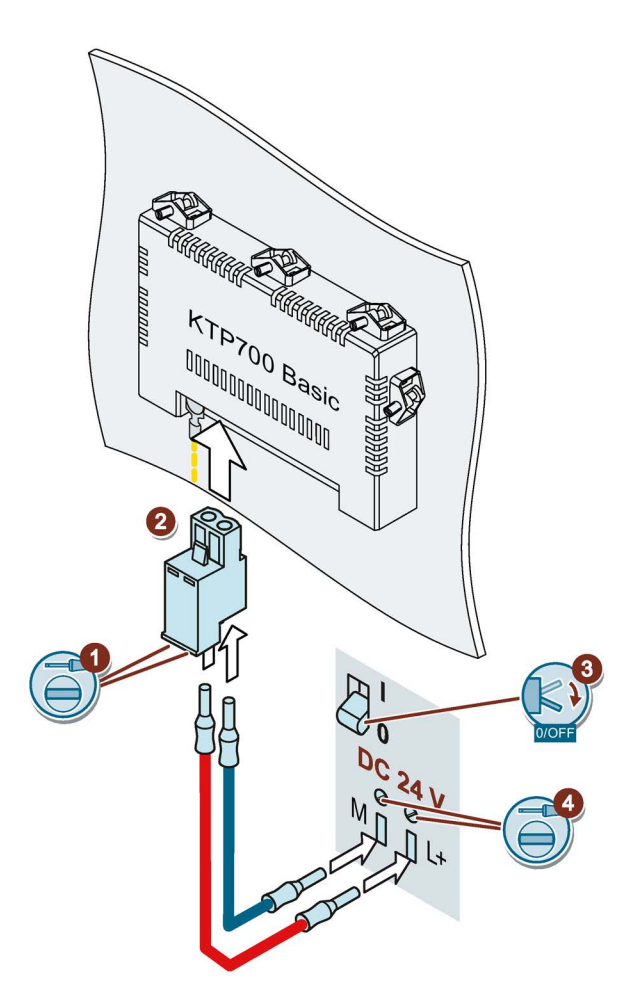

# <span id="page-34-0"></span>3.3.4 プログラミングデバイスの接続

プログラミングデバイスには以下のオプションがあります。

- プロジェクトの転送
- HMIデバイスイメージの転送

# Basic Panel DP へのプログラミングデバイスの接続

- 1. HMI デバイスをオフにします。
- 2. HMI デバイスに RS 485 PROFIBUS コネクタを接続しま す。
- 3. プログラミングデバイスに RS 485 PROFIBUS コネクタを接 続します。

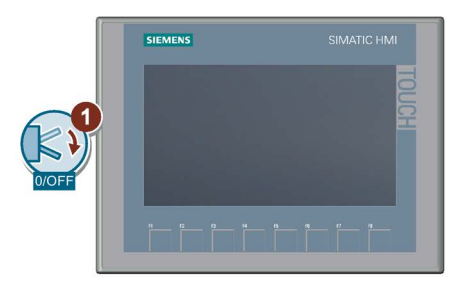

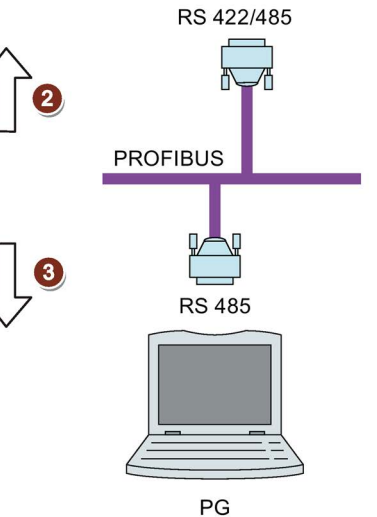

# <span id="page-34-1"></span>3.3.5 設定 PC の接続

設定 PC には以下のオプションがあります。

- プロジェクトの転送
- HMIデバイスイメージの転送
- 出荷時設定への HMI デバイスのリセット

#### PROFINET インターフェースを搭載した Basic Panel への設定 PC の接続

# 通知

# Ethernet を介した通信に関するデータネットワークのセキュリティ

PROFINET を通した Ethernet ベースの通信では、エンドユーザーがデータネットワー クのセキュリティに責任があります。データネットワークの適正な機能は、あらゆる 状況で保証できるものではありません。例えば、攻撃対象になると、デバイスに過負 荷が発生します。

CAT5 以上の Ethernet ケーブルを使用して、設定 PC を接続します。

- 1. HMI デバイスをシャットダウンし ます。
- 2. HMI デバイスへ LAN ケーブルの RJ45 コネクタを接続します。
- 3. 設定 PC に LAN ケーブルの RJ45 コネクタを接続します。

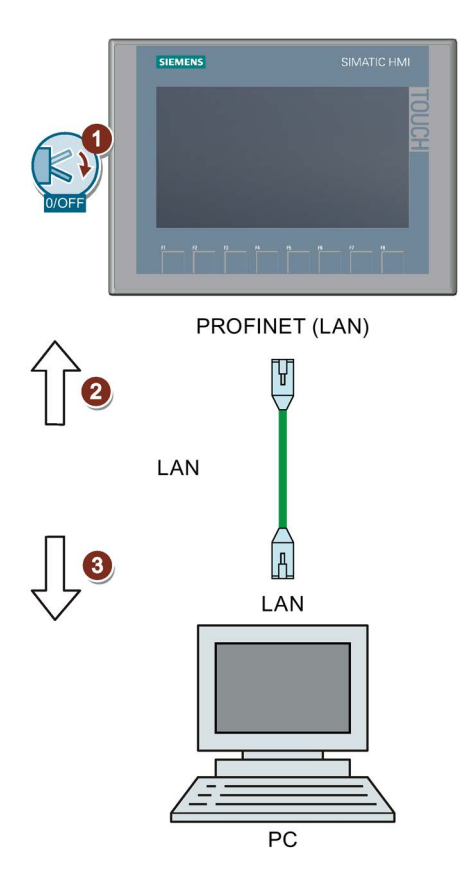

#### 下記も参照

[データ送信オプション](#page-76-0) (ページ [77\)](#page-76-0)

[付属品](#page-14-0) (ページ [15\)](#page-14-0)
3.3 デバイスの接続

# 3.3.6 コントローラの接続

HMI デバイスにオペレーティングシステムと実行可能なプロジェクトが含まれている場 合、HMI デバイスをコントローラに接続します。

### 注記

コントローラを HMI に接続するときに次を順守してください:

- データラインを等電位ボンディング導線と平行に配線してください
- データラインのシールドを接地してください。
- 1 台の HMI デバイスで同時に最大 4 台のコントローラを動作できます。

### Basic Panel DP へのコントローラの接続

RS 422/RS 485 インターフェースを介し

て、Basic Panel DP を以下の SIMATIC コ

ントローラに接続できます。

- SIMATIC S7-200
- SIMATIC S7-300/400
- SIMATIC S7-1200
- SIMATIC S7-1500
- WinAC
- SIMOTION

Basic Panel DP を以下のコントローラに 接続できます。

- Modicon Modbus RTU
- Allen Bradley DF1
- Mitsubishi FX
- Omron Host Link

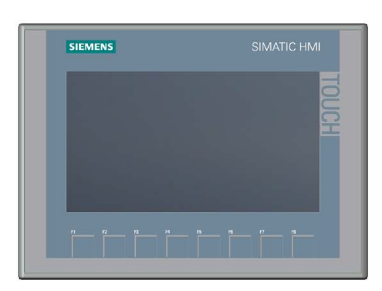

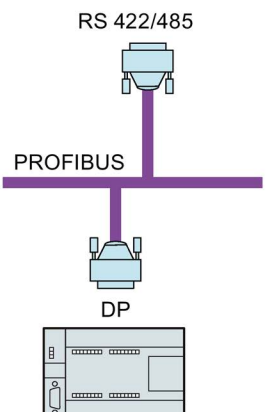

SIMATIC S7-200 SIMATIC S7-300/400 **SIMATIC S7-1200 SIMATIC S7-1500** 

# 3.3 デバイスの接続

# PROFINET インターフェースを搭載した Basic Panel へのコントローラの接続

# 通知

# Ethernet を介した通信に関するデータネットワークのセキュリティ

PROFINET を通した Ethernet ベースの通信では、データネットワークの適正な機能を 保証できるわけではないため、エンドユーザーがデータネットワークのセキュリティ の責任を負います。例えば、攻撃対象になると、デバイスに過負荷が発生します。

PROFINET インターフェースを搭載した Basic Panel を以下の SIMATIC コントローラ に接続できます。

- SIMATIC S7-200
- SIMATIC S7-300/400
- SIMATIC S7-1200
- SIMATIC S7-1500
- WinAC
- SIMOTION
- LOGO!

PROFINET インターフェースを搭載した Basic Panel を以下のコントローラに接続でき ます。

- Modicon Modbus TCP/IP
- Allen Bradley EtherNet/IP
- Mitsubishi MC TCP/IP

PROFINET/LAN を介して接続を確立します。

# 下記も参照

[等電位ボンディング回路の接続](#page-30-0) (ページ [31\)](#page-30-0) [付属品](#page-14-0) (ページ [15\)](#page-14-0)

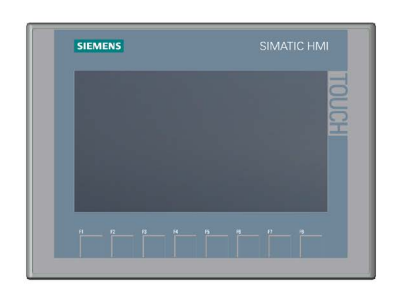

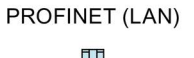

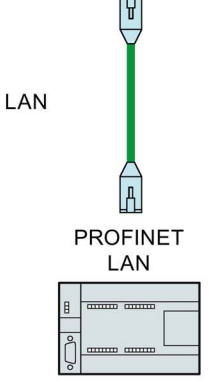

SIMATIC S7-200 **SIMATIC S7-300/400 SIMATIC S7-1200 SIMATIC S7-1500** 

# 3.3.7 USB デバイスの接続

HMI デバイスの USB タイプ A インターフェースに接続できる、産業用途向けに設計さ れたデバイスの例は、以下のとおりです。

- 外部マウス
- 外部キーボード
- USB スティック(FAT32 で初期化済み)
- **産業用 USB ハブ 4**

その他の情報はセクション[「付属品](#page-14-0) (ページ [15\)](#page-14-0)」を参照してください。

### 接続時の注意事項

### 注記

コミッショニングおよびサービスの目的には、USB マウスまたは USB キーボードのみ を USB ポートに接続します。

### 注記

### USB 2.0 認定ケーブルが必要です

USB 2.0 認定されていない USB ケーブルを使用すると、データ転送中にエラーが発生 することがあります。

必ず「Certified HI-SPEED USB 2.0」というラベルが付いている USB ケーブルのみを 使用してください。

# 注記

### USB ケーブルの最大長 1.5 m

1.5m より長い USB ケーブルでは、安全なデータ転送が保証されません。 ケーブルの長さが 1.5 m を超えてはなりません。

### 注記

### USB ポートの機能障害

非絶縁取り付けを使わずに、230 V 電源付き外部デバイスを USB ポートに接続する と、機能障害が発生することがあります。

非絶縁システム設計を使用します。

# 3.3 デバイスの接続

### 注記

### ポートの定格負荷の超過

電力負荷が高すぎる USB デバイスを使用すると、機能障害の原因になることがありま す。

USB インターフェースの最大負荷を必ず守ってください。この値については、「[USB](#page-116-0) [X60](#page-116-0) (ページ [117\)](#page-116-0)」セクションを参照してください。

### 注記

# USB スティックが検出されない場合の対策

使用する USB スティックのタイプによっては、オペレーティングシステムが USB ステ ィックを検出しないことがあります。この場合、別のブランドの FAT32 で初期化され た USB 2.0 スティックまたは SIMATIC HMI USB スティックを使用してください。 [「付属品](#page-14-0) (ページ [15\)](#page-14-0)」セクションを参照してください。

# 3.3.8 HMI デバイスの電源投入と検証

# HMI デバイスの電源投入

電源をオンにします。

電源が投入された直後に、画面が点灯 します。

HMI デバイスの起動に失敗する場合、 電源コネクタのケーブルが混線してい る可能性があります。接続されている ケーブルを確認し、接続を変更しま す。

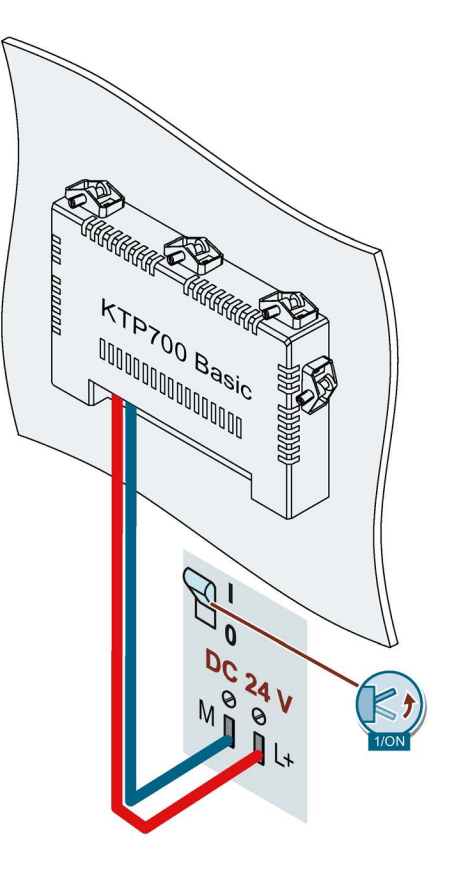

オペレーティングシステムが起動すると、スタートセンターが開きます。

3.3 デバイスの接続

タッチスクリーンのボタン、または接続されているマウスかキーボードを使用して、ス タートセンターを操作します。

- [転送]ボタンを押して HMI デバイスを[転送]モードに 設定します。 [転送]モードは、1 つ以上のデータチャンネルが転送 用に有効になっている場合にのみ起動できます。
- [スタート]ボタンを押して、HMI デバイスのプロジ ェクトを始動します。
- [設定]ボタンを押して、スタートセンターの[設定]ペ ージを起動します。 このページで、転送設定など各種の設定を変更でき ます。

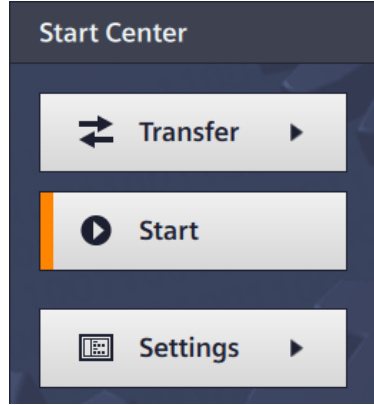

# HMI デバイスの電源を切る

- 1. HMI デバイスでプロジェクトを終了します。
- 2. 電源をオフにします。

# 3.3.9 ケーブルの固定

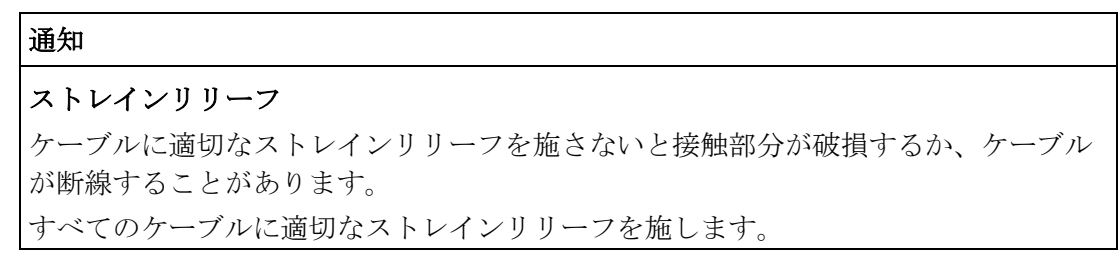

以下の HMI デバイスでは、ストレインリリーフのために背面に固定部品が装着されて います。

- KTP900 Basic
- KTP1200 Basic

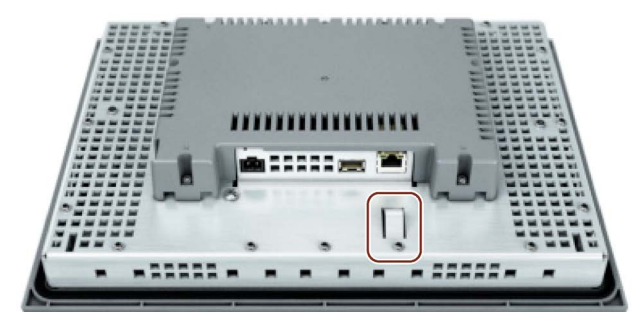

電源投入テストの後、ストレインリリーフを確実にするために、ケーブル紐を使用して、 接続されたケーブルをマークされた固定部品に固定します。

3.4 デバイスの削除

# 3.4 デバイスの削除

HMI デバイスは通常、設置や接続に使用される順序とは逆の順序で削除されます。

# 手順

以下のように実行します。

- 1. HMI デバイス上でプロジェクトを実行している場合、この目的のために設定されて いる HMI デバイスでプロジェクトを閉じます。スタートセンターが表示されるまで 待機します。
- 2. HMI デバイスの電源をオフにします。
- 3. ストレインリリーフに使用される HMI デバイスでのケーブルタイをすべて取り外し ます。
- 4. すべてのプラグインコネクタと等電位ボンディングケーブルを HMI デバイスから取 り外します。
- 5. HMI デバイスを固定し、取り付けカットアウトから落下しないようにします。
- 6. 取り付けクリップのねじを緩め、すべての取り付けクリップを取り外します。
- 7. 取り付けカットアウトから HMI デバイスを取り出します。

# 下記も参照

[装置の取り付け](#page-26-0) (ページ[27\)](#page-26-0)

[デバイスの接続](#page-28-0) (ページ [29\)](#page-28-0)

# デバイスの操作<br>4.1 概要

すべての Basic Panel 第 2 世代には、タッチスクリーンとファンクションキーが付属し ています。タッチスクリーンを使用して、スタートセンターや HMI デバイス上で実行 されているプロジェクトを操作します。ファンクションキーを使用して、プロジェクト 内の関連する設定済み機能をトリガします。

# 警告

# 不正な操作

プロジェクトの操作の中には、当該のシステムに関するオペレータとしての深い知識 が必要な場合があります。不正な操作は、プロセスセルの誤動作を引き起こすことが あり、これによって怪我や損傷を引き起こすことがあります。 トレーニングを受講した専門職員のみがシステムを操作していることを確認してくだ さい。

### タッチスクリーンの操作

# 通知

### タッチスクリーンの損傷

先の尖ったまたは鋭い物を使用した接触、乱暴な接触および連続的なジェスチャ操作 は、タッチスクリーンの寿命を大幅に縮め、タッチスクリーンを完全に破壊してしま うことがあります。

- 先の尖った物やよく切れる物で、タッチスクリーンに触れないでください。
- 硬い物を使用して乱暴にタッチスクリーンに接触しないでください。
- ジェスチャを使用したタッチスクリーンの連続操作をしないでください。

### 意図しないアクションの発生

同時に数個の操作エレメントをタッチすると、意図しないアクションが発生する可能 性があります。

画面上では一度に 1 つの操作エレメントに触れるようにしてください。

操作エレメントは HMI デバイスの画面上で接触に対して過敏に反応するシンボルです。 これらは基本的にメカニカルキーと同じように操作します。操作エレメントは指でタッ チして操作します。

### 4.1 概要

# 注記

操作エレメントがタッチされたことを検出すると、HMI デバイスから直ちにビジュアル フィードバックが戻されます。このビジュアルフィードバックは、コントローラとの通 信とは無関係です。このため、このビジュアルフィードバック信号では、適切なアクシ ョンが実際に実行されたかどうかは示されません。

例:

● ボタン

ボタンには、以下の状態があります。

「未接触」

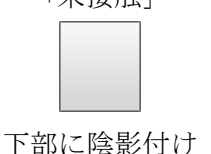

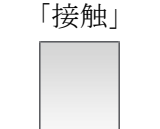

上部に陰影付け

### ● 不可視ボタン

デフォルトでは、不可視ボタンへのフォーカスは、選択後に表示されません。この 場合、光操作フィードバックはありません。

ただし、設定エンジニアは、タッチしたときにボタンの輪郭が線で表示されるよう に、非表示ボタンを設定できます。この輪郭は、ユーザーが他の操作エレメントを 選択するまで表示され続けます。

● 入力/出力フィールド

入力/出力フィールドにタッチすると、パスワードの入力などのために、スクリーン キーボードが表示されます。キーボードのタイプは、取り付け位置およびタッチし た操作エレメントによって異なります。

入力が完了すると、画面キーボードは自動的に再び非表示になります。

### 注記

### すべての操作エレメントの説明

HMI デバイスのすべての操作エレメントの包括的な説明は、WinCC のオンラインヘル プの「ディスプレイと操作エレメント」セクションで示されます。

### ファンクションキーの操作

ファンクションキーには、グローバルファンクションまたはローカルファンクションを 割り付けることができます。

### ● グローバルファンクションが割り付けられたファンクションキー

グローバルファンクションが割り付けられたファンクションキーは、現在表示され ている画面に関わらず、HMI デバイスまたはコントローラの同じアクションを常に トリガします。このようなアクションの例は、画面の起動または[アラーム]ウィンド ウを閉じることです。

4.2 画面キーボードの一般機能

● ローカルファンクションが割り付けられたファンクションキー

ローカルファンクションが割り付けられたファンクションキーは画面固有であり、 したがって表示中の画面でのみ有効です。そのようなファンクションキーに割り付 けられたファンクションは、画面によって異なります。

ファンクションキーには、グローバルファンクションまたはローカルファンクションの どちらか 1 つの機能だけを画面内で割り付けることができます。ローカルファンクショ ンの割り付けはグローバルファンクションの割り付けより優先されます。

# 4.2 画面キーボードの一般機能

次のキーは、タッチ機能のあるすべての Basic HMI デバイスの画面キーボードで使用可 能です。

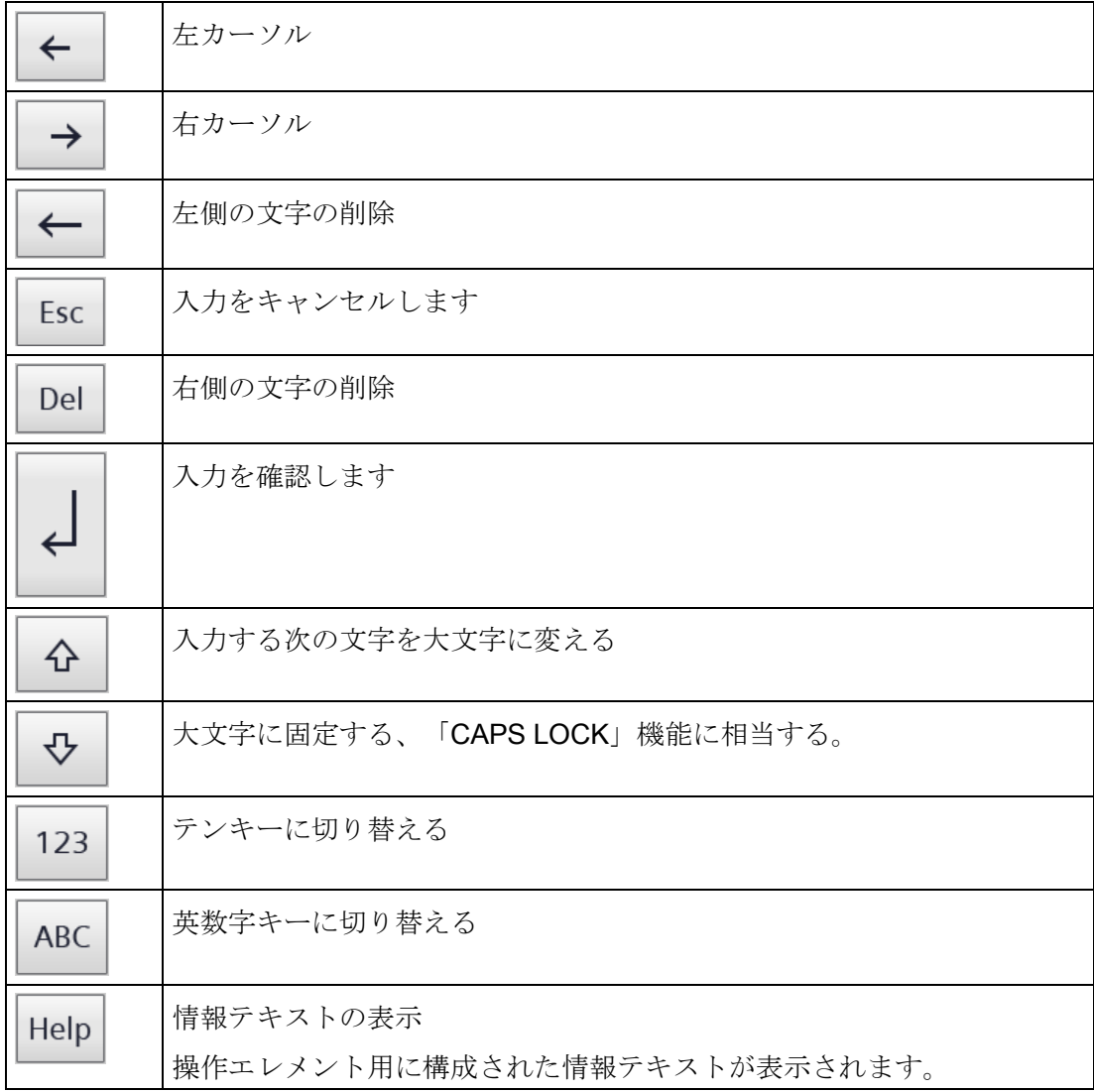

# 4.3 画面キーボード

入力する必要がある操作エレメントにタッチすると、画面キーボードが HMI デバイス のタッチスクリーンに表示されます。操作エレメントおよび必要な入力のタイプによっ て、英数字キーボードまたは数字キーボードになります。

どちらのキーボードも、横位置表示および縦位置表示で使用できます。

# 英数字画面キーボード

横位置表示の HMI デバイスでは、英数字キーボードは米国式レイアウト("QWERTY")の コンピュータキーボードの割り付けになっています。キーボードを大文字に設定できま す。

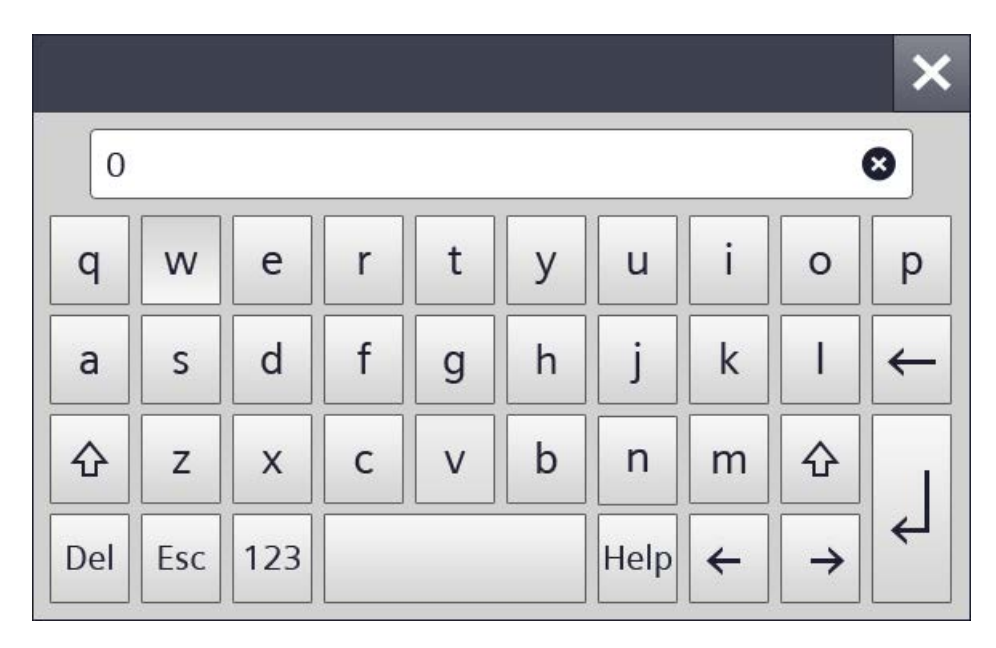

縦方向フォーマットの HMI デバイスでは、文字はアルファベット順に並べ替えられま す。

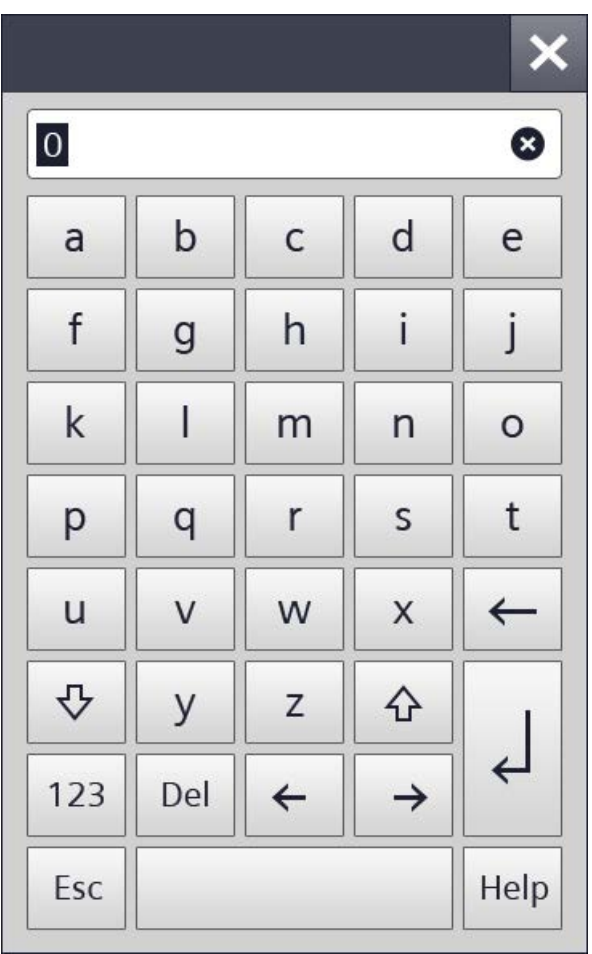

# 注記

# ジョブメールボックスへの影響なし

画面キーボードが開いている間、ジョブメールボックス 51「画面選択」の効果はなく なります。

# キー割り付け

英数字画面キーボードレイアウトは 1 言語対応です。 プロジェクト内の言語変更は英数字画面キーボードのレイアウトに影響しません。

# 数字画面キーボード

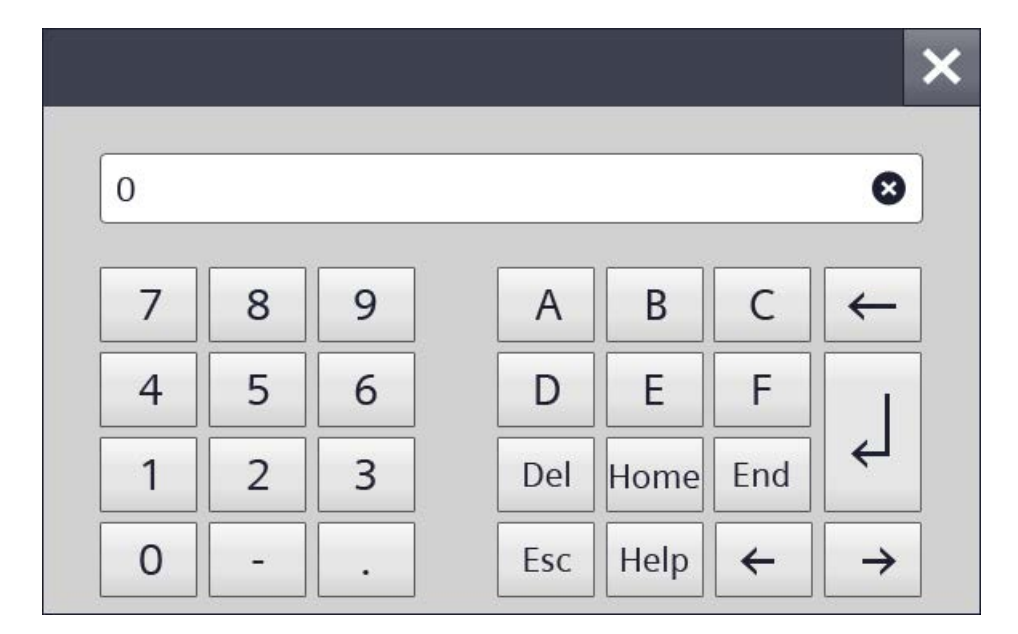

数字キーボードは数字および 16 進数入力用の文字 A~F のみを提供します。

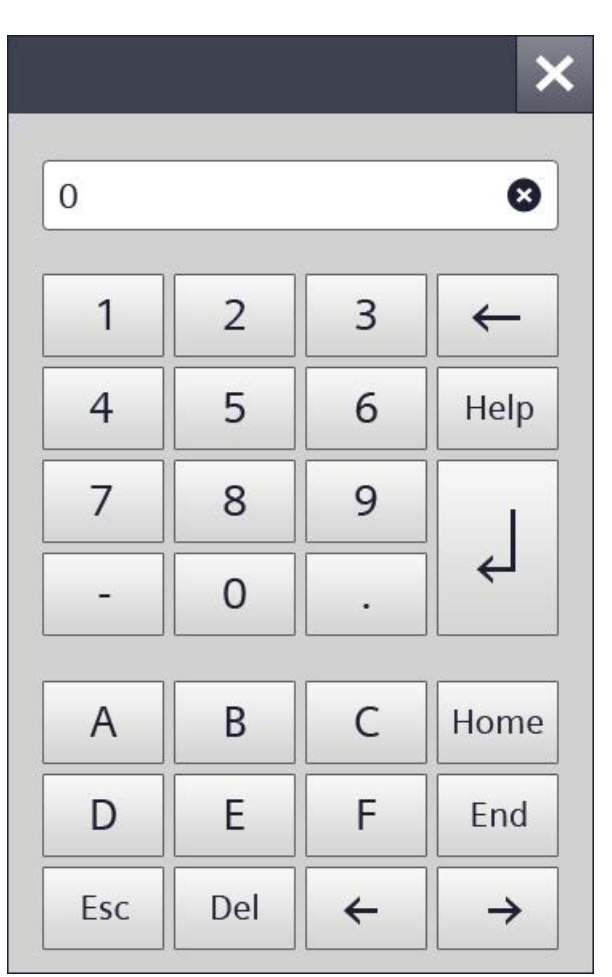

これに応じて縦長表示の HMI デバイスのレイアウトが変更されます。

# 数値の限界の確認

タグには、限界値を割り付けることができます。この限界値を外れて入力すると拒否さ れます。アラームビューを設定すると、システムアラームがトリガされ、元の値が再び 表示されます。

# 数値の小数点以下桁数

設定エンジニアは、数字テキストボックスの小数点以下の桁数を指定できます。このタ イプの I/O フィールドに値を入力すると、小数点以下の桁数が確認されます。

- 限界値を越える少数点以下の桁は、無視されます。
- 小数点以下が入力されない場合、「0」で埋められます。

# 4.4 データの入力

すべての入力を、画面キーボードを使用して行います。

# 手順

- 1. 画面上で、必要な操作エレメントに タッチします。 英数字または数字の画面キーボード が開きます。 操作エレメントに存在する値が、キ ーボードの表示行に適用されます。
- 2. 値を変更または上書きします。 設 定によっては、HMI デバイスから音 声信号が発せられます。

英数字キーボードで<Shift>キーを 使用すると、大文字が入力されま す。

3. 英数字画面キーボードで<123>を押 すと、数字および特殊文字に切り替 わります。

<ABC>で戻ります。

4. <Return>キーを押して入力を確認 したり、<ESC>でキャンセルしま す。

どちらのアクションを実行しても、 画面キーボードが閉じます。

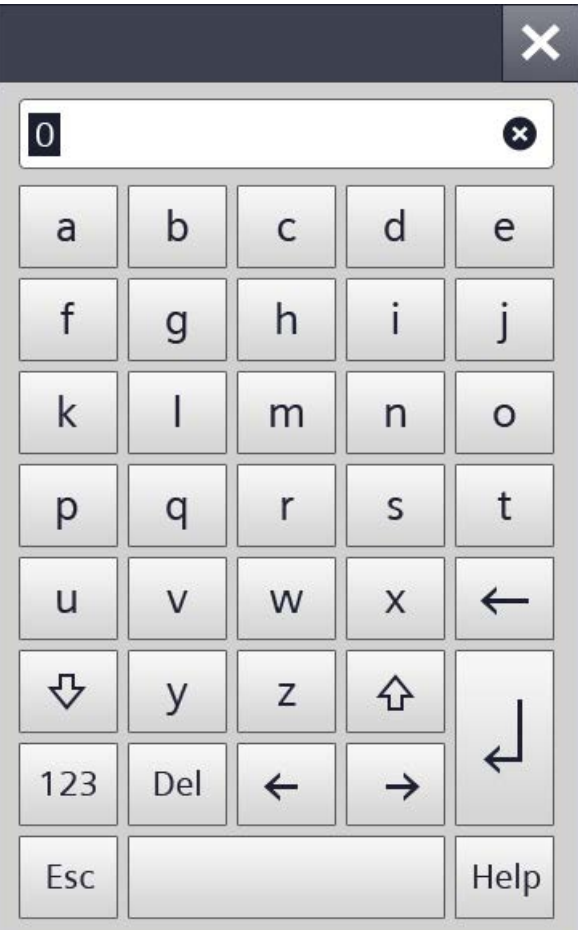

# デバイスのパラメータ化 5

# 5.1 設定を開く

HMI デバイスの電源がオンになると、ス タートセンターが開きます。

[Settings]ボタンを使用して、デバイス のパラメータ割り付けの設定を開きま す。

以下の事項を設定します。

- 操作設定
- 通信設定
- パスワード保護
- 転送設定
- スクリーンセーバー
- 音声信号

スタートセンターはナビゲーションエリ アと作業エリアに分割されています。 デバイスが横長表示に設定されている場 合、ナビゲーションエリアが表示の左側 に、作業エリアが右側にあります。

デバイスが縦方向フォーマットに設定さ れている場合、ナビゲーションエリアが 表示の上側に、作業エリアが下側にあり ます。

すべてのボタンやアイコンを表示するの に十分な表示領域がナビゲーションエリ アや作業領域にない場合、スクロールバ ーが表示されます。スワイプジェスチャ を使用してナビゲーションエリアや作業 領域をスクロールすることができます。 右の例を参照してください。

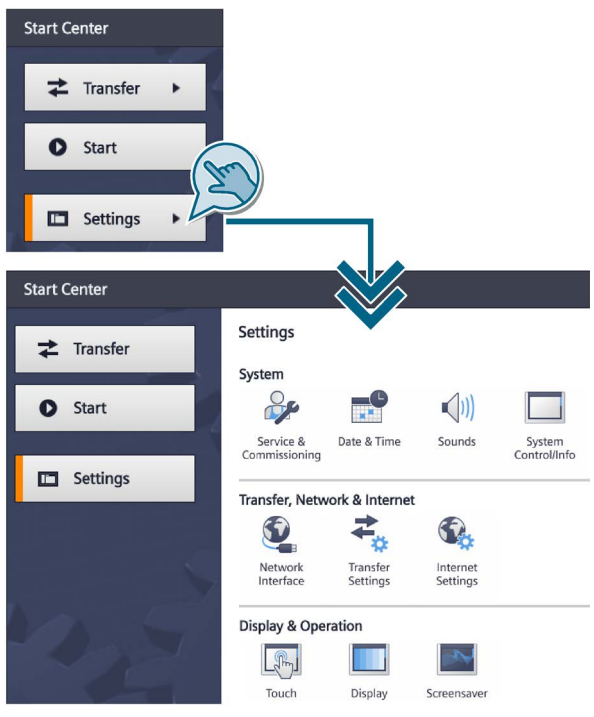

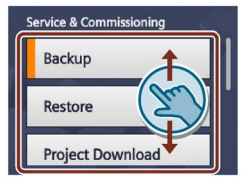

スクロールバーではなく、 一覧領域をスクロールしま す。

ほとんどの入力フィールドでは、入力された値が確認され、無効な場合には、赤色で一 覧表示され、値自体も赤色になります。別のタブまたはウィンドウに変更すると、設定 が適用され保存されます。無効な入力値は適用されません。

### 5.1 設定を開く

一部の設定は、ウィザードに類似した複数のウィンドウが関係しています。この場合、 テキスト「Step x/y」が作業領域中央の下部に表示されます。右下の「>」キーを使用 すると、次の入力ウィンドウに移動します。左下の「<」キーを使用すると、前の入力 ウィンドウに戻ります。

### 注記

### 4"デバイスのスタートセンター

ボタン[Transfer]、[Start]、および[Settings]は、4"デバイスのスタートセンターではスペ ースを節約するように表示されます。ナビゲーションエリアを最小化および最大化する ための以下のボタンは、ナビゲーションエリアと作業エリアの間にあります:(III)

# パスワードによるスタートセンターの保護

スタートセンターを未承認の操作から保護できます。パスワードを入力しないでスター トセンターの設定を読み取れますが、設定を編集することはできません。

設定が編集できないので、不注意な操作を防ぎ、システムやマシンのセキュリティを強 化できます。

### 注記

パスワードがスタートセンターに使用できなくなったら、スタートセンターで変更する 前にオペレーティングシステムを更新する必要があります。

オペレーティングシステムを更新すると、HMI デバイスのすべてのデータが上書きされ ます。

# 5.2 機能の概要

次の表に、HMI デバイスを構成するためにスタートセンターで使用できる機能が記載さ れています。デバイスタイプやデバイス設定によって、個々の機能が非表示になること があります。

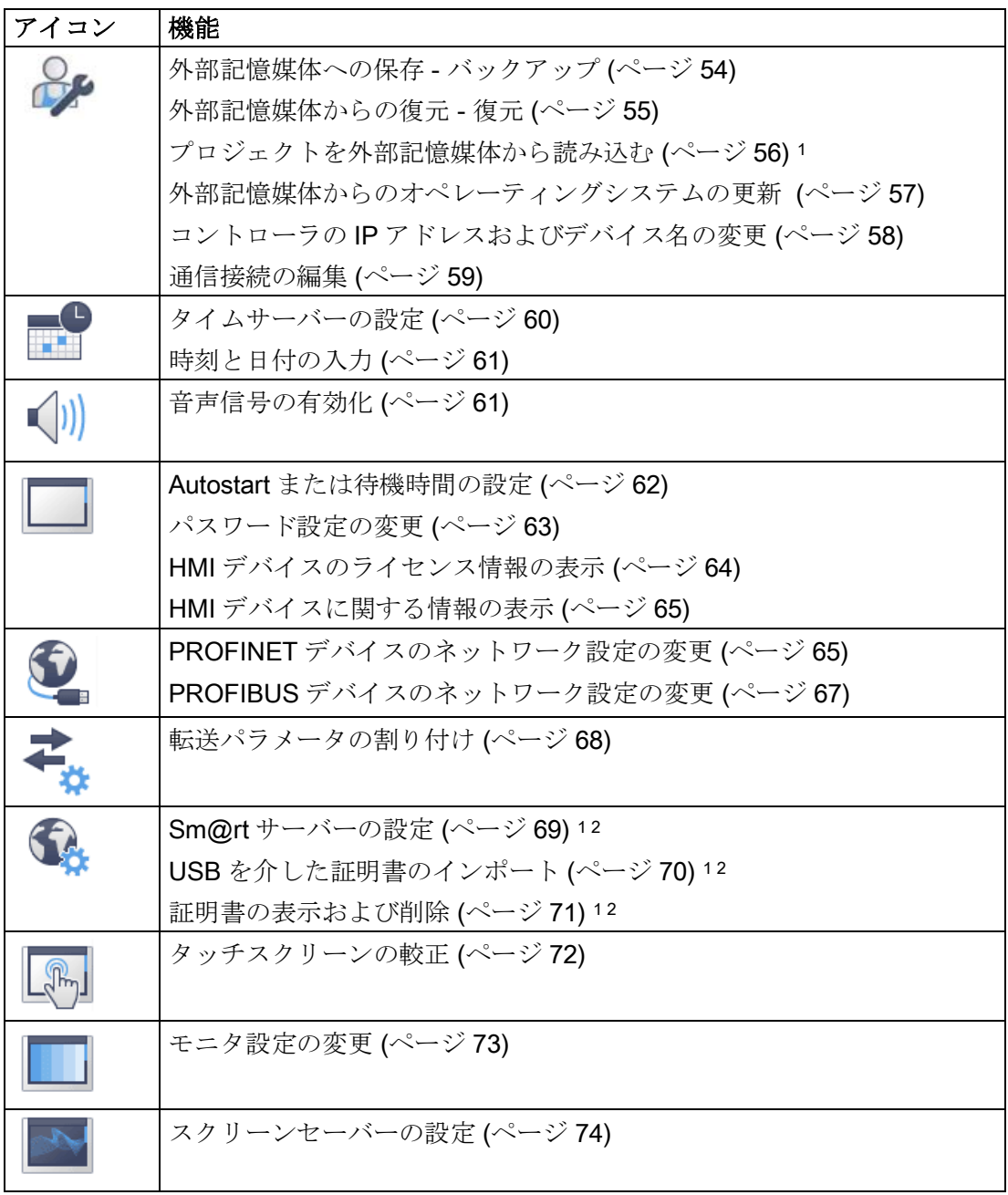

- <sup>1</sup> WinCC (TIA Portal) V14 以降との互換性を持つ HMI デバイスイメージとの接続で使用可 能。
- 2 PROFINET インターフェースを備えたデバイス用に使用可能。

5.3 外部記憶媒体への保存 - バックアップ

# <span id="page-53-0"></span>5.3 外部記憶媒体への保存 - バックアップ

- 1. [Service & Commissioning]アイコン をタッチします。
- 2. [Backup]ボタンを押します。 [Backup]を使用すると、データを初 期化された USB 記憶媒体にバックア ップします。
- 3. バックアップの範囲を選択します:
	- [Complete backup]:完全なバック アップ
	- [Recipe from device memory]:  $\nu \nu$ ピのみ
	- [User management]:ユーザー管理 データのみ
- 4. データがバックアップされた記憶媒 体を選択します。
- 5. バックアップファイルおよびパスの 名前を指定します。

HMI デバイスに記憶媒体が入力され ていない場合、ファイル名およびパ スフィールドは空です。

記憶媒体に十分なメモリ領域が使用 可能でない場合、エラーメッセージ が表示されます。

6. [Accept]ボタンを使用して確認しま す。

バックアップが開始され、転送画面が表 示されます。

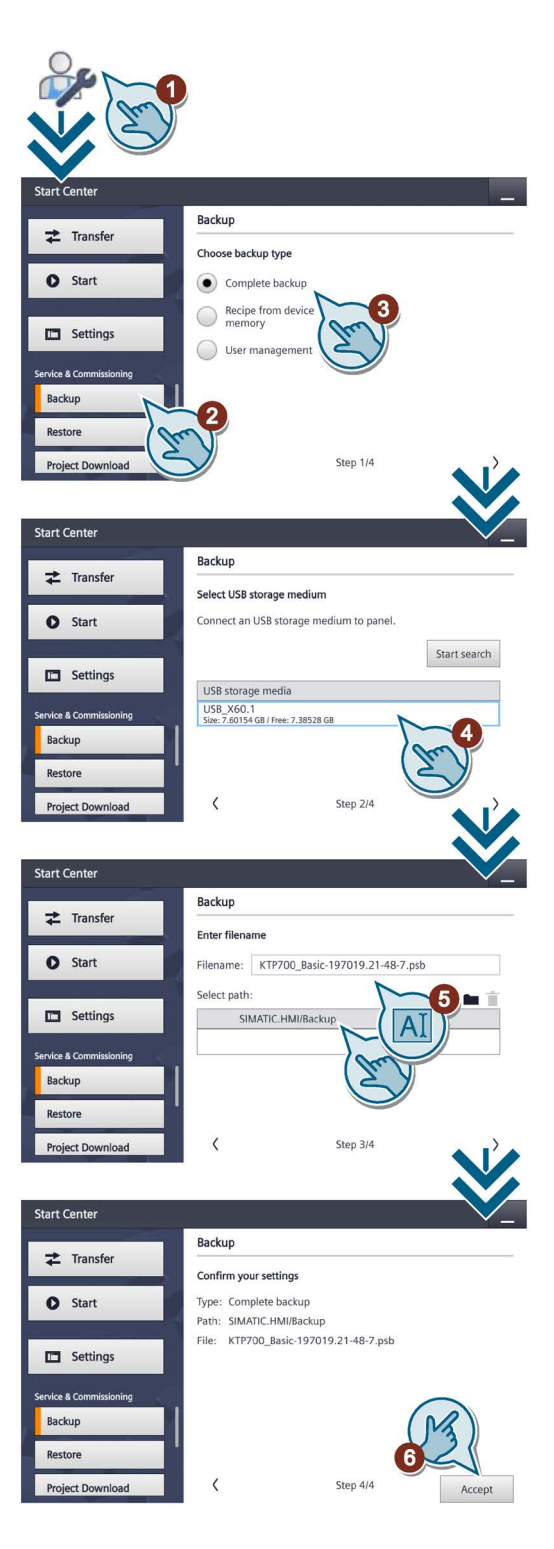

5.4 外部記憶媒体からの復元 - 復元

# <span id="page-54-0"></span>5.4 外部記憶媒体からの復元 - 復元

# 通知 データの損失 プロジェクトおよび HMI デバイスパスワードを含む HMI デバイスの全データは、復 元操作時に削除されます。セキュリティに関するダイアログが表示された後にのみ、 ライセンスキーが削除されます。 復元操作の前に、必要に応じて、データをバックアップします。

- 1. [Service & Commissioning]アイ コンをタッチします。
- 2. [Restore]ボタンを押します。 [Restore]を使用すると、HMI デ バイスの外部 USB 記憶媒体にバ ックアップしたデータを復元し ます。
- 3. データがバックアップされた記 憶媒体を選択します。
- 4. バックアップファイルを選択し ます。パスが表示されます。 HMI デバイスに記憶媒体が入力 されていない場合、ファイル名 およびパスフィールドは空で す。
- 5. [Accept]ボタンを使用して確認し ます。

復元操作が開始され、転送画面が表 示されます。

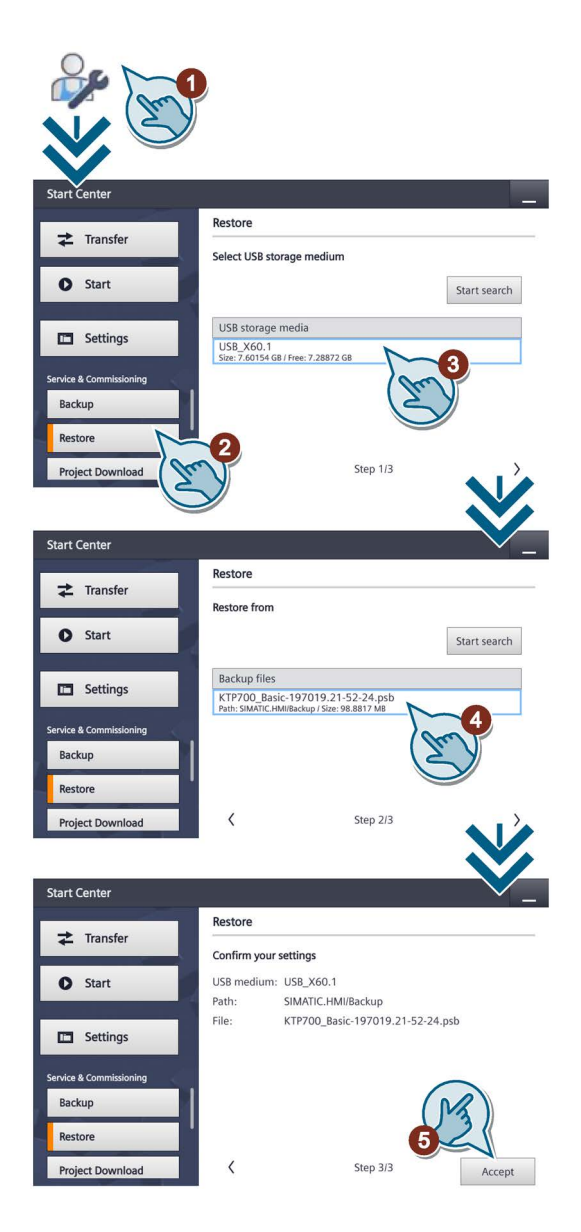

5.5 プロジェクトを外部記憶媒体から読み込む

# <span id="page-55-0"></span>5.5 プロジェクトを外部記憶媒体から読み込む

この機能は、WinCC (TIA Portal) V14 以降との互換性を持つ HMI デバイスイメージと の接続で使用可能です。

# 通知

# データの損失

[Upgrade or downgrade Firmware]オプションを使用してプロジェクトを読み込むと、 HMI デバイスのオペレーティングシステムが更新されます。HMI デバイスパスワード を含む HMI デバイスの全データは、プロセスで削除されます。スタートセンターの設 定が保持されます。オペレーティングシステムの更新前に、ライセンスキーが外部記 憶媒体にバックアップされます。

読み込み操作の前に、必要に応じて、データをバックアップします。

- 1. [Service & Commissioning]アイコンをタッ チします。
- 2. [Project Download]ボタンを押します。 [Project Download]を使用すると、外部記憶 媒体からの個別のプロジェクトを HMI デバ イスに読み込むオプションがあります。
- 3. データがバックアップされた記憶媒体を選 択します。
- 4. プロジェクトファイルを選択します。 HMI デバイスに記憶媒体が挿入されていな い場合、[Projects]リストは空です。
- 5. プロジェクトダウンロードのオプションを 選択します。
	- [User administration:] HMI デバイス上のユーザー管理をプロジ ェクトのユーザー管理で上書きします。
	- [Recipe data:] HMI デバイスのレシピをプロジェクトの レシピで上書きします。
	- [Upgrade or downgrade Firmware:] HMI デバイスのファームウェアバージョ ンがプロジェクトのファームウェアバー ジョンとの互換性がない場合、HMI デバ イス上のファームウェアを更新します。
- 6. [Accept]ボタンを使用して確認します。 プロジェクトが HMI デバイスに読み込まれま した。

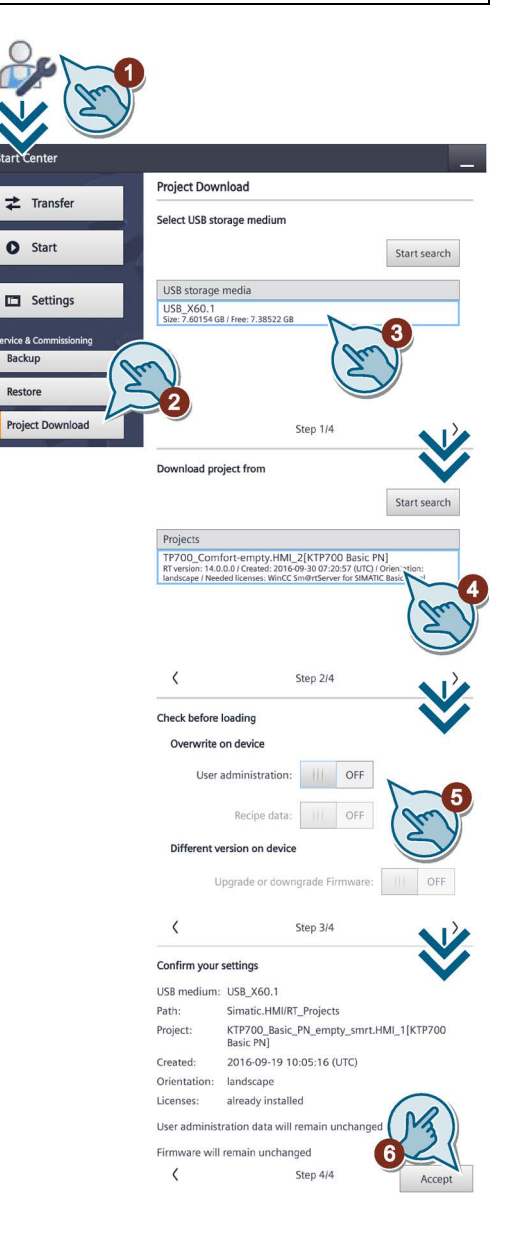

5.6 外部記憶媒体からのオペレーティングシステムの更新

# <span id="page-56-0"></span>5.6 外部記憶媒体からのオペレーティングシステムの更新

- 1. [Service & Commissioning]アイ コンをタッチします。
- 2. [OS Update]ボタンを押します。 [OS Update]を使用すると、外部 記憶媒体上にあるイメージとし て存在している HMI デバイスの オペレーティングシステムを更 新します。
- 3. イメージが保存されている記憶 媒体を選択します。
- 4. イメージファイルを選択しま す。パスが表示されます。 HMI デバイスに記憶媒体が入力 されていない場合、ファイル名 およびパスフィールドは空で す。
- 5. [Accept]ボタンを使用して確認し ます。

オペレーティングシステムが更新さ れ、転送画面が表示されます。

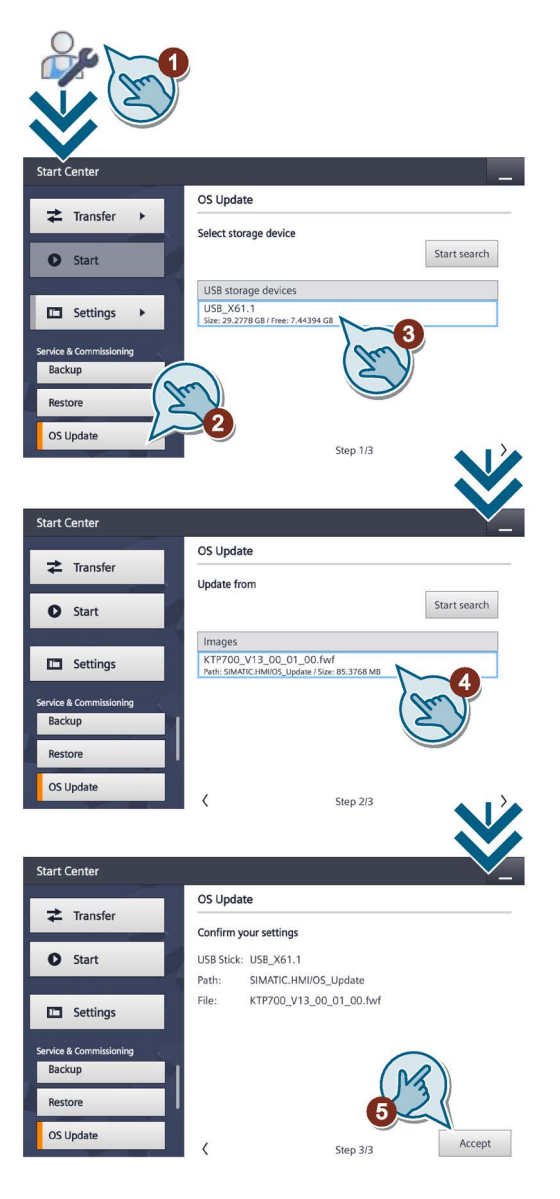

5.7 コントローラの IP アドレスおよびデバイス名の変更

# <span id="page-57-0"></span>5.7 コントローラの IP アドレスおよびデバイス名の変更

- 1. [Service & Commissioning]アイコンをタ ッチします。
- 2. [Assign PLC Address]ボタンを押しま す。

[Assign PLC Address]を使用すると、設 定に依存しない IP アドレスとデバイス 名を HMI デバイスに接続されているコ ントローラに割り付けることができま す。

アドレス割り付けは、コントローラタイ プ S7-1200 (> V2.0)および S7-1500 に対 してのみ使用可能です。

[IP アドレスがデバイスで直接設定され る]オプションは、コントローラの設定 で有効にされる必要があります。

- 3. コントローラの MAC アドレスを指定す るか、自動検索を選択します。
	- [MAC Address]:特定のコントローラ を指定する
	- [Accessible devices in target subnet]:HMI デバイスのサブネットの すべてのアクセス可能なコントロー ラを検索する
- 4. 自動検索を選択した場合、検出されたす べてのコントローラが次のウィンドウに 一覧表示されます。

コントローラをリストから選択します。

5. 選択されたコントローラの IP アドレス およびデバイス名を変更します。

6. [Accept]ボタンを使用して確認します。 表示された IP アドレスおよびデバイス名 は、コントローラに割り付けられました。

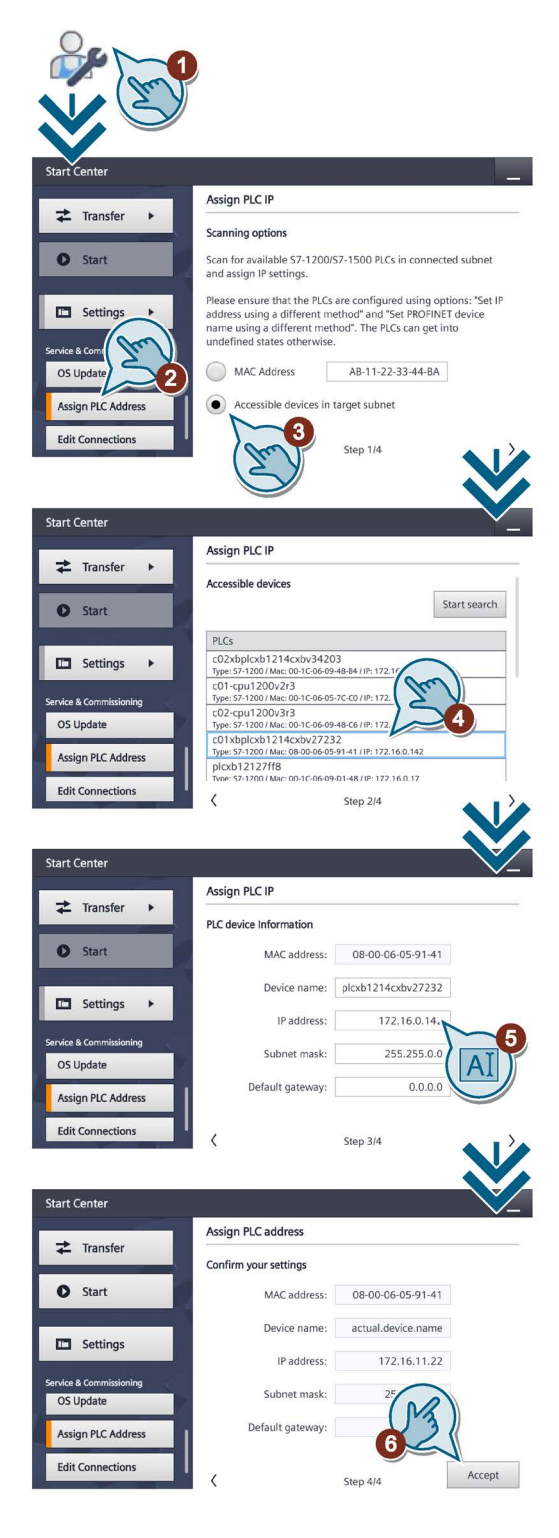

5.8 通信接続の編集

# <span id="page-58-0"></span>5.8 通信接続の編集

- 1. [Service & Commissioning]アイコンをタ ッチします。
- 2. [Edit Connections]ボタンを押します。 [Edit Connections]を使用して、現在のプ ロジェクトの設定されたコントローラ接 続のパラメータを上書きします。
- 3. リストは、コントローラへのすべての通 信接続を表示します。 通信接続をリストから選択します。
- 4. 設定名および IP アドレスが表示されま す。 新しい IP アドレスを入力できます。
- 5. [Override]スイッチを[ON]に設定しま す。 接続パラメータは、[Override]が有効な 場合にのみ上書きされます。
- 6. [Accept]ボタンを使用して確認します。

設定された IP アドレスが上書きされます。

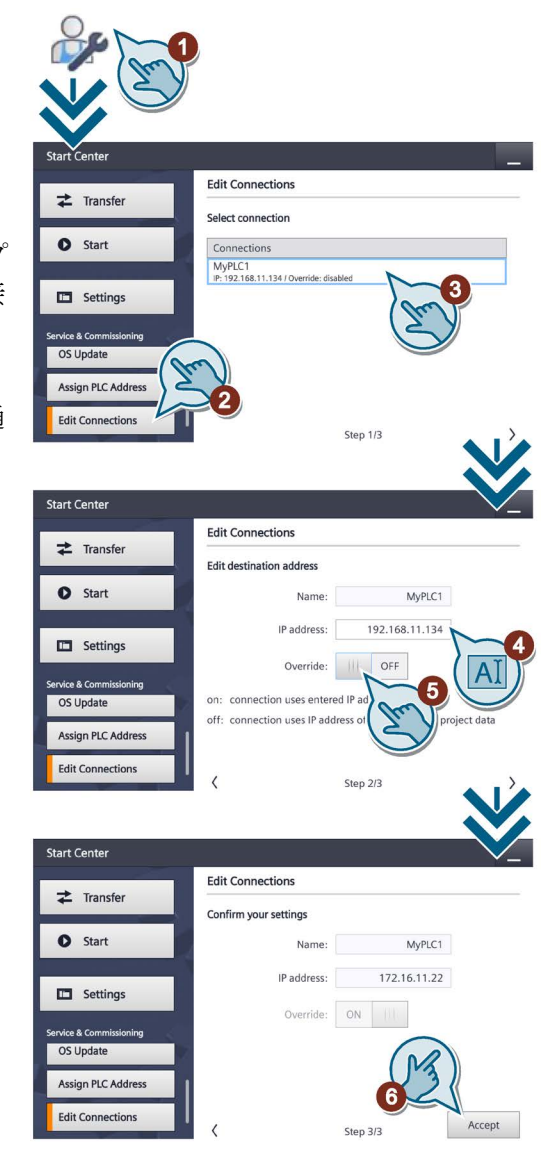

5.9 タイムサーバーの設定

# <span id="page-59-0"></span>5.9 タイムサーバーの設定

HMI デバイスには、バッファ付きリアルタイムクロックがあります。リアルタイムクロ ックは、設定を使用するかタイムサーバーを使用して、設定します。

タイムサーバーから HMI デバイスの時刻を取得する場合(PROFINET デバイス専用)、 最大 4 つまでの異なるタイムサーバーを指定できます。時刻は[Network Time Protocol] (NTP)を介して同期されます。タイムサーバーの利用可能性が表示されます。

さらに、時刻の更新サイクルと、必要に応じて時間シフトを指定します。更新サイクル と時間シフトはすべての構成済みタイムサーバーで有効です。

# 注記

時刻シフトは別のウィンドウで設定されます。[「時刻と日付の入力](#page-60-0) (ページ [61\)](#page-60-0)」セク ションを参照してください。

- 1. [Date & Time]アイコンをタッチし ます。
- 2. 時刻同期を有効にするために、 [Use NTP]スイッチを[ON]に設定 します。
- 3. [Update Rate]で、時刻が同期され る時間間隔を指定します。 値の範囲:10~86400 秒(1 日)
- 4. [Add Server]ボタンを使用して時間 サーバーを追加します。
- 5. [Address]でタイムサーバーの IP アドレスを入力します。 サーバーへの接続が確立されま す。 緑色または赤色の記号で、サーバ

ーの利用可能性を検知できます。

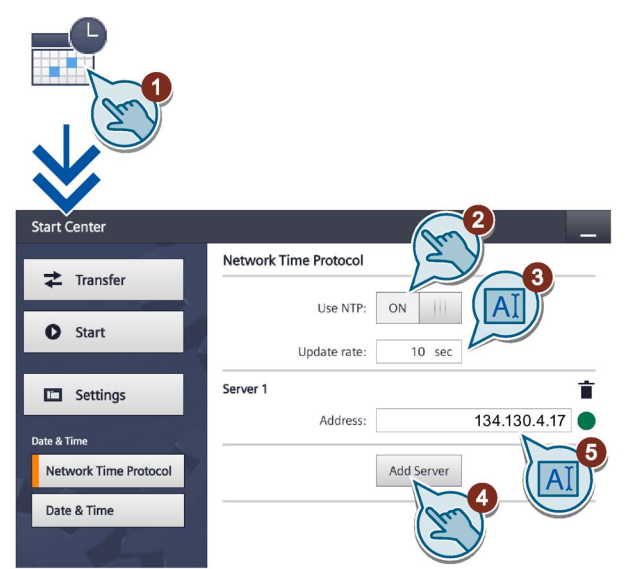

ボタンを使用して、対応するタイムサーバーを設定から削除します。

# <span id="page-60-0"></span>5.10 時刻と日付の入力

- 1. [Date & Time]アイコンをタッチ します。
- 2. [Date & Time]ボタンを押しま す。
- 3. 時間サーバーを使用する場合 (NTP=ON)、必要に応じて、 [Time shift]の下にある選択ホイ ールを使用して、時間シフトを 設定します。 時間サーバーを使用しない場合 (NTP=OFF)、選択ホイールを使 用して、希望する時間および希 望する時間シフトを設定しま す。 結果として得られたローカル時 刻は、[Localtime]の下に表示さ

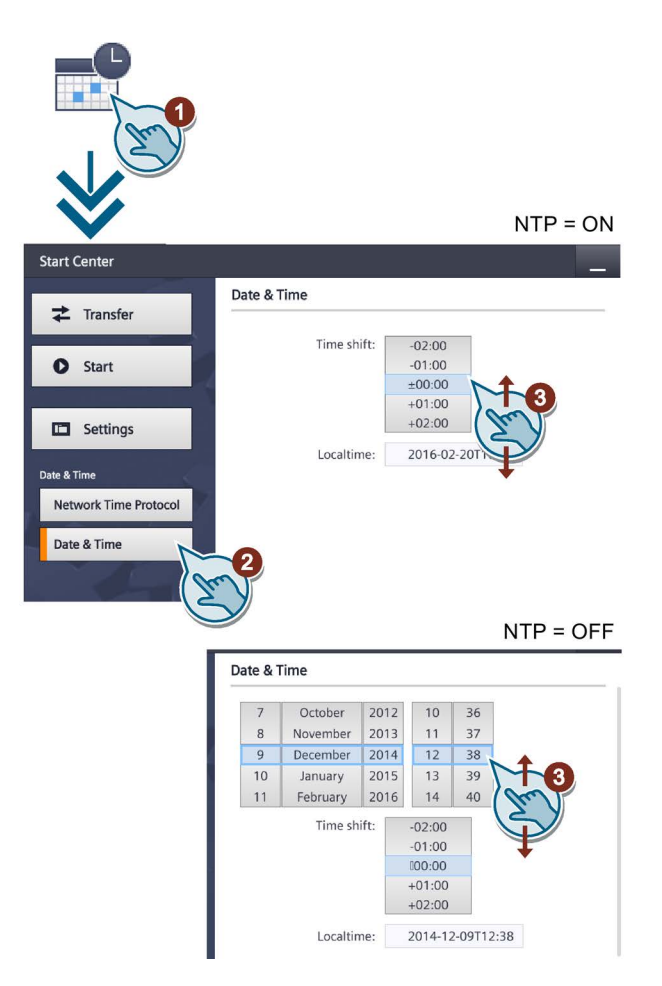

# <span id="page-60-1"></span>5.11 音声信号の有効化

れます。

- 1. [Sounds]アイコンをタッチしま す。
- 2. [Sound]スイッチを[ON]に設定し ます。

[Sound]を[ON]に設定したら、実 行中のプロジェクトでタッチス クリーンにタッチしたときに、 音声フィードバックを受け取り ます。

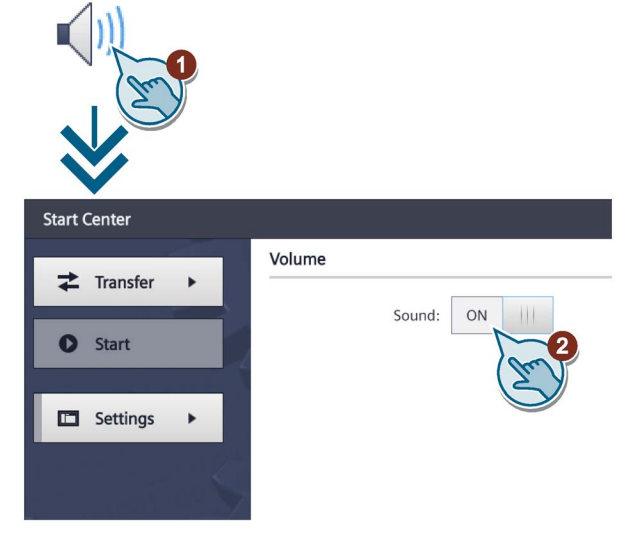

5.12 Autostart または待機時間の設定

# <span id="page-61-0"></span>5.12 Autostart または待機時間の設定

[System Control/Info]ダイアログで、デバイスの電源を投入してすぐにプロジェクトを 開始するか、待機時間の後で開始するかを指定します。

- 1. [System Control/Info]アイコンを タッチします。
- 2. [Autostart]スイッチを[ON]に設定 します。
- 3. [Wait]の選択ホイールを使用し て、待機時間を設定します。 待機時間は、スタートセンター が表示されてからプロジェクト が自動起動するまでの秒単位の 時間です。 値の範囲:0~60 秒

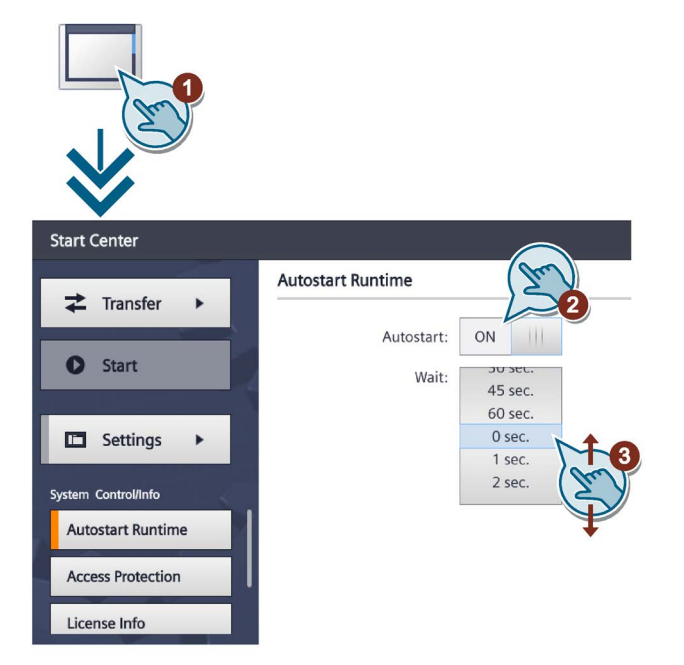

# 注記

# 遅延時間 0 秒でのプロジェクトの瞬時起動

0 秒に遅延時間が設定されているとプロジェクトが即座に起動します。これで、HMI デ バイスに電源を入れた後にスタートセンターを呼び出すことができなくなります。この 状況に対処するには、[プロジェクトを閉じる]機能で操作エレメントを構成する必要が あります。

5.13 パスワード設定の変更

# <span id="page-62-0"></span>5.13 パスワード設定の変更

パスワード保護でスタートセンターへの未承認のアクセスを防止します。

# 注記

パスワードに空白および特殊文字\* ? . % / \ ' "は使用できません。 パスワードがスタートセンターに使用できなくなったら、スタートセンターで変更する 前にオペレーティングシステムを更新する必要があります。オペレーティングシステム を更新すると、HMI デバイスのすべてのデータは上書きされます。

# パスワード保護の有効化

- 1. [System Control/Info]アイコンをタッチ します。
- 2. [Access Protection]ボタンを押します。
- 3. [Password]テキストボックスにパスワー ドを入力します。テキストボックスにタ ッチします。英数字画面キーボードが表 示されます。
- 4. [Confirm Password]テキストボックスの パスワードを確認します。

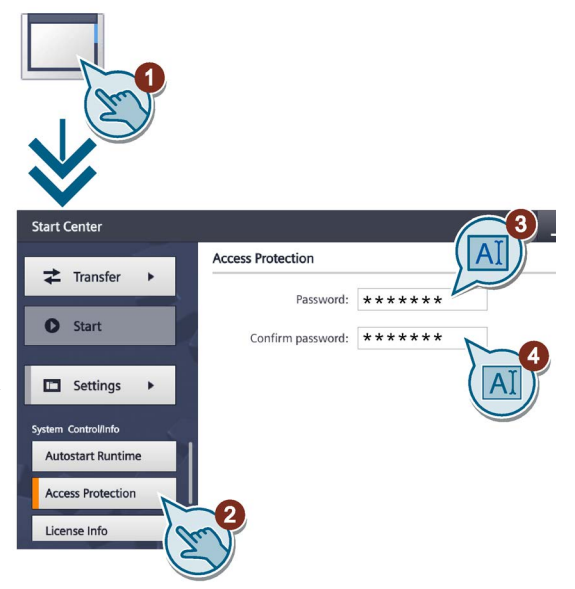

5.14 HMI デバイスのライセンス情報の表示

# パスワード保護の無効化

- 1. [System Control/Info]アイコンをタッチ します。
- 2. [Access Protection]ボタンを押します。
- 3. [Password]テキストボックスのエントリ を削除します。
- 4. [Confirm Password]テキストボックスの エントリを削除します。

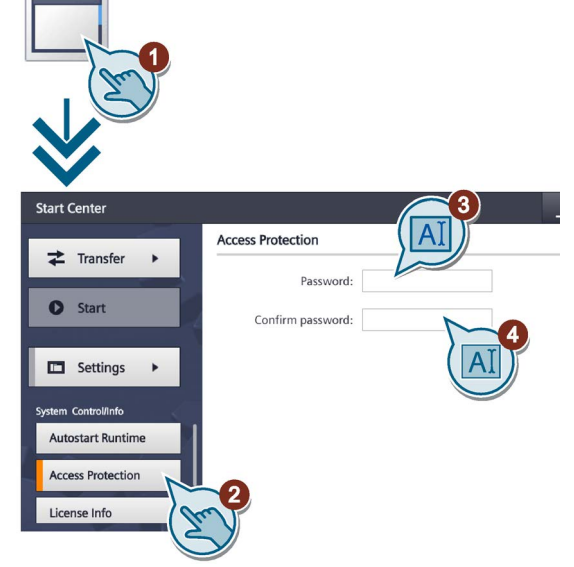

# <span id="page-63-0"></span>5.14 HMI デバイスのライセンス情報の表示

- 1. [System Control/Info]アイコンを タッチします。
- 2. [License Info]ボタンを押して、 HMI デバイスソフトウェアのラ イセンス情報を表示します。

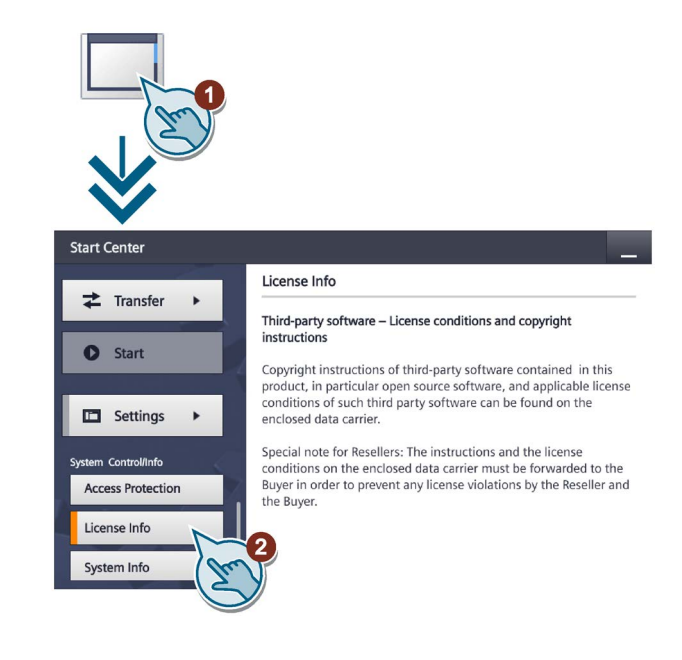

5.15 HMI デバイスに関する情報の表示

# <span id="page-64-0"></span>5.15 HMI デバイスに関する情報の表示

- 1. [System Control/Info]アイコンをタ ッチします。
- 2. ナビゲーションエリアにブックマー クを引き上げます。
- 3. [System Info]タブに切り替えます。 [System Info]タブを使用して、特定 の HMI デバイスの情報を表示しま す。テクニカルサポートに問い合わ せる場合には、この情報が必要にな ります。
	- [Device]:HMI デバイス名
	- [Image version]:HMI デバイスイ メージのバージョン
	- [Bootloader version]:ブートロー ダーのバージョン
	- [Bootloader release date]:ブート ローダーのリリース日付
	- [PN X1]:MAC アドレス、 PROFINET インターフェースを 使用した HMI デバイス用のみ

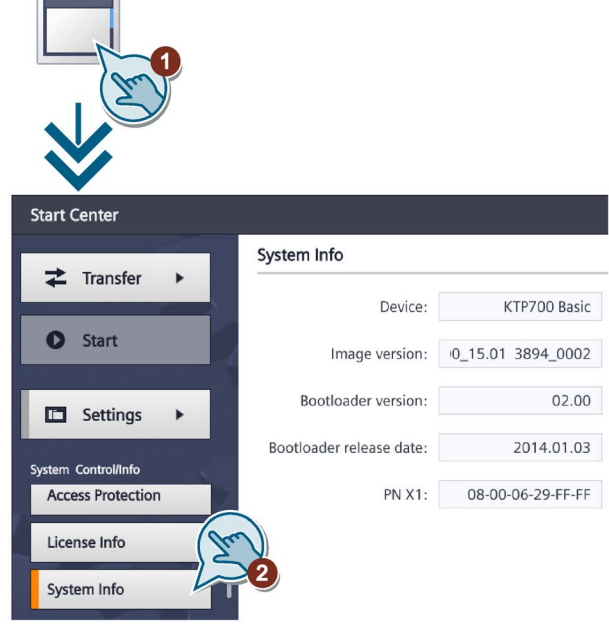

# <span id="page-64-1"></span>5.16 PROFINET デバイスのネットワーク設定の変更

### 注記

### IP アドレス競合による通信エラー

複数デバイスでネットワーク共有時に同じ IP アドレスを使用すると通信エラーが発生 する可能性があります。

各 HMI デバイスにネットワーク上で一意の IP アドレスを割り付けます。

IP 設定が変更される場合、HMI デバイスは、設定が適用されるときに、ネットワーク で IP アドレスが一意かどうかを確認します。一意でない場合、エラーメッセージが表 示されます。

<u>- アバシ・ファークに</u><br>5.16 PROFINET デバイスのネットワーク設*定の変更* 

- 1. [Network Interface]アイコンをタッ チします。
- 2. "DHCP"経由の自動アドレス割り付 け、またはユーザー固有アドレス割 り付けのいずれかを選択します。
- 3. アドレスを自分で割り付ける場合、 スクリーンキーボードを使用して有 効な値を入力フィールド [IP address]、[Subnet mask]および 場合によっては[Default gateway]に 入力します。
- 4. [Ethernet parameters]の下の [Mode and speed]選択ボックスで、 PROFINET ネットワークの転送モ ードと速度を選択します。 有効な値は 10 Mbps または 100 Mbps、および[HDX](半二重)ま たは[FDX](全二重)です。

[Auto Negotiation]エントリを選択す ると、PROFINET ネットワークの 転送モードと速度が自動的に検出さ れ、設定されます。

- 5. [LLDP]スイッチが選択されると、 HMI デバイスは他の HMI デバイス との間の情報交換を行います。
- 6. HMI デバイスのネットワーク名を [Profinet]の下にある[Device name] フィールドに入力します。

PROFINET デバイス名は、以下の条件を満たす必要があります。

- それぞれ最大で 63 文字を含む最大 4 つのブロック。 例:"Press1.Fender.Bodywork.Hall3"
- 文字「a」~「z」、数字「0」~「9」、特殊文字「-」および「.」

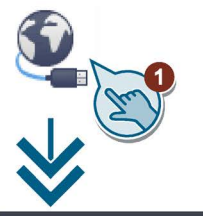

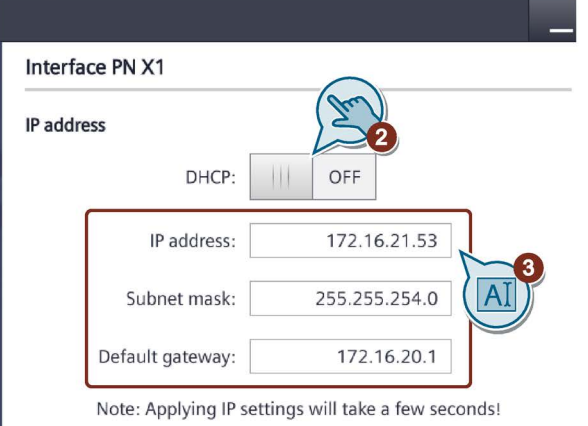

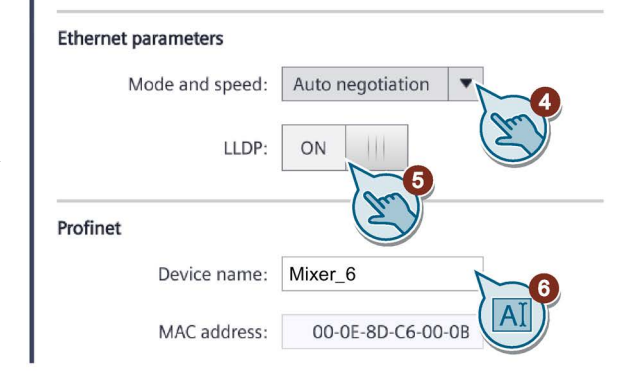

5.17 PROFIBUS デバイスのネットワーク設定の変更

# <span id="page-66-0"></span>5.17 PROFIBUS デバイスのネットワーク設定の変更

# 注記

MPI や PROFIBUS DP の通信設定は HMI デバイスプロジェクトで定義します。次の状 況の場合のみ転送設定を編集します。

- プロジェクトの初期転送。
- プロジェクトを変更したが、後で適用する。
- 1. [Network Interface]アイコンをタ ッチします。
- 2. [Address]テキストボックスに、 HMI デバイスのバスアドレスを 入力します。バスアドレスは MPI/PROFIBUS DP ネットワー ク内で一意でなければなりませ  $h_{\alpha}$
- 3. PROFIBUS 通信の時間制限を [Time-out]テキストボックスに入 力します。 有効な値は、1 s、10 s、100 s です。
- 4. [Profile]選択ボックスからプロフ ァイルを選択します。
- 5. [Transmission rate]テキストボッ クスから送信速度を選択しま す。
- 6. バス上で最高ステーションアド レスを[Highest station address] テキストボックスに入力しま す。値の有効範囲:1~126。
- 7. PROFIBUS プロファイルデータ は[Bus parameters...]で表示され ます。

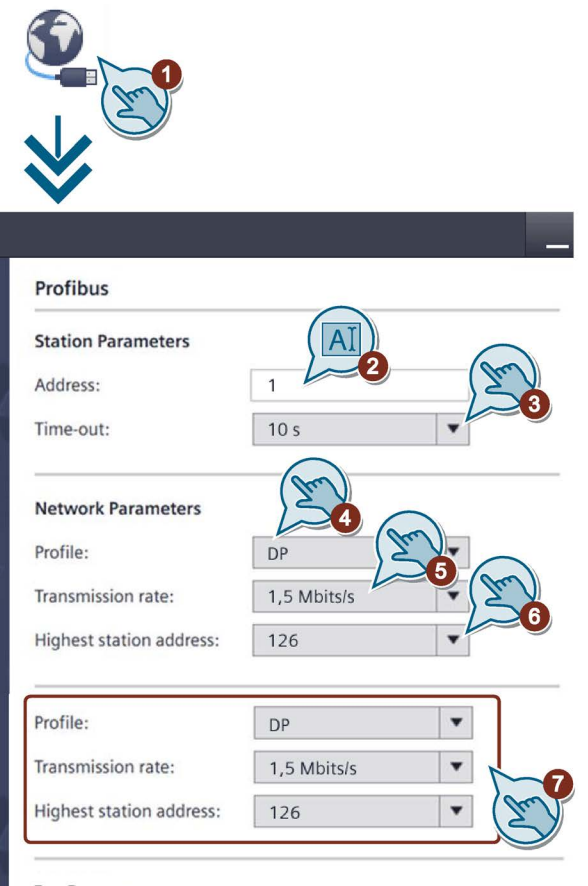

### **Rus Parameters**

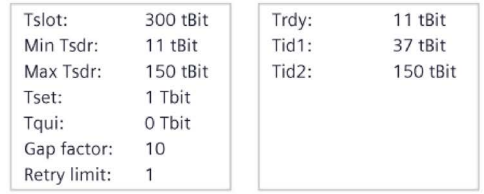

5.18 転送パラメータの割り付け

# <span id="page-67-0"></span>5.18 転送パラメータの割り付け

HMI デバイスへプロジェクトを転送するには、1 つのデータチャンネルを有効にします。

# 注記

プロジェクト転送の完了後、データチャネルを再度ロックすることで([Enable transfer = OFF])、プロジェクトデータや HMI デバイスイメージの意図しない上書きから HMI デ バイスを保護できます。

- 1. [Transfer Settings]アイコンをタ ッチします。
- 2. [転送の有効化]スイッチを[ON] に設定します。

自動転送を有効にするには、 [Automatic]スイッチを[ON]に設 定します。 自動転送が有効な場合、プロジ

ェクトが実行されている間に設 定 PC から転送を開始できま す。この場合実行中のプロジェ クトは閉じられ、新しいプロジ ェクトが転送されます。 転送後、新しいプロジェクトが

起動します。

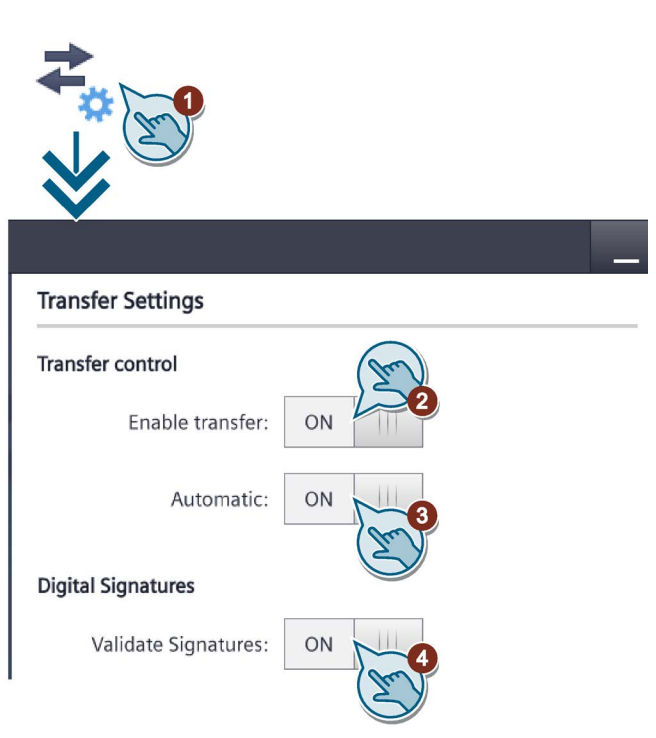

4. HMI デバイスイメージの転送中の署名確認を選択するには、[Validate Signatures] = [ON]と選択します。

この機能は、WinCC (TIA Portal) V14 以降との互換性を持つ HMI デバイスイメージ との接続で使用可能です。イメージ署名は、V14 以降から確認されます。V14 より 前のバージョンとの互換性のあるイメージを転送する場合、エラーメッセージが表 示されます。

V14 より前のバージョンとの互換性のある未署名のイメージを転送する場合、 [Validate Signatures] = [OFF]を選択します。

# 下記も参照

PROFIBUS [デバイスのネットワーク設定の変更](#page-66-0) (ページ [67\)](#page-66-0) PROFINET [デバイスのネットワーク設定の変更](#page-64-1) (ページ [65\)](#page-64-1)

5.19 Sm@rt サーバーの設定

# <span id="page-68-0"></span>5.19 Sm@rt サーバーの設定

# 必要条件

- PROFINET インターフェースのある Basic Panel および HMI デバイスイメージに WinCC (TIA Portal) V14 以降との互換性があること。
- HMI デバイスに、Automation License Manager を介して HMI デバイスに転送され た Sm@rt Server ライセンスがあること。
- HMI デバイスに、オプション[ランタイム設定] > [サービス] > [リモートコントロー ル] > [Sm@rtServer の開始]を使用してコンパイルされたプロジェクトがあること。

# 手順

- 1. [Internet Settings]アイコンをタッ チします。
- 2. [Sm@rtServer]ボタンを押しま す。
- 3. Sm@rtServer がプロジェクトでは なく、HMI デバイスと一緒に起動 される場合、[Start automatically after booting]を選択します。 Sm@rtServer がプロジェクトと一 緒に閉じられる場合、[Close with Runtime]を選択します。
- 4. [Accept Socket connection]スイッ チが[ON]位置にあることを確認し ます。そうでない場合、 Sm@rtServer へのクライアント接 続は可能ではありません。
- 5. Sm@rtClients のアクセス用のパス ワード 1 およびパスワード 2 に対 して安全なパスワードを割り付 け、このパスワードを使用して HMI デバイスを観察することのみ を Sm@rtClient に許可する場合 は、[View only]チェックボックス を選択します。必ずデフォルトの パスワードを変更します。

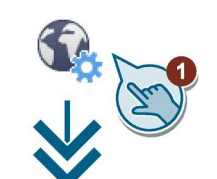

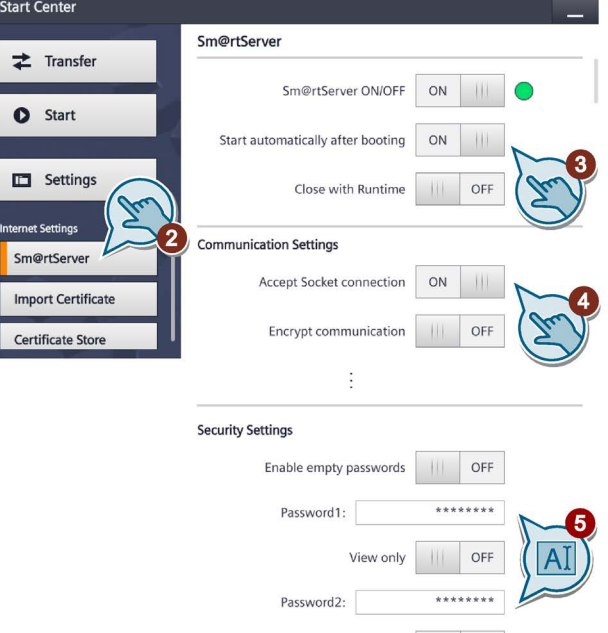

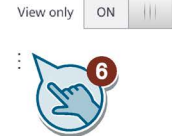

5.20 USB を介した証明書のインポート

6. 必要に応じて、ポートなどの、他の設定も行います。設定に関する追加情報は、 [WinCC Advanced] > [可視化プロセス] > [オプション] > [WinCC Sm@rtServer] > [基 本] > [Sm@rt オプションの設定] > [HMI デバイスの設定] > [[Sm@rtServer:現在のユ ーザーのプロパティ]ダイアログ]マニュアルで参照できます。

# <span id="page-69-0"></span>5.20 USB を介した証明書のインポート

証明書を使用すると、Sm@rtClient と Sm@rtServer の間の通信など、ウェブベースの 通信の情報セキュリティを向上します。

# 必要条件

- PROFINET インターフェースのある Basic Panel および HMI デバイスイメージに WinCC (TIA Portal) V14 以降との互換性があること。
- 有効な証明書がある USB メモリデバイスが Basic Panel に接続されていること。

# 手順

- 1. [Internet Settings]アイコンをタ ッチします。
- 2. [Import Certificate]ボタンを押し ます。
- 3. 希望する証明書を選択します。
- 4. 証明書がパスワードで保護されて いる場合、[Password]の下に証明 書のパスワードを入力します。
- 5. [Import]ボタンを押します。

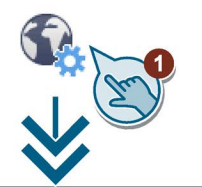

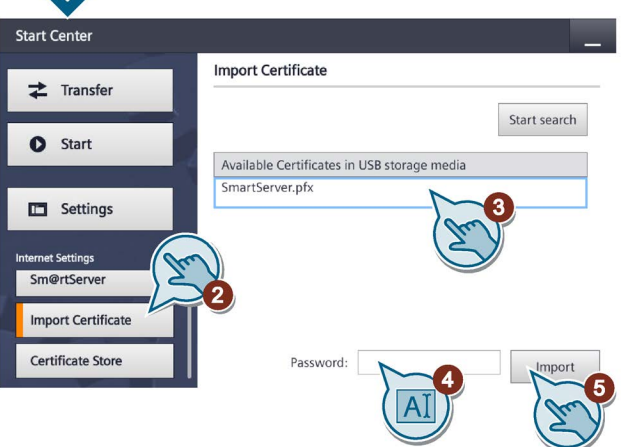

# <span id="page-70-0"></span>5.21 証明書の表示および削除

# 必要条件

- PROFINET インターフェースのある Basic Panel および HMI デバイスイメージに WinCC (TIA Portal) V14 以降との互換性があること。
- USB メモリデバイスが Basic Panel に接続されていること。

# 手順

- 1. [Internet Settings]アイコンをタ ッチします。
- 2. [Certificate ストア]ボタンを押 します。
- 3. 希望する証明書を選択します。
- 4. 選択した証明書に関する情報を 表示したい場合、[Details]ボタ ンを押します。 [Delete]ボタンを使用して HMI デバイス上の選択された証明書 を削除できます。
- 5. 証明書の詳細表示を閉じるに は、[Back]ボタンを押します。 [Delete]ボタンを使用して HMI デバイス上の選択された証明書 を削除できます。

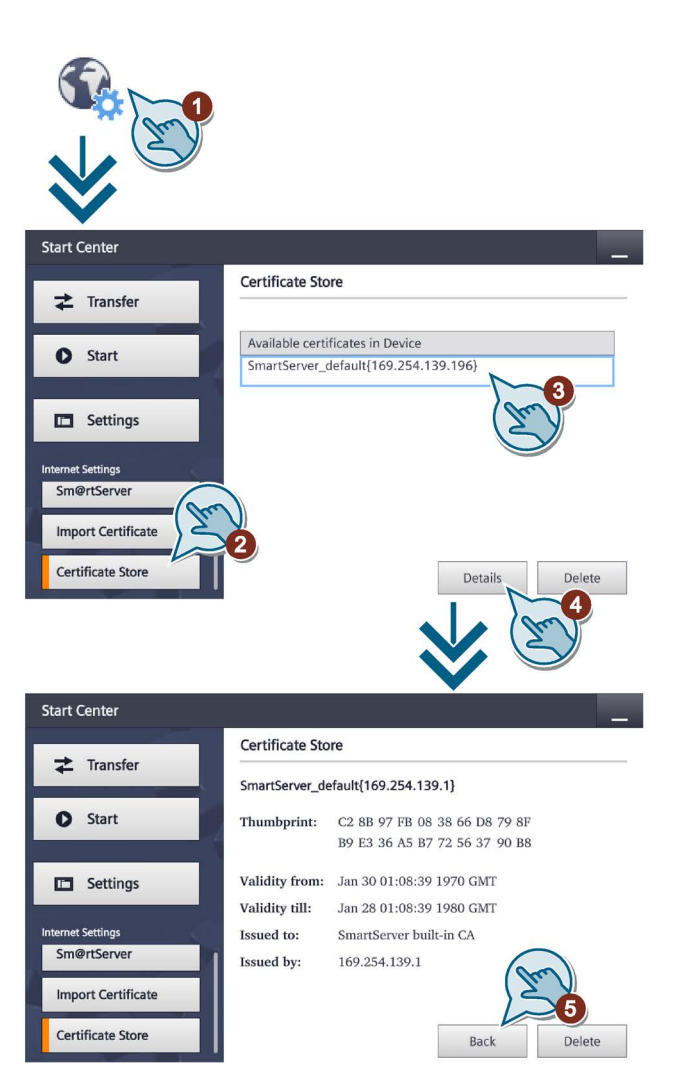

5.22 タッチスクリーンの較正

# <span id="page-71-0"></span>5.22 タッチスクリーンの較正

- 1. [Touch]アイコンをタッチします。
- 2. [Recalibrate]ボタンを押し、15 秒 以内にタッチスクリーン上で任意 のスポットを押します。
- 3. 5 つのキャリブレーションクロス に次々にタッチします。

予期される範囲内でキャリブレー ションクロスにタッチしなかった 場合、キャリブレーションは再度 開始します。

予期される範囲内ですべてのキャ リブレーションクロスにタッチし た場合、キャリブレーションが完 了して保存されます。

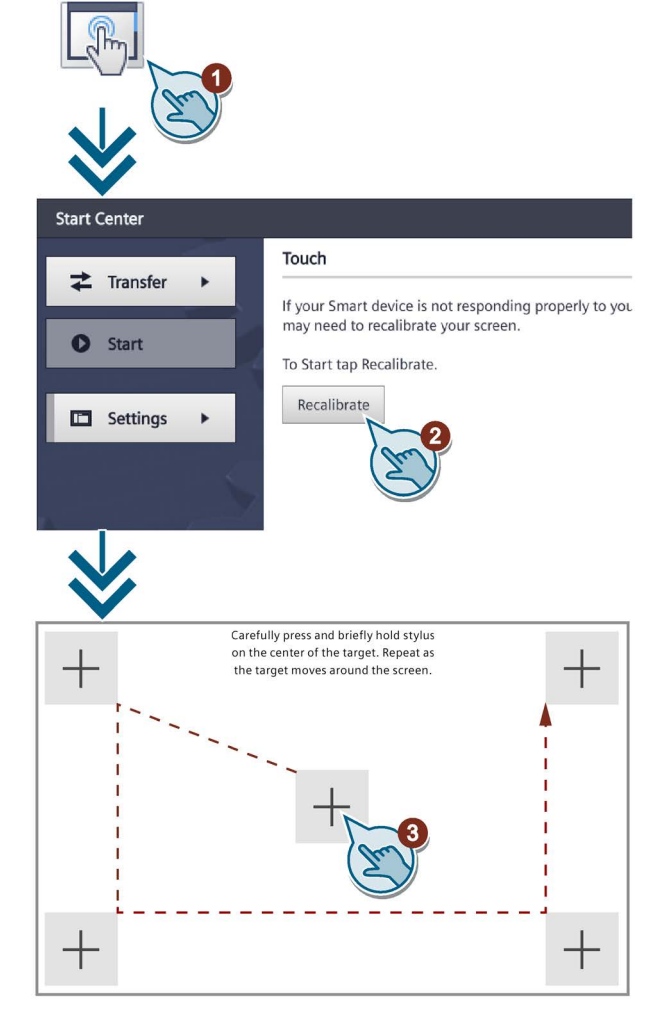
# 5.23 モニタ設定の変更

#### 注記

#### 横方向または縦方向での画面の方向設定

設定エンジニアがプロジェクト作成時に画面方向を定義します。HMI デバイスへプロジ ェクトを転送すると、適切な画面方向が自動的に設定されます。 異なる方向の HMI デバイスに 1 つのプロジェクトが存在する場合に、画面方向を変更 できません。変更すると、画面コンテンツが切り捨てられます。

- 1. [Display]アイコンをタッチします。
- 2. 画面方向の選択:
	- 横方向にするには[0° (Landscape)]
	- 縦方向にするには[90° (Portrait)]
- 3. [Brightness]スライダーを押して画 面の明るさを設定します。値の範  $\overline{\mathbb{H}}$ : 10 $\sim$  100%

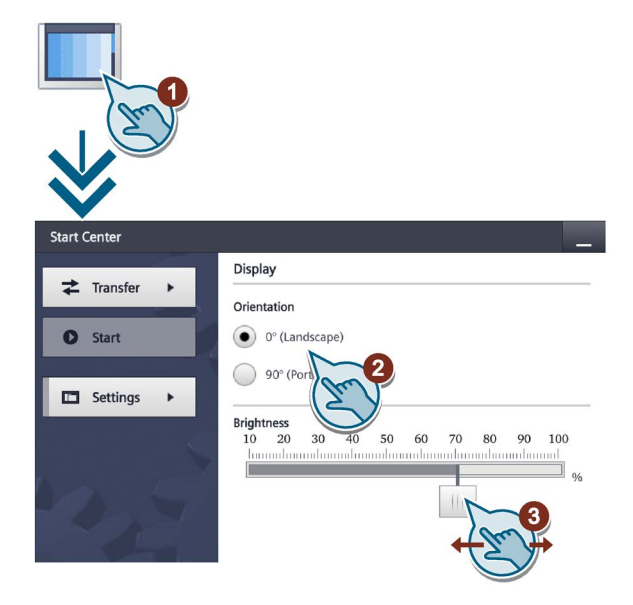

[SetBrightness]システム機能を使用して、HMI デバイスの表示の輝度を 0%~100%の間 の値に設定できます。輝度を 0%に設定し、スクリーンセイバーがオンになっている場 合、画面にタッチするかキーを押すと、スクリーンセーバーがオフになります。次いで、 輝度がシステム機能が呼び出される前に設定されていた値に戻ります。

[輝度機能の設定]を使用した後に[画面]ダイアログがスタートセンターで開かれる場合、 1~10%の輝度は 10%に設定されます。その他の場合、輝度はスタートセンターに保存 されている値に設定されます。

5.24 スクリーンセーバーの設定

# 5.24 スクリーンセーバーの設定

#### 注記

#### バーンイン効果

画面コンテンツの表示が長すぎると、背景にぼやけたイメージバージョン(ゴースト)が 残存します。

「ゴースト」はしばらくすると自動的に消えます。同じコンテンツの画面での表示時間 が長くなるほど、バーンイン効果が消えるまでにかかる時間が長くなります。

スクリーンセーバーがバーンインを防止します。

つねにスクリーンセーバーを使用します。

- 1. [Screensaver]アイコンをタッチし ます。
- 2. [Enable screensaver]でスクリーン セーバーをオンにします。
- 3. 選択ホイールを使用して、スクリ ーンセーバーが[Wait]で有効にな るまでの時間(分)を入力します。 1~120 分までの値を選択できま す。
- 4. [Brightness]スライダーを使用し て、スクリーンセーバーが有効に なったときの画面の輝度を設定し ます。 可能な値:0% (黒画面)、

10%~100%の整数値。

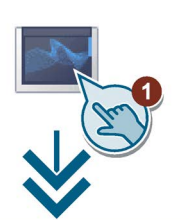

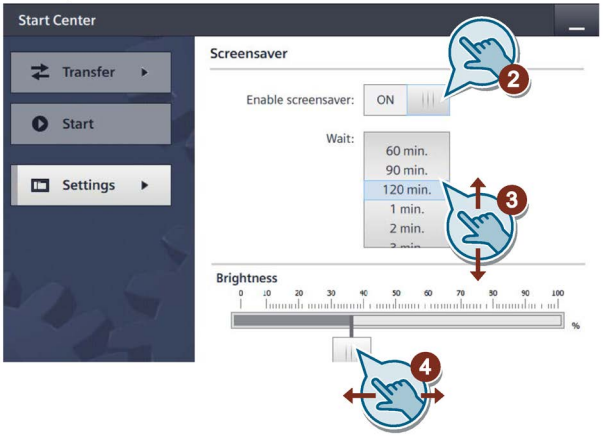

プロジェクトのコミッショニング 6

## 6.1 概要

#### コンフィグレーションフェーズ

作業プロセスのプロセスイメージであるプロジェクトは、オートメーション作業プロセ スを視覚化するために、構成中に作成されます。 プロジェクトのプロセス表示には、 プロセスのステータスに関する情報を提供する値とメッセージが表示されます。 コン フィグレーションフェーズの後に、プロセスコントロールフェーズが続きます。

#### プロセスコントロールフェーズ

プロセスコントロールで使用するためには、プロジェクトを HMI デバイスに転送する 必要があります。 プロセスコントロールのもう 1 つの前提条件として、HMI デバイス がコントローラにオンラインで接続している必要があります。 現在の作業プロセス-操 作および観察-が、プロセスコントロールの対象になります。

#### プロジェクトの HMI デバイスへの転送

次の方法で HMI デバイスにプロジェクトを転送します:

- コンフィグレーション PC からの転送
- ProSave による PC からの復元

この場合は、アーカイブされているプロジェクトが、PC から HMI デバイスに転送 されます。 コンフィグレーションソフトウェアを、この PC にインストールする必 要はありません。

ProSave は、HMI デバイスのデータ管理を可能にするサービスツールです。 ProSave で、例えば、HMI デバイスのオペレーティングシステムを更新するか、そ のデータをバックアップできます。

● Pack & Go (パック&移動) プロジェクトは、記憶媒体により、ProSave がインストールされた PC を使用して HMI デバイスに転送されます。 コンフィグレーションソフトウェアを、この PC に インストールする必要はありません。

#### コミッショニングと再コミッショニング

初期スタートアップと再コミッショニングは、以下の側面において異なります。

- 初期スタートアップでは、HMI デバイスにプロジェクトがありません。 オペレーティングシステムが更新された直後の場合も、HMI デバイスはこの状態に なります。
- 再コミッショニングすると、HMI デバイスの全てのプロジェクトは置換されます。

 $62$  操作モード

# 6.2 操作モード

#### 操作モード

HMI デバイスには、次の動作モードがあります:

- オフライン
- オンライン
- 転送

「オフラインモード」と「オンラインモード」は、いずれもコンフィグレーション PC および HMI デバイスの両方で設定できます。 これらのモードを HMI デバイスに設定す るには、プロジェクトの各オペレータコントロールを使用します。

#### 動作モードの変更

操作の進行中に HMI デバイスの動作モードを変更できるようにするには、コンフィグ レーションエンジニアによって適切なオペレータコントロールが構成されている必要が あります。

詳細については、ご使用のシステムマニュアルを参照してください。

#### "オフライン"操作モード

このモードでは、HMI デバイスとコントローラの間の通信はありません。 HMI デバイ スを操作できますが、コントローラとデータを交換することはできません。

#### "オンライン"操作モード

このモードでは、HMI デバイスとコントローラは互いに通信します。 システムコンフ ィグレーションに従って、HMI デバイスでシステムを操作できます。

#### "転送"モード

このモードでは、コンフィグレーション PC から HMI デバイスにプロジェクトを転送 することや、HMI デバイスデータのバックアップと復元をすることができます。

HMI デバイスの[転送]モードを設定するには、以下のオプションを使用できます:

- HMI デバイスの起動時 HMI デバイス ローダーで、[転送]モードを手動で開始します。
- 操作の進行中 操作エレメントを使用して、プロジェクトで[転送]モードを手動で開始します。 コ ンフィグレーション PC で、自動モードを設定して転送を始めると、HMI デバイス は[転送]モードに切り替わります。

# <span id="page-76-0"></span>6.3 データ送信オプション

概要

次の表に、HMI デバイスと設定 PC 間のデータ転送のオプションを示します。

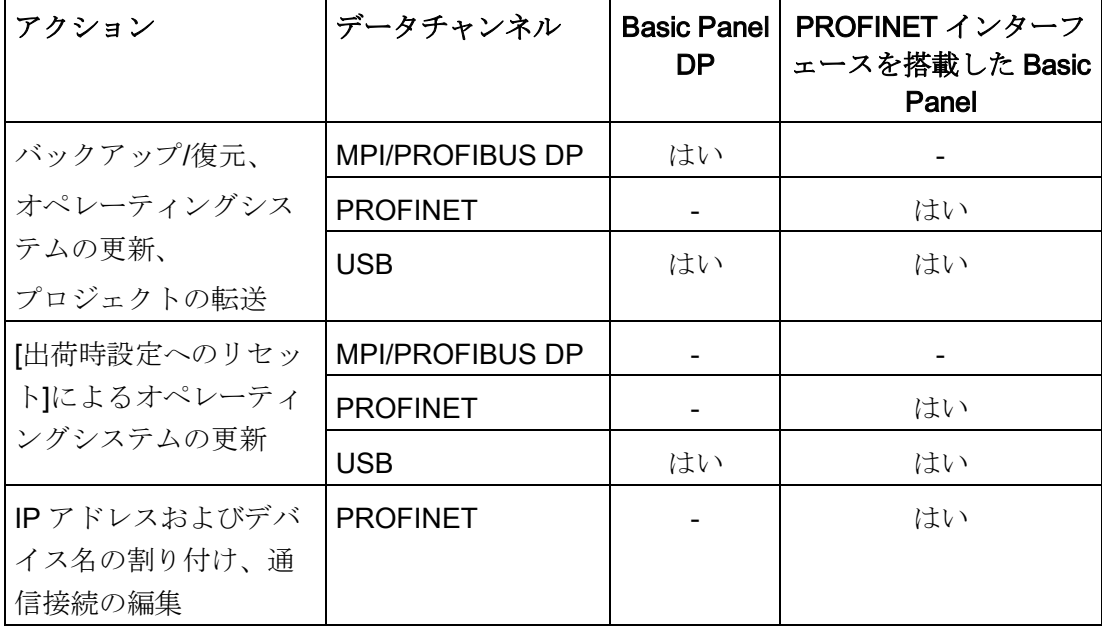

# 6.4 転送

#### 6.4.1 概要

実行可能なプロジェクトをコンフィグレーション PC から HMI デバイスへ転送します。 HMI デバイスで、手動または自動で"転送"モードを始動できます。 転送したデータは、HMI デバイスの内部フラッシュメモリに直接書き込まれます。 転 送開始前に対応するデータチャネルのパラメータを割り付けます。

#### 6.4.2 手動転送の開始

#### はじめに

次のように、手動で HMI デバイスを"転送"モードに切り替えられます:

- ランタイム時に構成済み操作エレメントを使用します。
- HMI デバイスのスタートセンターで実施します。

6.4 転送

#### 必要条件

- プロジェクトを WinCC で開いていること。
- プロジェクトがコンパイルしていること。
- HMI デバイスがコンフィグレーション PC に接続されていること。
- HMIデバイスに、データチャンネルのパラメータが割り付けられていること。
- HMI デバイスが"転送"モードになっていること。

#### 手順

HMI デバイスで初めてプロジェクトをロードしている場合、[詳細ロード]ダイアログが 自動的に開きます。 このダイアログで適切なインターフェースパラメータを構成しま す。

詳細については、WinCC のドキュメントを参照してください。

以下のように実行します。

- 1. 同時に複数の HMI デバイスでプロジェクトをロードするには、複数選択を使用して、 プロジェクトツリーで目的の HMI デバイスをすべて選びます。
- 2. HMI デバイスのショートカットメニューで[デバイスへのロード] > [ソフトウェア]コ マンドを選びます。
- 3. [詳細ロード]ダイアログが現われてから[ロードの設定]を構成します:
	- プロジェクトのロードで経由されるインターフェースを選択します。
	- 対応する インターフェースパラメーターを構成します。
	- [ロード]をクリックします。

メニューコマンド[オンライン] > [デバイスへの詳細ロード…]により、いつでも[詳細 ロード]を開くことができます。

[ロードプレビュー]ダイアログが開きます。同時にプロジェクトがコンパイルされま す。 結果が[ロードプレビュー]ダイアログで表示されます。

- 4. 表示されたデフォルト設定をチェックし、必要な場合、編集します。
- 5. [ロード]をクリックします。

#### 結果

転送正常完了後にプロジェクトが HMI デバイスで使用可能になります。 スタートセン ターで[Autostart]機能が有効な場合、転送されたプロジェクトは自動的に起動されます。

6.4 転送

# 6.4.3 自動転送の開始

#### はじめに

自動転送が有効な場合、接続しているコンフィグレーション PC で転送が開始されると、 ランタイム時 HMI デバイスは自動的に[Transfer]モードに切り替わります。

自動転送が特に適しているのは、新規プロジェクトのテストフェーズです。これは、 HMI デバイスと干渉せずに転送が実行されるからです。

#### 注記

HMI デバイスで自動転送が有効になっていて、転送がコンフィグレーション PC で開始 された場合、現在実行中のプロジェクトは自動的に停止します。 HMI デバイスは自動 的に[転送]モードに切り替わります。

コミッショニングフェーズ後、HMI デバイスが誤って転送モードに切り替わらないよう に、自動転送を無効にしてください。 転送モードによっては、システムで意図しない アクションがトリガされることがあります。

転送設定へのアクセスを制限し、不正な修正を防ぐために、スタートセンターでパスワ ードを発行できます。

#### 必要条件

- プロジェクトをWinCC で開いていること。
- プロジェクトがコンパイルしていること。
- HMI デバイスがコンフィグレーション PC に接続されていること。
- HMI デバイスに、データチャンネルのパラメータが割り付けられていること。
- 自動転送がスタートセンターで有効になっていること。

#### 手順

HMI デバイスで初めてプロジェクトをロードしている場合、[詳細ロード]ダイアログが 自動的に開きます。このダイアログで適切なインターフェースパラメータを構成します。 詳細については、WinCC のドキュメントを参照してください。

以下のように実行します。

- 1. 同時に複数の HMI デバイスでプロジェクトをロードするには、複数選択を使用して、 プロジェクトツリーで目的の HMI デバイスをすべて選びます。
- 2. HMI デバイスのショートカットメニューで[デバイスへのロード] > [ソフトウェア]コ マンドを選びます。

#### 6.4 転送

- 3. [詳細ロード]ダイアログが現われてから[ロードの設定]を構成します:
	- プロジェクトのロードで経由されるインターフェースを選択します。
	- 対応する インターフェースパラメーターを構成します。
	- [ロード]をクリックします。

メニューコマンド[オンライン] > [デバイスへの詳細ロード…]により、いつでも[詳細 ロード]を開くことができます。

- [ロードプレビュー]ダイアログが開きます。同時にプロジェクトがコンパイルされま す。 結果が[ロードプレビュー]ダイアログで表示されます。
- 4. 表示されたデフォルト設定をチェックし、必要な場合、編集します。
- 5. [ロード]をクリックします。

#### 結果

コンフィグレーション PC で、HMI デバイスとの接続がチェックされます。 HMI デバ イスで現在のプロジェクトがシャットダウンされ、"転送"モードに自動的に切り替わり ます。 プロジェクトが HMI デバイスに転送されます。接続が使用不可能か中断される と、エラーメッセージがコンフィグレーション PC に表示されます。

転送正常完了後にプロジェクトが HMI デバイスで使用可能になります。 転送したプロ ジェクトが自動的に開始します。

#### 6.4.4 プロジェクトのテスト

#### はじめに

プロジェクトをテストするには、以下のオプションが使用できます。

- コンフィグレーション PC でのプロジェクトのテスト シミュレータを使用して、コンフィグレーション PC でプロジェクトをテストでき ます。 このトピックの詳細は、WinCC のオンラインヘルプに記載されています。
- HMI デバイスでの、プロジェクトのオフラインテスト オフラインテストとは、テスト中は HMI デバイスとコントローラの通信が切断され ている場合を指します。
- HMI デバイスでの、プロジェクトのオンラインテスト オンラインテストとは、テスト中に HMI デバイスとコントローラが互いに通信して いる場合を指します。

先ず"オフラインテスト"、続いて"オンラインテスト"で、テストを実行します。

#### 注記

プロジェクトのテストは、プロジェクトを使用する HMI デバイスで実行する必要があ ります。

以下の事項を確認します:

- 1. 画面が正しいレイアウトになっていることを確認します。
- 2. 画面のナビゲーションを確認します。
- 3. 入力オブジェクトを確認します。
- 4. タグ値を入力します。

HMI デバイスで意図されたとおりプロジェクトが実行されていることをテストで確認し ます。

#### オフラインテストの必要条件

- HMIデバイスに、プロジェクトが転送されていること。
- HMI デバイスが"オフライン"モードになっていること。

#### 手順

[オフライン]モードでは、コントローラの影響を受けない状態で、HMI デバイスの個々 のプロジェクトファンクションをテストできます。 このため、コントローラタグは更 新されません。

操作エレメントおよびプロジェクトの表示のテストは、可能な限りコントローラに接続 せずに実行してください。

#### オンラインテストの必要条件

- HMIデバイスに、プロジェクトが転送されていること。
- HMI デバイスが"オンライン"モードになっていること。

#### 手順

[オンライン]モードでは、コントローラの影響を受けない状態で、HMI デバイスの個々 のプロジェクトファンクションをテストできます。 この場合、コントローラタグは更 新されます。

オプションとして、アラームなど、通信に依存するすべての機能をテストできます。 操作エレメントおよびプロジェクトの表示をテストします。

6.5 バックアップと復元

# 6.5 バックアップと復元

#### 6.5.1 概要

#### バックアップと復元

HMI デバイスの内部フラッシュメモリにある以下のデータを、PC を使用してバックア ップおよび復元できます。

- プロジェクトイメージおよび HMI デバイスイメージ
- パスワードリスト
- レシピデータ

バックアップと復元に、次のいずれかのツールを使用します:

- WinCC
- ProSave

#### 一般情報

#### 注記

#### 電源障害

HMI デバイスの電源障害が原因で完全復元操作が中断されると、HMI デバイスのオペ レーティングシステムが削除されることがあります。この場合、HMI デバイスを出荷時 設定にリセットする必要があります。

#### 互換性の不一致

復元処理中に、HMI デバイスに互換性の不一致を警告するアラームが出力された場合、 オペレーティングシステムを更新する必要があります。

#### 注記

データ量と送信速度によっては、データ転送に数分かかる場合があります。ステータス 表示を監視します。データ転送には割り込まないでください。

#### 下記も参照

[データ送信オプション](#page-76-0) (ページ [77\)](#page-76-0) [外部記憶媒体への保存](#page-53-0) - バックアップ (ページ [54\)](#page-53-0) [外部記憶媒体からの復元](#page-54-0) - 復元 (ページ [55\)](#page-54-0)

6.5 バックアップと復元

#### 6.5.2 ProSave を使用したバックアップと復元

#### 必要条件

- ProSave がインストールされている PC に、HMI デバイスが接続されていること。
- HMI デバイスに、データチャンネルのパラメータが割り付けられていること。

#### 手順 ー バックアップ

- 1. Windows のスタートメニューを使用して、PC で ProSave を起動します。
- 2. [全般]タブで HMI デバイスのタイプを選択します。
- 3. HMI デバイスとコンフィグレーション PC の接続タイプを選択します。 接続パラメータを設定します。
- 4. [バックアップ]タブで、バックアップ対象データを選択します。
	- [完全バックアップ]を使用して、PSB フォーマットのファイルにコンフィグレー ションデータ、レシピデータ、HMI デバイスイメージのバックアップコピーが生 成されます。
	- [レシピ]を設定して、PSB フォーマットで HMI デバイスのレシピデータレコード のバックアップコピーが生成されます。
	- [ユーザー管理]を設定して、PSB フォーマットで HMI デバイスのユーザーデータ のバックアップコピーが生成されます。
- 5. 「\*.psb」バックアップファイルの、保存先フォルダとファイル名を選択します。
- 6. HMI デバイスで"転送"モードを設定します。
	- HMI デバイスで自動転送モードが有効になっている場合、バックアップが開始され ると、HMI デバイスは自動的に"転送"モードに設定します。
- 7. [バックアップの開始]を使用して、ProSave でバックアップ操作を開始します。 ProSave の指示に従います。 進捗バーが開き、操作の進捗状況が表示されます。

#### 結果

バックアップが終了すると、メッセージが表示されます。

データのバックアップコピーが PC に保存されています。

#### 手順 - 復元

- 1. Windows のスタートメニューを使用して、PC で ProSave を起動します。
- 2. [全般]タブで HMI デバイスのタイプを選択します。
- 3. HMI デバイスとコンフィグレーション PC の接続タイプを選択します。

6.5 バックアップと復元

- 4. 接続パラメータを設定します。
- 5. [復元]タブで、復元する"\*.psb"バックアップファイルを選択します。 バックアップファイルが作成された HMI デバイス、およびファイルに格納されてい るバックアップデータの、タイプが表示されます。
- 6. HMI デバイスで"転送"モードを設定します。 HMI デバイスで自動転送モードが有効になっている場合、復元操作が開始されると、 HMI デバイスは自動的に"転送"モードに設定します。
- 7. [復元の開始]を使用して PC 上の ProSave で、復元操作を開始します。
- 8. ProSave の指示に従います。 進捗バーが、操作の進捗状況を示します。

#### 結果

復元が正常に完了し、PC にバックアップされたデータが、HMI デバイスに保存されま した。

#### 6.5.3 WinCC を使用したバックアップと復元

#### 必要条件

- HMI デバイスがコンフィグレーション PC または ProSave が動作中の PC に接続さ れていること。
- HMI デバイスがプロジェクトナビゲーションで選択されていること。
- サーバーがデータバックアップで使用されている場合: HMI デバイスはサーバーへ アクセスできます。

#### HMI デバイスのデータのバックアップ

1. [オンライン > HMI デバイスの保守]メニューから[バックアップ]コマンドを選択しま す。

[SIMATIC ProSave]ダイアログボックスが開きます。

- 2. [データ形式]で HMI デバイスに対してバックアップするデータを選択します。
- 3. [名前をつけて保存]でバックアップファイルの名前を入力します。
- 4. [バックアップの開始]をクリックします。

これでデータバックアップが開始されます。 接続方法の選択によっては、バックアッ プに若干時間がかかります。

# 6.6 オペレーティングシステムの更新- Basic Panel DP

#### HMI デバイスのデータ復元

- 1. [オンライン > HMI デバイスの保守]メニューから[復元]コマンドを選択します。
- 2. [名前をつけて保存]でバックアップファイルの名前を入力します。 選択したバックアップファイルに関する情報が[内容]で表示されます。
- 3. [復元の開始]をクリックします。

これで復元が開始されます。 選択した接続によっては、この操作に若干時間がかかり ます。

# 6.6 オペレーティングシステムの更新- Basic Panel DP

#### 6.6.1 概要

#### オペレーティングシステムの更新

HMI デバイスにプロジェクトを転送するとき、互換性の不一致が発生することがありま す。これは、使用する設定ソフトウェアのバージョンと、HMI デバイスで使用可能な HMI デバイスのイメージのバージョンが、異なるために起こります。バージョンが異な ると、転送が中止されます。互換性の不一致を示すメッセージが設定 PC に表示されま す。

バージョンを一致させるには、2 つの方法があります:

- 設定ソフトウェアの最新バージョンでプロジェクトが作成されている場合、HMIデ バイスのイメージを更新します。
- プロジェクト用設定ソフトウェアの最新バージョンにプロジェクトを適合させない 場合は、HMI デバイスイメージに一致する古いバージョンを転送します。

#### 注記

#### データの損失

オペレーティングシステムを更新すると、HMI デバイスにあるプロジェクト、ライ センスなどのすべてのデータが削除されます。

#### 注記

#### タッチスクリーンの較正

更新後、タッチスクリーンの再較正が必要な場合があります。

#### 下記も参照

[外部記憶媒体からのオペレーティングシステムの更新](#page-56-0) (ページ [57\)](#page-56-0)

6.6 オペレーティングシステムの更新- Basic Panel DP

#### 6.6.2 出荷時設定へのリセット

ProSave または WinCC では、出荷時設定にリセットを実行する方法ででも、実行しな い方法ででも、オペレーティングシステムを更新できます。

- 出荷時設定へのリセットを実行しないオペレーティングシステムの更新 まず、HMI デバイスで"転送"モードに切り替えるか、プロジェクトが作動中である場 合は自動転送機能を使用します。次に、ProSave または WinCC で、オペレーティン グシステムの更新を開始します。
- 出荷時設定へのリセットを実行するオペレーティングシステムの更新

#### 注記

#### データチャンネル

出荷時設定へのリセットを行うと、使用したすべてのデータチャンネルパラメータ がリセットされます。データチャネルを再設定するまで転送はできません。

#### 下記も参照

[データ送信オプション](#page-76-0) (ページ [77\)](#page-76-0)

#### 6.6.3 ProSave を使用したオペレーティングシステムの更新

#### 必要条件

- ProSave がインストールされている PC に、HMI デバイスが接続されていること。
- HMI デバイスに、データチャンネルのパラメータが割り付けられていること。

#### 手順

- 1. Windows のスタートメニューを使用して、PC で ProSave を起動します。
- 2. [全般]タブで HMI デバイスのタイプを選択します。
- 3. HMI デバイスと PC の接続タイプを選択した後、接続パラメータを設定します。
- 4. [OS の更新]タブを選択します。
- 5. [出荷時設定へのリセット]チェックボックスを設定して、オペレーティングシステム の更新を、出荷時設定へのリセットを実行して実施するか、または実行しないで実 施するかを選択します。

- 6. [イメージパス]から、HMI デバイスイメージファイル(ファイルタイプ"\*.img")を選択 します。HMI デバイスイメージファイルは、 [Programs\Siemens\Automation\Portal V<TIA バージョン>\Data\Hmi\Transfer\ <TIA バージョン>\Images]の下にあります。 正常に開かれた HMI デバイスイメージファイルのバージョン情報が、出力エリアに 表示されます。
- 7. HMI デバイスで"転送"モードを設定します。 HMI デバイスで自動転送モードが有効になっている場合、更新が開始されると、 HMI デバイスは自動的に"転送"モードに設定します。
- 8. PC で[Update OS]を選択して、オペレーティングシステムの更新を実行します。
- 9. ProSave の指示に従います。 進捗バーが表示されて、オペレーティングシステム更新の進捗状況が示されます。 オペレーティングシステムの更新が正常に完了し、HMI デバイスが再起動されると、 メッセージが表示されます。

#### 結果

HMI デバイスで、転送されたイメージが利用できます。

# 6.7 オペレーティングシステムの更新 - PROFINET インターフェースを 搭載した Basic Panel

#### 6.7.1 概要

#### オペレーティングシステムの更新

HMI デバイスにプロジェクトを転送するとき、互換性の不一致が発生することがありま す。これは、使用する設定ソフトウェアのバージョンと、HMI デバイスで使用可能な HMI デバイスのイメージのバージョンが、異なるために起こります。バージョンが異な ると、転送が中止されます。互換性の不一致を示すメッセージが設定 PC に表示されま す。

バージョンを一致させるには、2 つの方法があります:

- 設定ソフトウェアの最新バージョンでプロジェクトが作成されている場合、HMIデ バイスのイメージを更新します。
- プロジェクト用設定ソフトウェアの最新バージョンにプロジェクトを適合させない 場合は、HMI デバイスイメージに一致する古いバージョンを転送します。

#### 注記

#### データの損失

オペレーティングシステムを更新すると、HMI デバイスにあるプロジェクト、ライ センスなどのすべてのデータが削除されます。

#### 注記

#### タッチスクリーンの較正

更新後、タッチスクリーンの再較正が必要な場合があります。

#### 下記も参照

[外部記憶媒体からのオペレーティングシステムの更新](#page-56-0) (ページ[57\)](#page-56-0)

#### 6.7.2 出荷時設定へのリセット

ProSave または WinCC では、出荷時設定にリセットを実行する方法ででも、実行しな い方法ででも、オペレーティングシステムを更新できます。

- 出荷時設定へのリセットを実行しないオペレーティングシステムの更新 まず、HMI デバイスで"転送"モードに切り替えるか、プロジェクトが作動中である場 合は自動転送機能を使用します。次に、ProSave または WinCC で、オペレーティン グシステムの更新を開始します。
- 出荷時設定へのリセットを実行するオペレーティングシステムの更新

#### 注記

#### データチャンネル

出荷時設定へのリセットを行うと、使用したすべてのデータチャンネルパラメータ がリセットされます。データチャネルを再設定するまで転送はできません。

#### 下記も参照

[データ送信オプション](#page-76-0) (ページ [77\)](#page-76-0)

#### 6.7.3 ProSave を使用したオペレーティングシステムの更新

#### 必要条件

- ProSave がインストールされている PC に、HMI デバイスが接続されていること。
- HMI デバイスに、データチャンネルのパラメータが割り付けられていること。

#### 手順

- 1. Windows のスタートメニューを使用して、PC で ProSave を起動します。
- 2. [全般]タブで HMI デバイスのタイプを選択します。
- 3. HMI デバイスと PC 間の接続タイプを選択します。
- 4. 接続パラメータを設定します。
- 5. [OS-Update]タブを選択します。
- 6. [イメージパス]から、HMI デバイスイメージファイル(ファイルタイプ"\*.img")を選択 します。

HMI デバイスイメージファイルは、

[Programs\Siemens\Automation\Portal V<TIA バージョン>\Data\Hmi\Transfer\<TIA バージョン>\Images]の下にあります。

正常に開かれた HMI デバイスイメージファイルのバージョン情報が、出力エリアに 表示されます。

- 7. HMI デバイスで[Transfer]モードに切り替えます。 HMI デバイスで自動転送モードが有効になっている場合、更新が開始されると、 HMI デバイスは自動的に Transfer モードに設定します。
- 8. PC で[Update OS]を選択して、オペレーティングシステムの更新を実行します。
- 9. ProSave の指示に従います。 進捗バーが表示されて、オペレーティングシステム更新の進捗状況が示されます。 オペレーティングシステムの更新が正常に完了し、HMI デバイスが再起動されると、 メッセージが表示されます。

#### 結果

HMI デバイスで、転送されたイメージが利用できます。

#### 6.7.4 WinCC を使用したオペレーティングシステムの更新

可能であれば、この接続では Ethernet といった最高帯域幅のインターフェースを使用 する必要があります。 シリアル接続によるオペレーティングシステムの更新には 1 時 間程度かかることがあります。

#### 通知

オペレーティングシステムを更新すると、HMI デバイスのすべてのデータが削除され ます

オペレーティングシステムを更新する際には、ターゲットシステム上のデータを削除 します。 このため、以下のデータをバックアップすることをお勧めします:

- ユーザー管理
- レシピ

同様に、出荷時設定にリセットすると License Keys が削除されます。 出荷時設定に リセットする前に、License Keys もバックアップする必要があります。

#### 必要条件

- HMI デバイスがコンフィグレーション PC に接続されていること。
- HMIデバイスに、適切なデータチャンネルが構成されていること。
- HMI デバイスがプロジェクトナビゲーションで選択されていること。

#### 手順

- 1. WinCC のコンフィグレーション PC で[オンライン] > [HMI デバイスの保守]メニュー から、[オペレーティングシステムの更新]コマンドを選択します。 [SIMATIC ProSave [OS-Update]]ダイアログが開きます。 オペレーティングシステ ムのイメージへのパスは事前設定されています。
- 2. 必要な場合、HMI デバイスに転送するオペレーティングシステムイメージへの他の パスを選択します。
- 3. [Update OS]をクリックします。 これで更新が開始します。 選択した接続によっては、更新操作に時間がかかります。 オペレーティングシステムの更新が正常に完了すると、HMI デバイスが再起動され ます。

#### 結果

HMI デバイスで、転送されたイメージが利用できます。

## 6.7.5 ProSave を使った出荷時設定へのリセット

#### 必要条件

● ProSave がインストールされている PC に、HMI デバイスが標準 Ethernet ケーブル で接続されていること。

#### PC インターフェースの設定手順

- 1. コンフィグレーション PC で、[スタート] > [コントロールパネル] > [PG/PC インタ ーフェースの設定]を選択します。
- 2. [アプリケーションアクセスポイント]エリアから、[S7ONLINE (STEP7) -> TCP/IP] を選択します。
- 3. [使用するインターフェースパラメータ割り付け]エリアから、HMI デバイスに接続す るインターフェースを選択します。
- 4. 入力を確定します。

#### 出荷時設定値の再設定手順

- 1. Windows のスタートメニューを使用して、PC で ProSave を起動します。
- 2. [全般]タブから HMI デバイスタイプを選択して、[接続]エリアで[Ethernet]を選択しま す。
- 3. IP アドレスを入力します。

#### 注記

#### 不正な IP アドレスとのアドレス競合の可能性

[出荷時設定へのリセット]に動的な IP コンフィグレーションを使用しないでくださ い。 コンフィグレーション PC があるサブネットの一意の IP アドレスを指定します。 更

新プロセス中は、HMI デバイスは ProSave の指定されたアドレスに自動的に割り付 けられます。

HMI デバイスがすでに WinCC または ProSave によって使用されている場合は、[出 荷時設定へのリセット]に、既存の IP アドレスを使用します。

- 4. [OS-Update]タブに切り替えます。
- 5. [出荷時設定へのリセット]チェックボックスにチェックを付けます。

- 6. [イメージパス]から、HMI デバイスイメージファイル(ファイルタイプ"\*.img")を選択 します。HMI デバイスイメージファイルは、[Programs\Siemens\Automation\ Portal V<T/A バージョン>\Data\Hmi\Transfer\<TIA バージョン>\Images]の下の WinCC インストールフォルダ、または WinCC インストール DVD 上にあります。 正常に開かれた HMI デバイスイメージファイルのバージョン情報が、出力エリアに 表示されます。
- 7. PC で[OS 更新]を選択して、"出荷時設定へのリセット"プロセスを実行します。
- 8. ProSave の指示に従います。 進捗バーが表示されて、オペレーティングシステム更新の進捗状況が示されます。 オペレーティングシステムの更新が正常に完了し、HMI デバイスが再起動されると、 メッセージが表示されます。

#### 結果

HMI デバイスで、転送されたイメージが利用できます。 出荷時設定にリセットされま す。

#### 注記

オペレーティングシステムが見つからず、HMI デバイスでスタートセンターを開くこと ができなければ、上で記述したステップを実行して、デバイスを出荷時設定にリセット し、再度試みます。

#### 注記

#### タッチスクリーンの較正

復元操作が完了すると、タッチスクリーンの再較正を行う必要があります。

#### 6.7.6 WinCC を使った出荷時設定へのリセット

#### 通知

オペレーティングシステムを更新すると、HMI デバイスのすべてのデータが削除され ます

オペレーティングシステムを更新する際には、ターゲットシステム上のデータを削除 します。 このため、以下のデータをバックアップすることをお勧めします:

- ユーザー管理
- レシピ

#### 6.8 USB を介した出荷時設定へのリセット

#### 注記

Ethernet を使用して出荷時設定に復元するには以下が必要です:

- 利用可能な IP アドレス
- Ethernet TCP/IP に設定されているコンフィグレーション PC の PG/PC インターフ ェース

コンフィグレーション PC のコントロールパネルを使用して PG/PC インターフェース を構成します。 [アプリケーションアクセスポイント]で、[S7ONLINE (STEP7) -> TCP/IP]を選択します。

#### 必要条件

- HMIデバイスがコンフィグレーション PC に接続されていること。
- HMIデバイスがプロジェクトナビゲーションで選択されていること。

#### 出荷時設定への HMI デバイスのリセット

1. WinCC のコンフィグレーション PC で[オンライン] > [HMI デバイスの保守]メニュー から、[オペレーティングシステムの更新]コマンドを選択します。 [SIMATIC ProSave [OS-Update]]ダイアログが開きます。オペレーティングシステム

のイメージへのパスは事前設定されています。

- 2. 必要な場合、HMI デバイスに転送するオペレーティングシステムイメージへの他の パスを選択します。
- 3. [出荷時設定の復元]を有効にします。
- 4. [Update OS]をクリックします。

これで更新が開始します。選択した接続によっては、更新操作に時間がかかります。 オペレーティングシステムの更新が正常に完了すると、HMI デバイスが再起動され ます。

#### 結果

# 6.8 USB を介した出荷時設定へのリセット

#### 手順

- 1. 次のアドレスで、インターネットから Basic Panel の Recovery Software をダウンロ ードします。復元 USB スティック [\(https://support.industry.siemens.com/cs/ww/en/view/109744950\)](https://support.industry.siemens.com/cs/ww/en/view/109744950)
- 2. Recovery Software を FAT32 で初期化された USB メモリスティックのメインディレ クトリにコピーします。

HMI デバイスで、転送されたイメージが利用できます。出荷時設定にリセットされます。

- 3. HMI デバイスをオフにします。
- 4. USB スティックを HMI デバイスの USB ポートに挿入します。
- 5. HMI デバイスの電源を入れます。

HMI デバイスが Recovery Software のある USB スティックを検出します。 [Recovery Mode]ダイアログが表示されます。

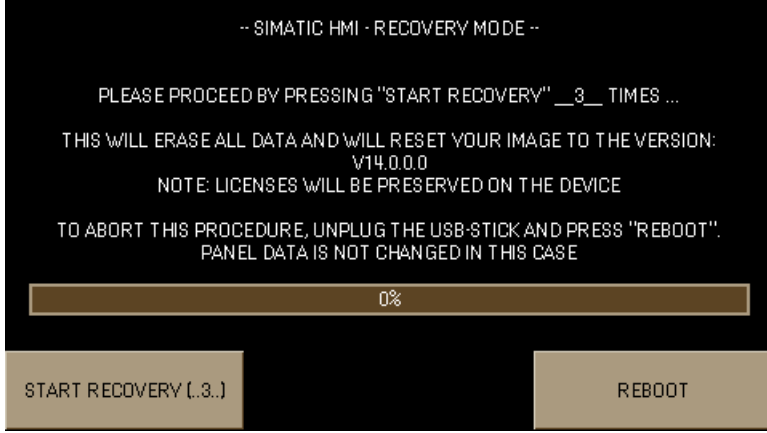

6. HMI デバイスを出荷時設定にリセットするには、[START RECOVERY (..3..)]ボタン を連続して三回押し、画面の指示に従います。復元操作の終了時に、USB スティッ クを外し、[REBOOT]ボタンを押します。

# 6.9 WinCC オプションの管理

HMI デバイスに次の WinCC オプションをインストールできます:

- エンジニアリングシステムおよびランタイム用の WinCC と一緒に提供される WinCC オプション
- エンジニアリングシステムおよびランタイム用の WinCC とは別に購入した WinCC オプション

HMI デバイスのタイプによって、インストールできる WinCC オプションが決まります。 使用可能な WinCC オプションの概要については、「WinCC の概要」を参照してくださ い。

#### 必要条件

- HMIデバイスが設定 PC に接続されていること。
- PG/PC インターフェースが設定されていること。
- HMIデバイスがプロジェクトツリーで選択されていること。
- HMIデバイスがオンになっていること。

#### 手順

- 1. [オンライン] > [HMI デバイスメンテナンス]メニューで[オプション]コマンドを選択 します。 すべての利用可能な WinCC オプションおよびすでにインストール済みのオプション が表示されます。
- 2. [デバイスの状態]をクリックして、HMI デバイスにインストールされている WinCC オプションを表示します。
- 3. HMI デバイスに WinCC オプションをインストールするには、インストール済みの WinCC オプションのリストから[>>]を使用して、WinCC オプションを選択します。
- 4. [<<]をクリックすると、HMI デバイスから WinCC オプションを削除できます。
- 5. インストールまたは削除を開始するには、[OK]をクリックします。

選択した WinCC オプションは、HMI デバイスにインストールまたは HMI デバイスから 削除されました。

#### 下記も参照

Sm@rt [サーバーの設定](#page-68-0) (ページ [69\)](#page-68-0)

# 6.10 ライセンスキーの転送

WinCC オプションを HMI デバイスで使用するには、ライセンスキーが必要です。必要 なライセンスキーは、通常 USB スティックなどの記憶媒体で提供されます。または、 ライセンスサーバーからライセンスキーを取得することもできます。

#### 必要条件

- HMI デバイスが設定 PC または[Automation License Manager]がインストールされ ているコンピュータに接続されていること。 [Automation License Manager]は、WinCC とともに自動的にインストールされます。
- 設定 PC を使用する場合: HMI デバイスがプロジェクトツリーで選択されていること。

6.10 ライセンスキーの転送

# 手順

- 1. [Automation License Manager]を開きます。
- 2. [Automation License Manager]を起動します。
	- WinCC がインストールされていないコンピュータ

Windows の[スタート]メニューから、[Automation License Manager]を開きます。

– WinCC がインストールされたコンピュータ

WinCC から、次のようにして[Automation License Manager]を開きます。

[オンライン] > [HMI デバイス保守]メニューで[オーソライズ/ライセンス]コマンド を選択します。

「Automation License Manager」が起動します。

3. [編集] > [ターゲットシステムの接続]メニューの[HMI デバイスの接続]コマンドを選 択します。 [ターゲットシステムの接続]ダイアログが表示されます。

4. お使いの HMI デバイスの"デバイスタイプ"を選択します。

- 5. [接続]を選択します。
- 6. 同一の名前のウィンドウで、選択した接続に従って対応する「接続パラメータ」を 設定します。
- 7. [OK]をクリックします。 HMI デバイスへの接続が確立されます。接続された HMI デバイスが、[Automation License Manager]の左側に表示されます。
- 8. 左側で、ライセンスキーがあるドライブを選択します。 ライセンスキーが右側に表示されます。
- 9. 必要なライセンスキーを選択します。
- 10. HMI デバイスにライセンスキーをドラッグアンドドロップします。 ライセンスキーがその HMI デバイスに転送されます。

HMI デバイスのライセンスキーをバックアップするには、ライセンスキーを HMI デバ イスから使用可能なドライブにドラッグアンドドロップします。また、ドラッグアンド ドロップで、HMI デバイスからライセンスキーを削除することもできます。

# 保守と整備 マンファント マイクライト マイクロ マイクロ マイクロ はんしゃ アイプル しゅうしょう

# 7.1 保守とサービスに関する一般情報

アース回路または過電圧保護の構成部分など、保護継電装置の保守と修理を行う際は、 次の内容に従ってください。

- 保守と交換の間隔を守ってください。
- 外部ケーブル、ヒューズ、バッテリを含むシステムの構成部品を、各メーカーが承 認している同等の構成部品で交換してください。

# 7.2 保守と整備

#### はじめに

HMI デバイスは、メンテナンスフリーで動作するように設計されています。タッチスク リーンおよびキーボードシートが清浄であることを確認します。

#### 必要条件

洗浄剤を含ませた布を使用して、装置を清掃します。液体石鹸を若干量混ぜた水か、画 面クリーニング用フォームを混ぜた水以外は、使用しないでください。

#### 注記

#### 意図しない反応

タッチスクリーンを清掃する際にキーにタッチしてしまうことによって、コントローラ の意図しない反応を引き起こすことがあります。

意図しない反応を防止するために、清掃前に HMI デバイスの電源を切ってください。

#### 注記

#### 承認されていない洗剤の使用による破損

圧縮空気、スチームジェットブロアー、腐食性の溶剤、クランザを清掃目的に使用する と、HMI デバイスの破損の原因になることがあります。

圧縮空気やスチームジェットブロアーで、HMI デバイスを清掃しないでください。腐食 性の溶剤やクレンザは、使用しないでください、

7.3 スペアパーツと修理

## 手順

以下のように実行します。

- 1. HMI デバイスをシャットダウンします。
- 2. 洗浄液を清掃布に吹きつけます。 HMI デバイスに、直接吹きつけないでください。
- 3. HMI デバイスを清掃します。 ディスプレイを清掃するときは、画面の端から内側に向かって拭きます。

# 7.3 スペアパーツと修理

HMI デバイスを修理する必要がある場合は、HMI デバイスを Erlangen のリターンセン ターに発送してください。 住所は次のとおりです:

Siemens AG Digital Factory Retouren-Center c/o Geis Service GmbH, Tor 1-4 Kraftwerkstraße 25a 91056 Erlangen **Deutschland** 

詳細については、インターネットスペアパーツと修理 [\(http://support.automation.siemens.com/WW/view/en/16611927\)](http://support.automation.siemens.com/WW/view/en/16611927)を参照してください。

# <span id="page-97-0"></span>7.4 リサイクルと廃棄処分

この操作説明書で説明されている HMI デバイスに含まれる汚染物質は微量であるため、 デバイスをリサイクル利用できます。

環境的に許容される旧型機のリサイクルや処分については、承認された電子機器スクラ ップ廃棄物処理センタにお問合せください。デバイスの廃棄はお客様の国の関連規則に 従って行ってください。

# 技術情報 8 8.1 認証および承認

#### 承認

#### 注記

次の概要に、対象となる承認事項を示します。 HMI デバイス自体の承認は、背面パネルにラベルで表示されています。

#### IEC 61131

HMI デバイスは、次に基づく必要条件および規準に適合しています: IEC 61131-2、 『プログラマブルロジックコントローラ』のパート 2:「Operating resource requirements and tests」。

#### CE 承認

 $\epsilon$ 

デバイスは、以下の EU 指令の一般必要条件と安全性関連の必要条件に適合しています。 また、欧州共同体の公報および EU 適合宣言書で公開されているこれらのデバイスに対 応する整合欧州規格(EN)にも準拠しています。

- 2014/30/EU「電磁環境適合性」(EMC 指令)
- 2011/65/EU「電気電子機器中の特定有害物質の使用の制限に関する 2011 年6月8 日付欧州議会および理事会指令」(RoHS 指令)

#### EU 適合性宣言

EU 適合性宣言は、次の住所の関係当局から入手できます。

Siemens AG Digital Factory Factory Automation DF FA AS SYS P.O.Box 1963 D-92209 Amberg, Germany

適合性の宣言および他の証明書は、次のインターネットアドレスでも入手可能です。 Basic Panel 第 2 世代の認証 [\(https://support.industry.siemens.com/cs/ww/en/ps/14738/cert\)](https://support.industry.siemens.com/cs/ww/en/ps/14738/cert)

#### UL 承認

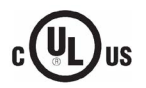

Underwriters Laboratories Inc.

- UL 508 (『Industrial Control Equipment』)
- CSA C22.2 No. 142 (『Process Control Equipment』)

8.1 認証および承認

# RCM (オーストラリア/ニュージーランド)

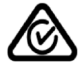

この製品は標準 EN 61000-6-4『一般規格 – 工業地域の環境に対する排出基準』の要件 を満たしています。

This product meets the requirements of the standard EN 61000-6-4 Generic standards – Emission standard for industrial environments.

# 韓国

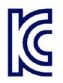

この製品は、韓国認定の要件に適合しています。

This product satisfies the requirement of the Korean Certification (KC Mark).

이 기기는 업무용(A 급) 전자파 적합기기로서 판매자 또는 사용자는 이 점을 주의하시기 바라며 가정 외의 지역에서 사용하는 것을 목적으로 합니다.

このデバイスは、無線妨害の放射に関する制限クラス A に適合していることに注意し てください。このデバイスは、住居領域を除く、すべての領域で使用することができま す。

# ユーラシア関税同盟の識別情報

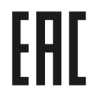

- EAC (Eurasian Conformity)
- ロシア、ベラルーシおよびカザフスタンの関税同盟
- 関税同盟の技術規則(TR CU)に準拠する適合性宣言

# WEEE ラベル (欧州連合)

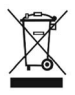

廃棄の手順は、地域の規制およびセクション[「リサイクルと廃棄処分](#page-97-0) (ページ [98\)](#page-97-0)」を 遵守してください。

# 海洋承認

デバイスには、次の海洋に関する承認が適用されています。受け入れ後、認証はインタ ーネット上の以下のアドレスでご覧いただけます: Basic Panel 第 2 世代の認証 [\(https://support.industry.siemens.com/cs/ww/en/ps/14738/cert\)](https://support.industry.siemens.com/cs/ww/en/ps/14738/cert)

- ABS American Bureau of Shipping: アメリカ船級協会、(USA)
- BV Bureau Veritas (フランス船級協会)
- CCS(中国船級協会)
- DNV-GL Det Norske Veritas (ノルウェー船級協会)-Germanischer Lloyd
- KR(韓国船級協会)
- LR Lloyds Register (英国ロイズ協会)
- NK 日本海事協会(日本)

# 8.2 電磁環境適合性

HMI デバイスは、他の指令に加えて欧州国内市場に関する EMC ガイドラインの要件に 適合しています。

# EMC に準拠した HMI デバイスの取り付け

EMC に準拠して HMI デバイスを取り付け、干渉防止ケーブルを使用することが、干渉 電波のない操作を行うための基本です。

これらの操作説明書に加えて次のマニュアルに従っています。

- 無干渉コントローラの設計 [\(https://support.industry.siemens.com/cs/ww/en/view/59193566\)](https://support.industry.siemens.com/cs/ww/en/view/59193566)
- Industrial Ethernet/PROFINET 受動回路網の構成部分 [\(https://support.industry.siemens.com/cs/ww/en/view/84922825\)](https://support.industry.siemens.com/cs/ww/en/view/84922825)
- PROFIBUS ネットワーク [\(https://support.industry.siemens.com/cs/ww/en/view/1971286\)](https://support.industry.siemens.com/cs/ww/en/view/1971286)

#### パルス型妨害

パルス型妨害に関するモジュールの電磁環境適合性は、次の表のとおりです。HMI デバ イスが電気装置の設置に関する仕様と指令に準拠していることが、電磁環境適合性の必 要条件になります。

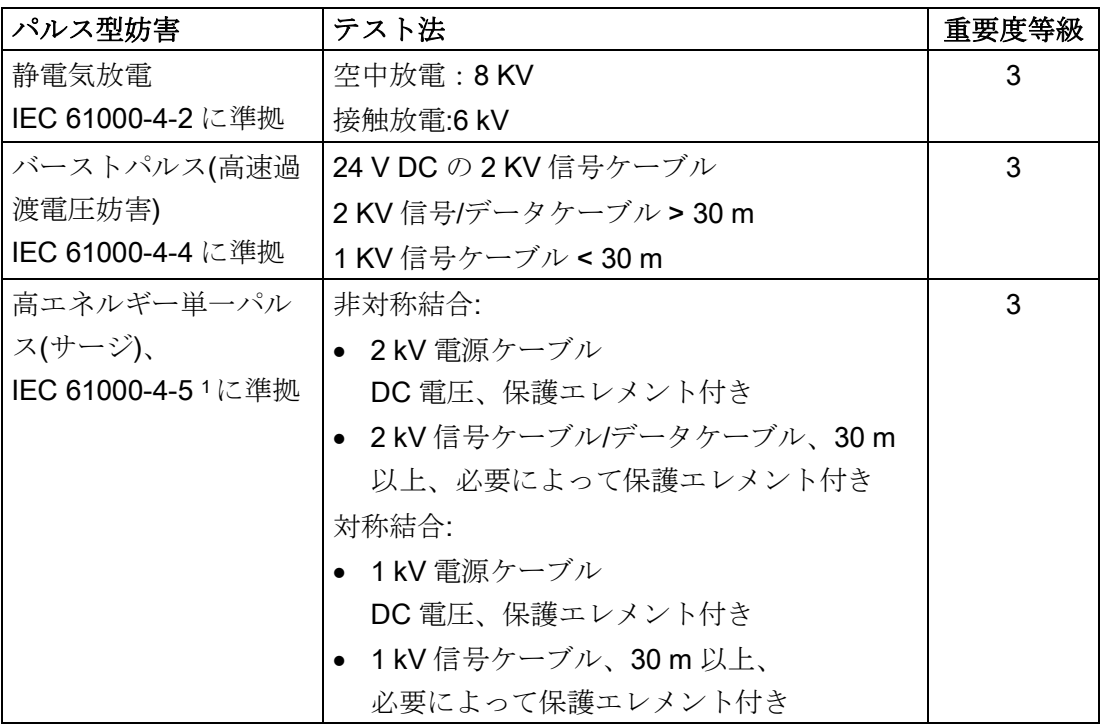

<sup>1</sup> 外部保護回路が必要です。ファンクションマニュアル「干渉のないコントローラの設 計」のセクション 7「雷および過電圧保護」を参照。

8.2 電磁環境適合性

ファンクションマニュアル「干渉のないコントローラの設計」はインターネット [\(https://support.industry.siemens.com/cs/ww/en/view/59193566\)](https://support.industry.siemens.com/cs/ww/en/view/59193566)からダウンロードでき ます。

#### 正弦波妨害

正弦波妨害に関するモジュールの EMC 特性は、次の表のとおりです。これは、HMI デ バイスが、電気的設置に関する仕様と指令に適合するために必要です。

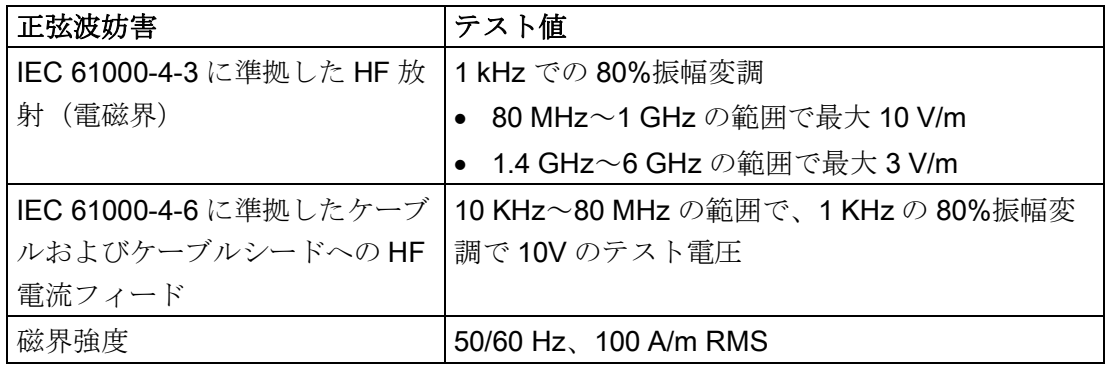

#### 無線妨害の放射

次の表に、10 m の距離で測定した、EN 61000-6-4 に準拠した、電磁界から放射される 妨害を示します。

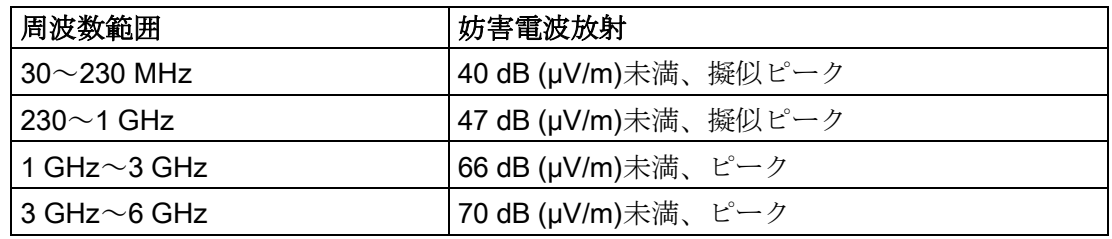

#### 以下も参照

[「使用についての注記事項](#page-19-0) (ページ [20\)](#page-19-0)」セクションの EMC の情報。

# 8.3 機械的環境条件

# 8.3.1 輸送と保管の条件

次の情報は、元のパッケージで輸送および保管されるデバイスの情報です。

このデバイスは、IEC 60721-3-2、クラス 2M2 に準拠する要件を満たしており、以下の 修正事項と制限が付属しています。

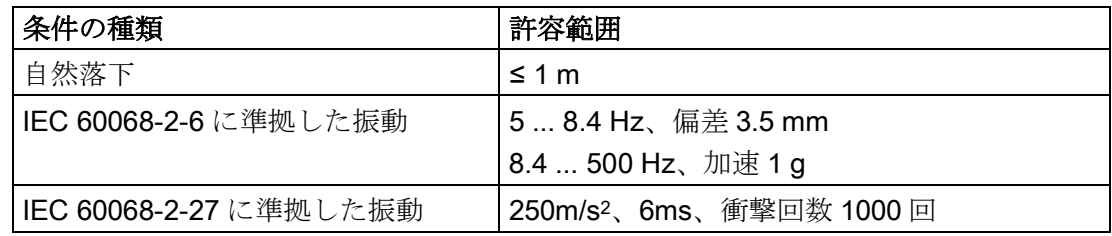

# 8.3.2 動作条件

次の情報は、本取扱説明書の使用に従って設置されたデバイスに適用されます。

HMI デバイスは、風雨から保護された場所での定置動作を前提として設計されています。 このデバイスは、IEC 60721-3-3、クラス 3M3 に準拠する要件を満たしており、以下の 修正事項と制限が付属しています。

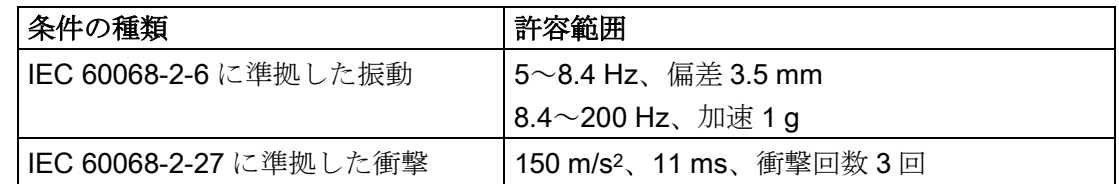

# 8.4 周囲の気候条件

#### 8.4.1 長期保管

次の情報は、2 週間以上元のパッケージで保管されるデバイスに適用されます。 このデバイスは、IEC 60721-3-1 クラス 1K21 に準拠する要件を満たしています。

# 8.4.2 輸送および短期保管

次の情報は、元のパッケージおよび防水パッケージで輸送され、ある時期から保管され るデバイスに適用されます。

#### 技術情報

8.4 周囲の気候条件

このデバイスは、IEC 60721-3-2 クラス 2K11 に基づいてテストされており、以下の追 加事項と制限が付属しています。

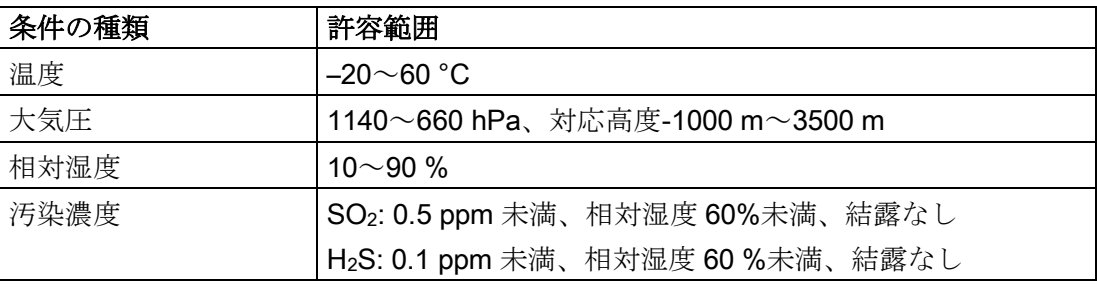

#### 注記

結露が発生した場合、HMI デバイスが完全に乾くまで待ってから電源を入れます。 ヒーターの直射熱に HMI デバイスを露出しないでください。

#### 8.4.3 動作条件

次の情報は、本操作説明書の使用に従って設置されたデバイスに適用されます。 HMI デバイスは、IEC 60721-3-3 に準拠して、防水および定置運転用に設計されていま す。このデバイスは、IEC 60721-3-3、クラス 3K3 に準拠する要件を満たしており、以 下の修正事項と制限が付属しています。

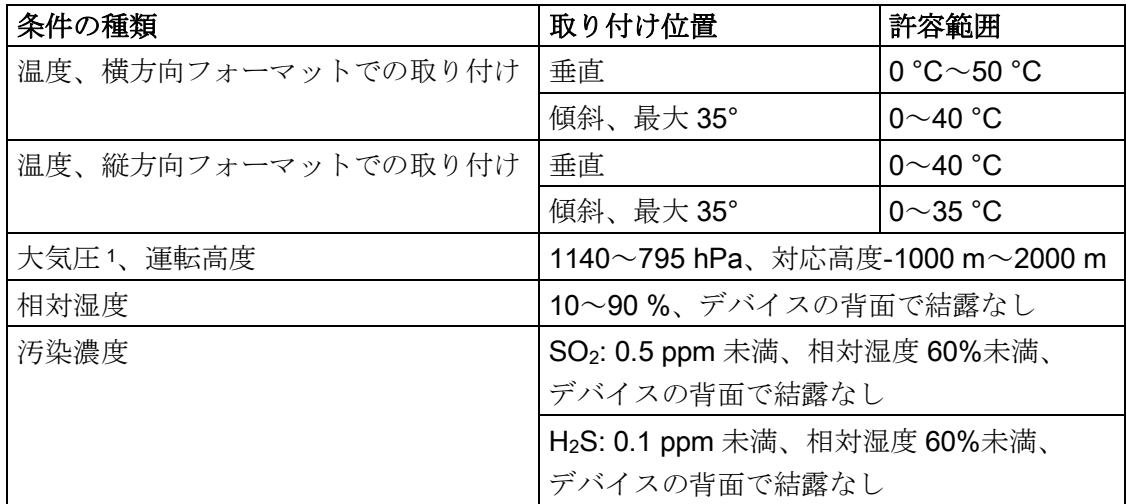

<sup>1</sup> 筺体/制御キャビネットの内部と外部の圧力差は許容されません。

[使用上の注意を](#page-19-0) (ページ [20\)](#page-19-0)お読みください。

また、次のセクションの気候ダイアグラムを順守してください。

#### 注記

HMI デバイスに接続されたシステムコンポーネント、例えば電源についても、それぞれ の動作条件に適していなければなりません。

8.5 絶縁テスト、保護クラス、および保護等級に関する情報

#### 8.4.4 天候図

以下の図は、IEC 60721-3-3 クラス 3K3 に基づく連続動作時の温度と湿度に対する拡張 された範囲を示します。

情報は、傾斜なしの方向に設置されているデバイスに適用されます。

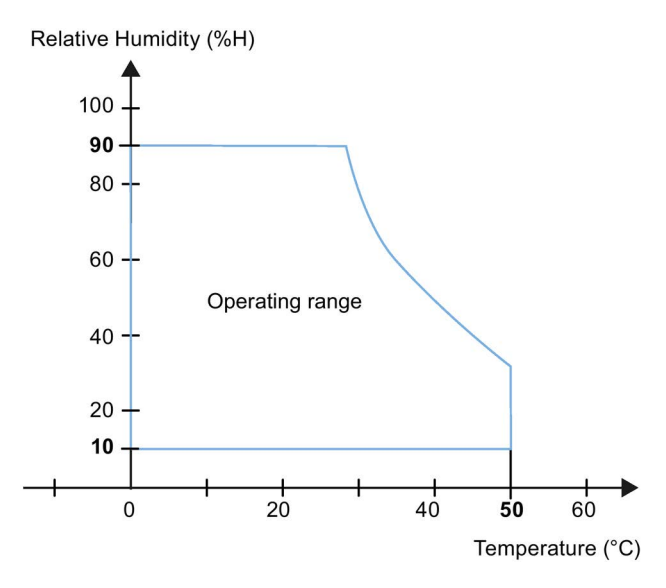

# 8.5 絶縁テスト、保護クラス、および保護等級に関する情報

#### 絶縁テスト

絶縁強度は、IEC 61131-2 に準拠して、以下のテスト電圧を使ったタイプテストで実証 します。

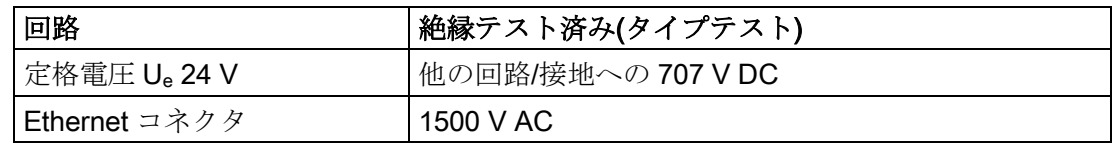

#### 汚染レベルおよび過電圧カテゴリ

このデバイスは、IEC 61131-2 に準拠する次の要件を満たしています。

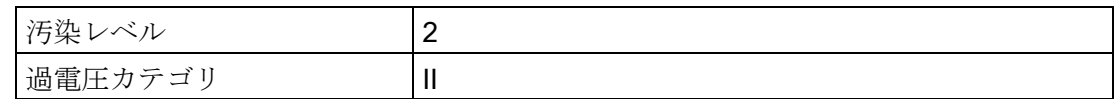

#### 保護クラス

IEC 61131-2 に準拠した保護クラス III

8.6 寸法図

# 異物や水からの保護

このデバイスは、IEC 60529 および UL50 に準拠する要件を満たしています。

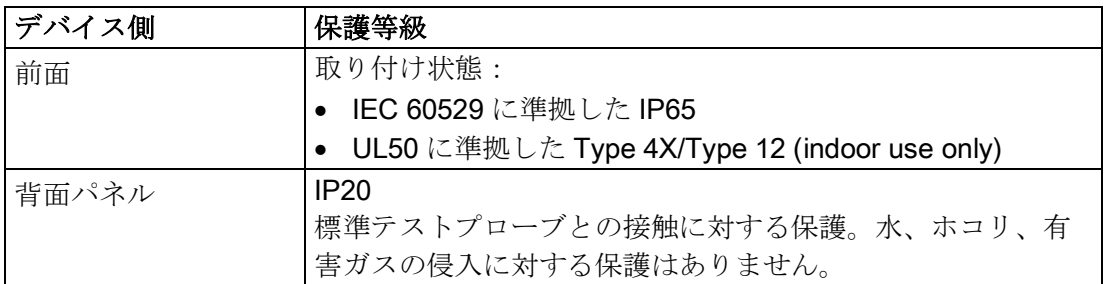

前面の保護等級は、取り付けシールが取り付けカットアウトと同一面で取り付けられて いる場合にかぎり、保証できます。対応する情報については、[「取り付けカットアウト](#page-25-0) [の作成](#page-25-0) (ページ [26\)](#page-25-0)」のセクションを参照してください。

# 8.6 寸法図

# 8.6.1 KTP400 Basic の寸法図

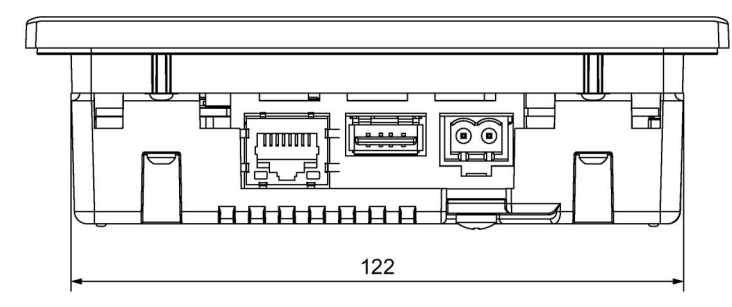

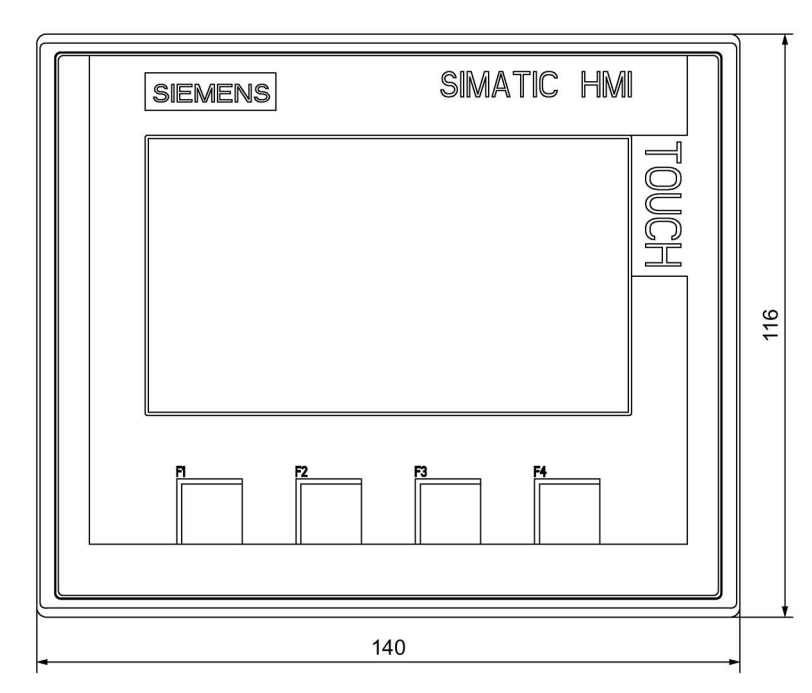

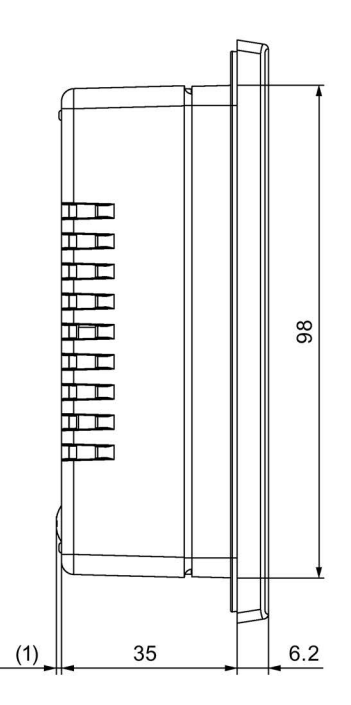

 $\mathsf{mm}$ 

# 8.6.2 KTP700 Basic の寸法図

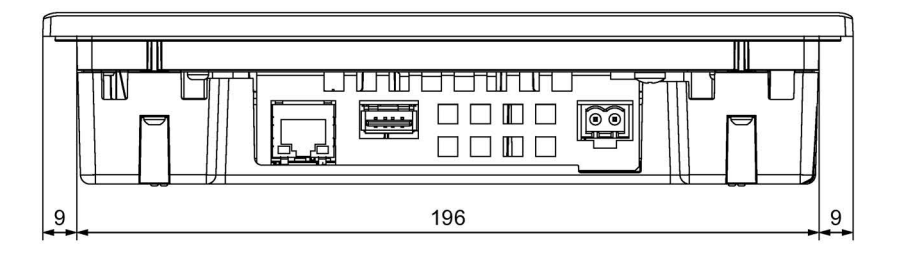

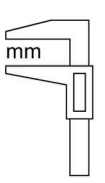

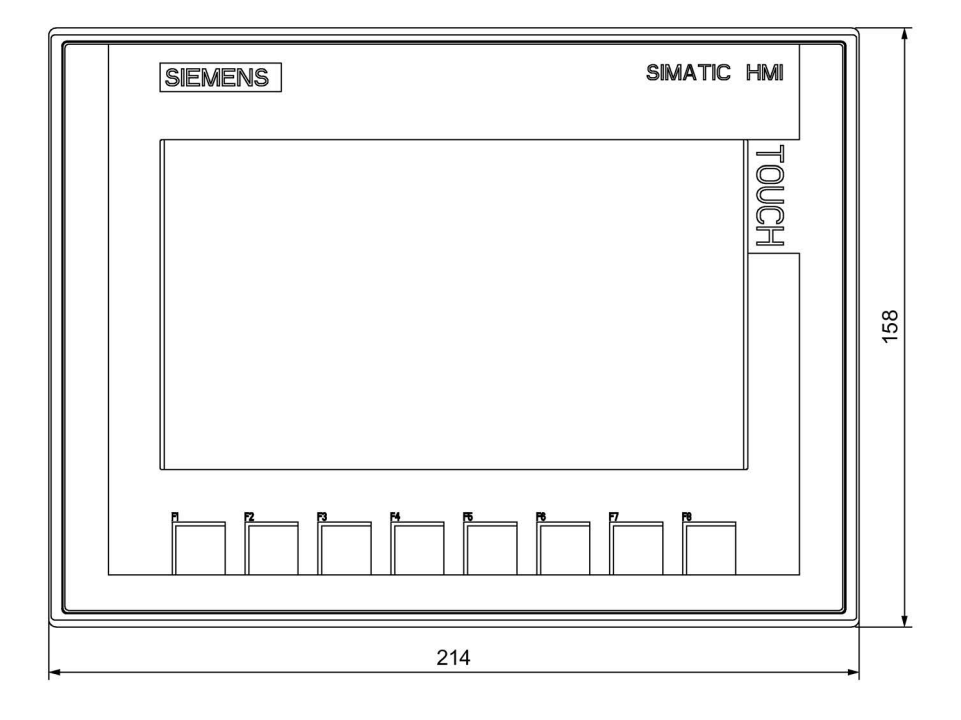

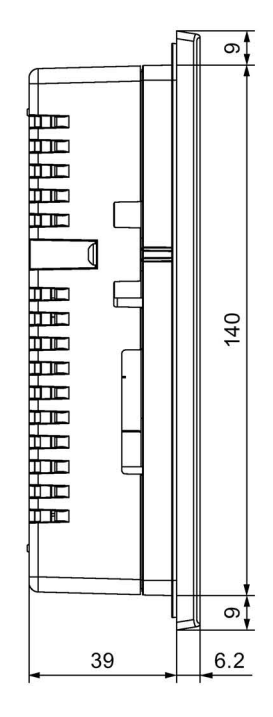

8.6 寸法図

# 8.6.3 KTP700 Basic DP の寸法図

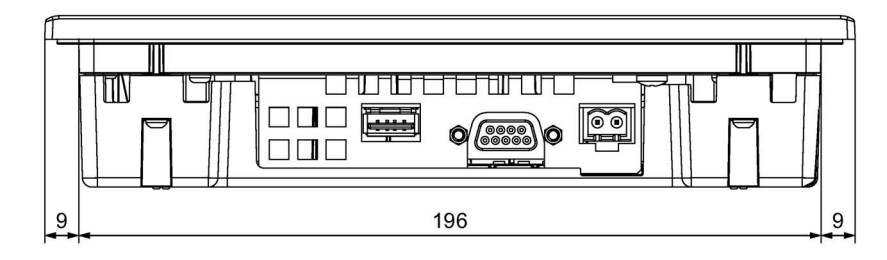

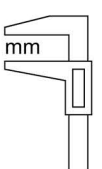

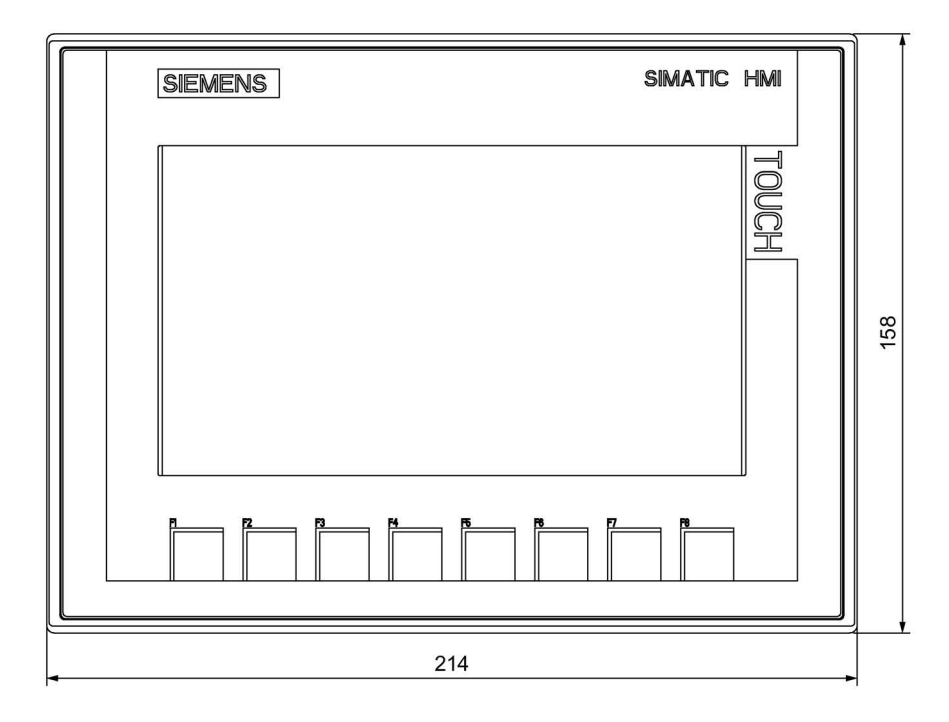

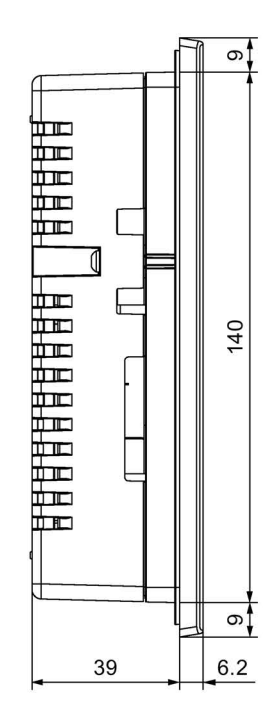
8.6 寸法図

## 8.6.4 KTP900 Basic の寸法図

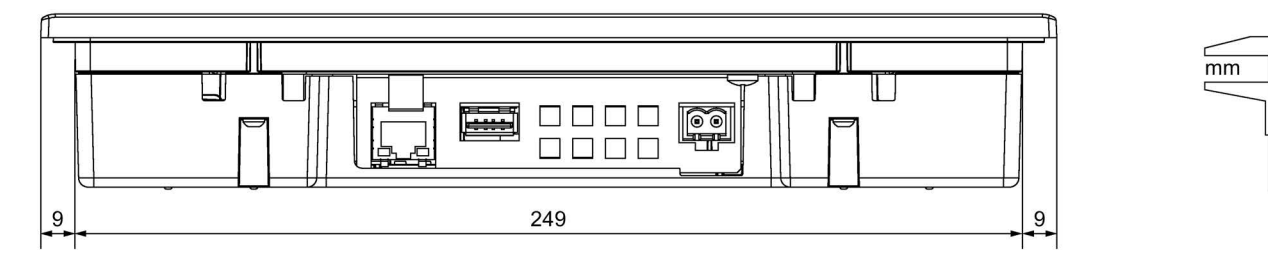

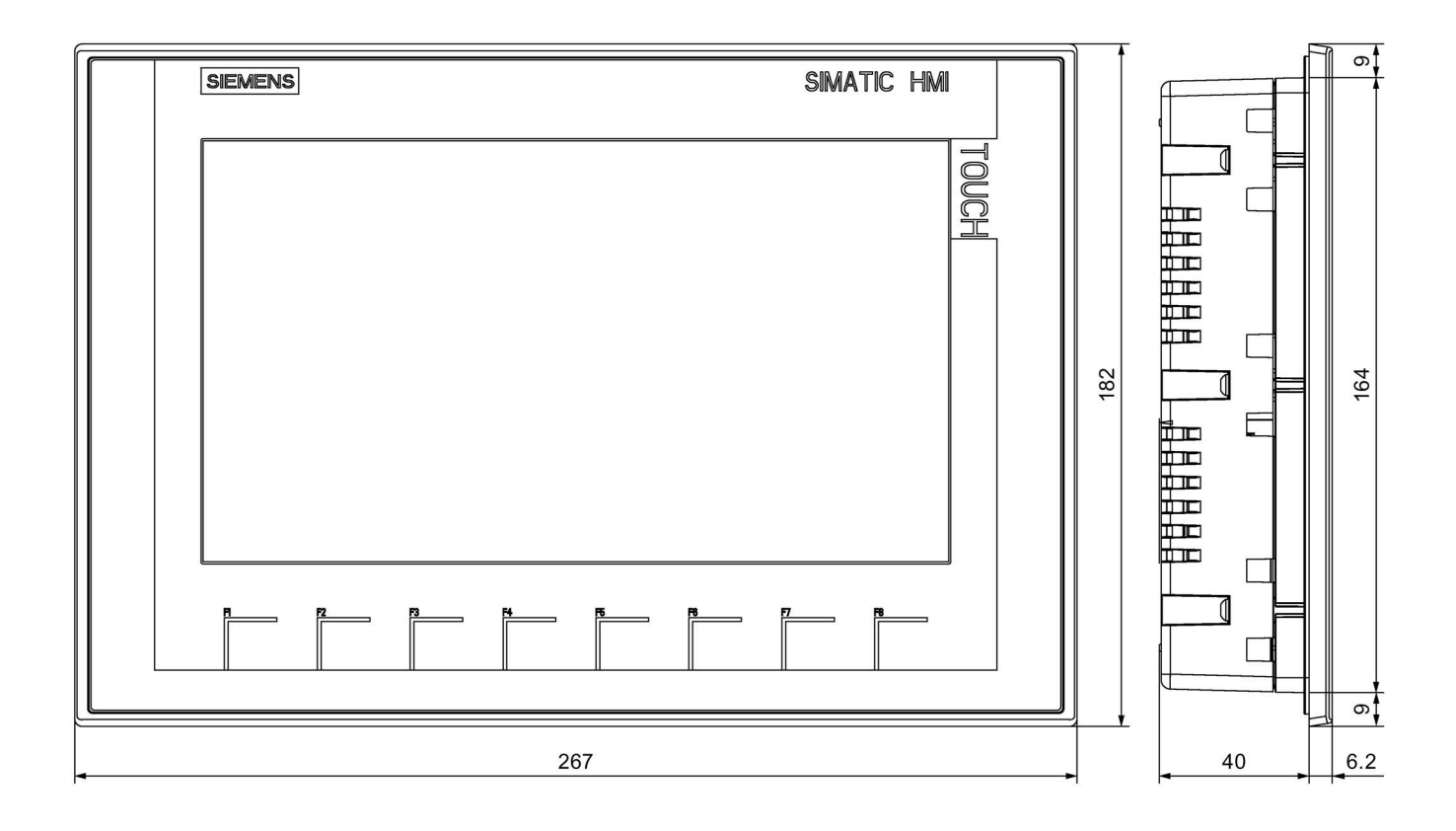

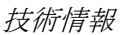

8.6 寸法図

## 8.6.5 KTP1200 Basic の寸法図

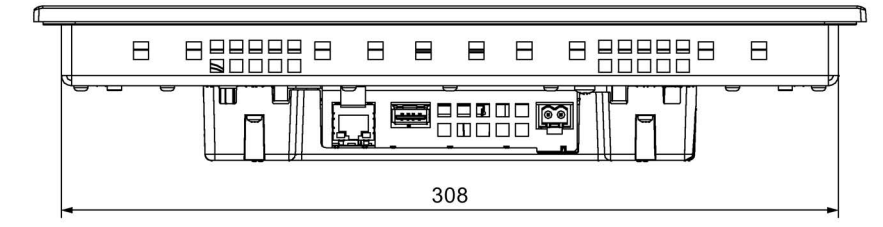

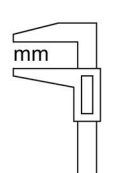

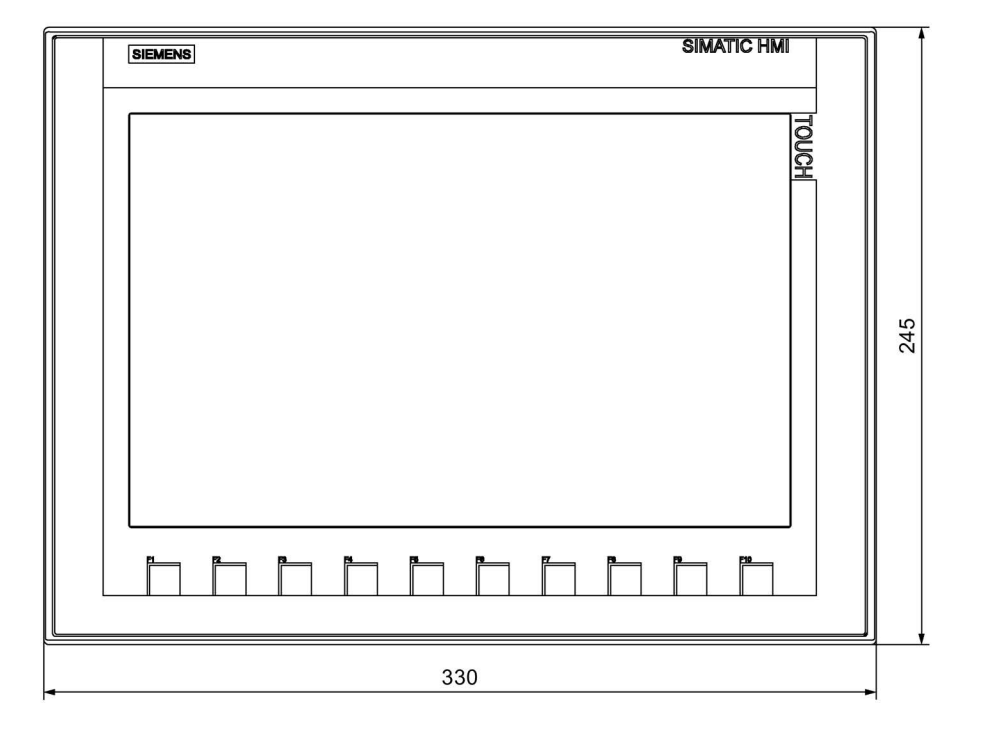

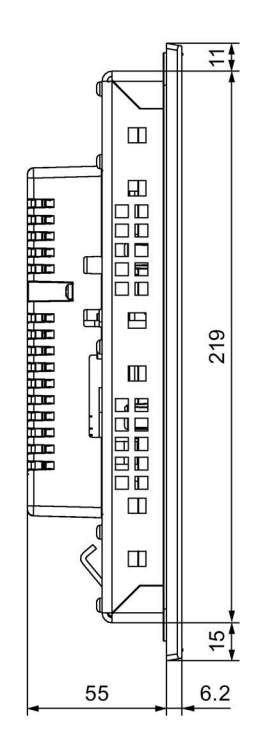

## 8.6.6 KTP1200 Basic DP の寸法図

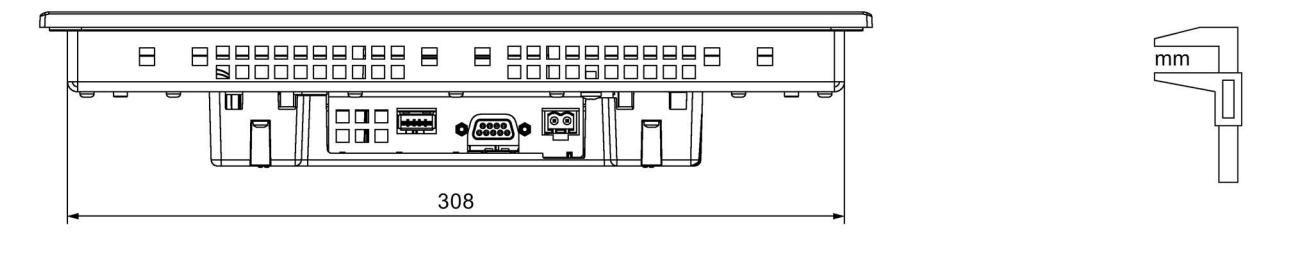

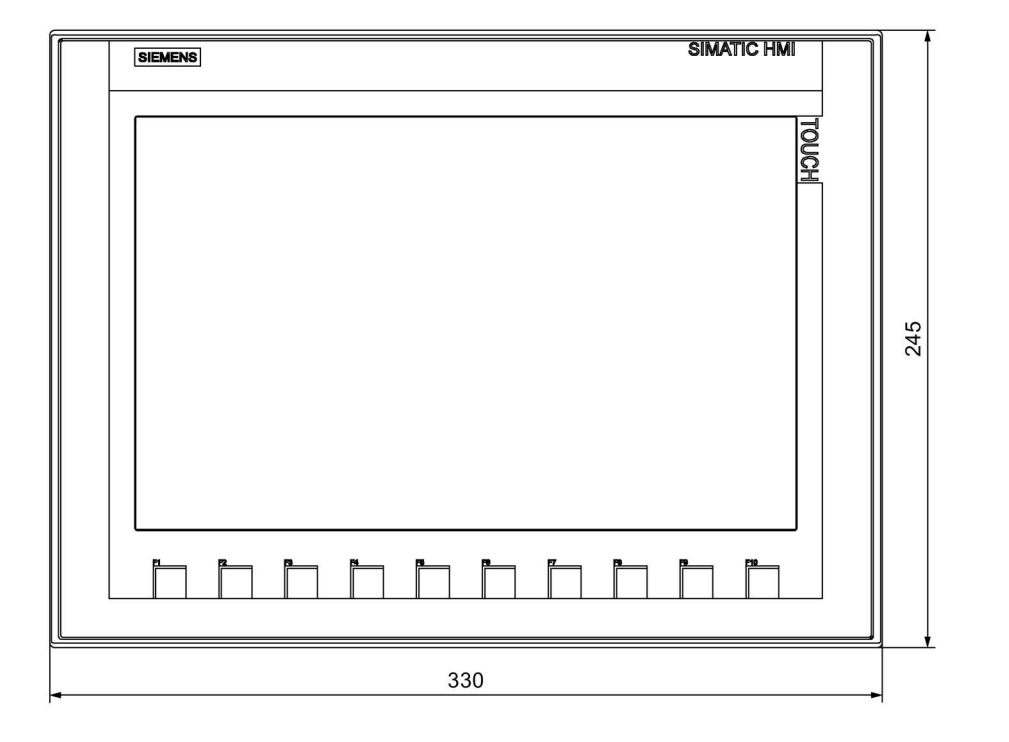

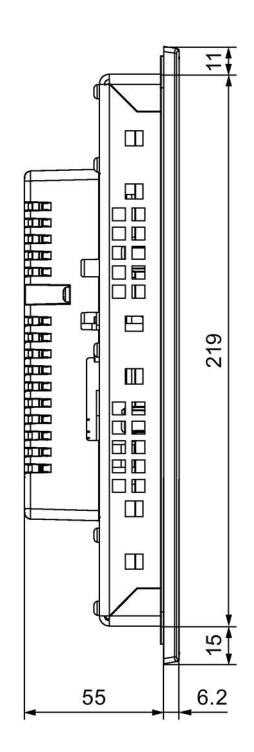

8.7 技術仕様

## 8.7 技術仕様

## 8.7.1 KTP400 Basic、KTP700 Basic、および KTP700 Basic DP

## <span id="page-111-0"></span>重量

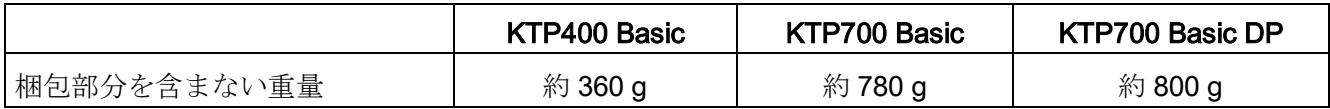

## <span id="page-111-1"></span>ディスプレイ

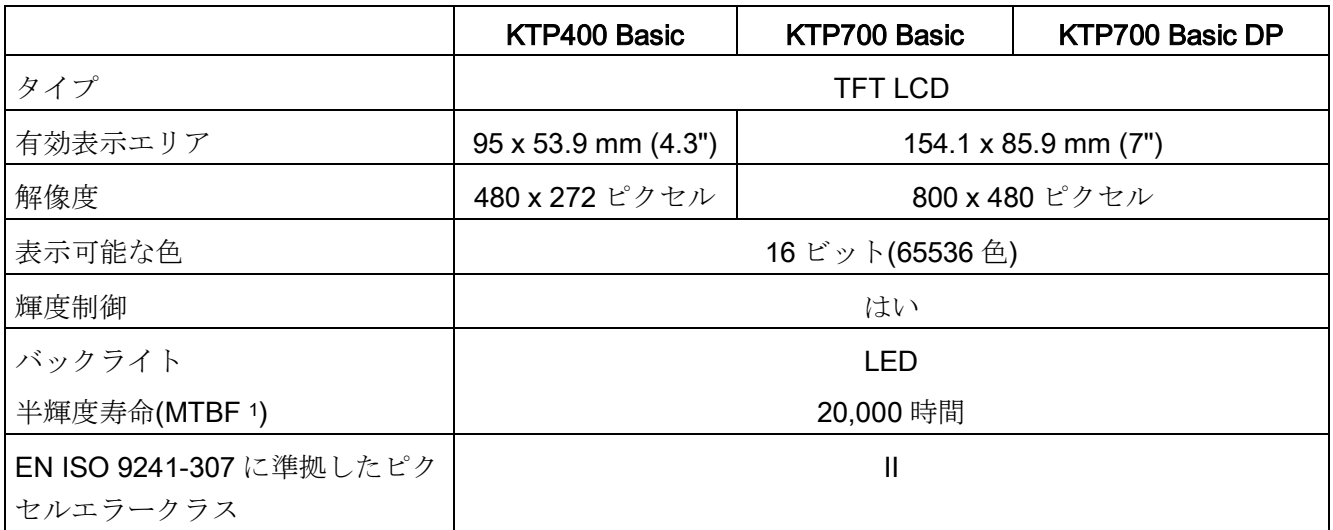

<sup>1</sup> MTBF:最大輝度が元の値の半分に減少するまでの動作時間。例えば、統合的調光機能、例えばスクリーン セーバーまたはコントローラによる集中調光機能を使用する時間駆動調光機能を使用すると、MTBF が長 くなります。

## <span id="page-111-2"></span>入力デバイス

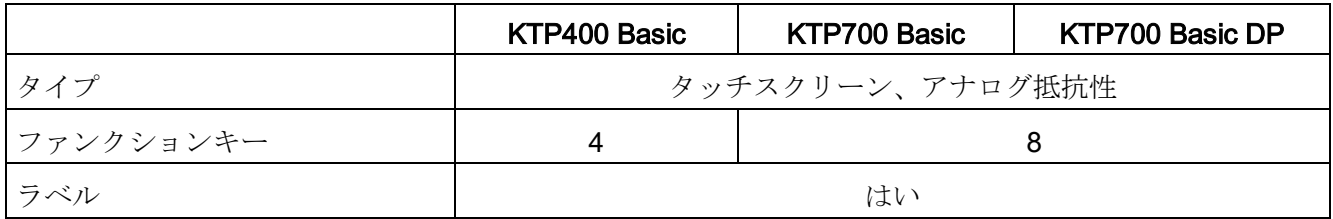

## <span id="page-112-2"></span>メモリ

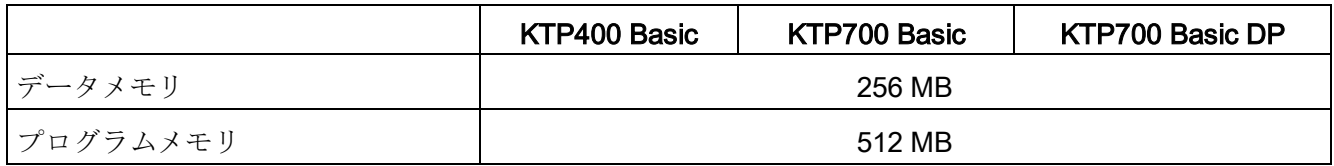

#### <span id="page-112-0"></span>インターフェース

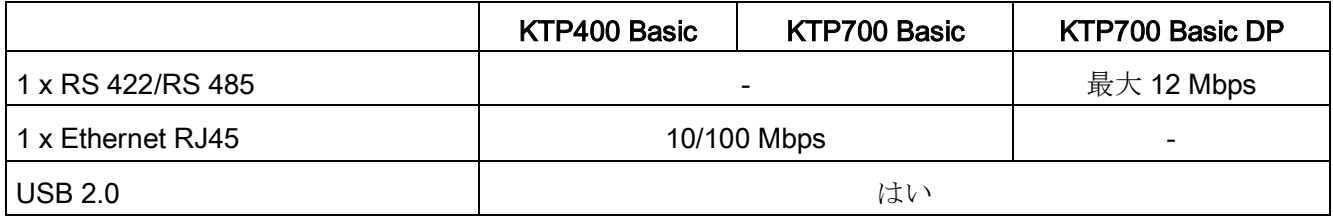

#### <span id="page-112-3"></span>電源

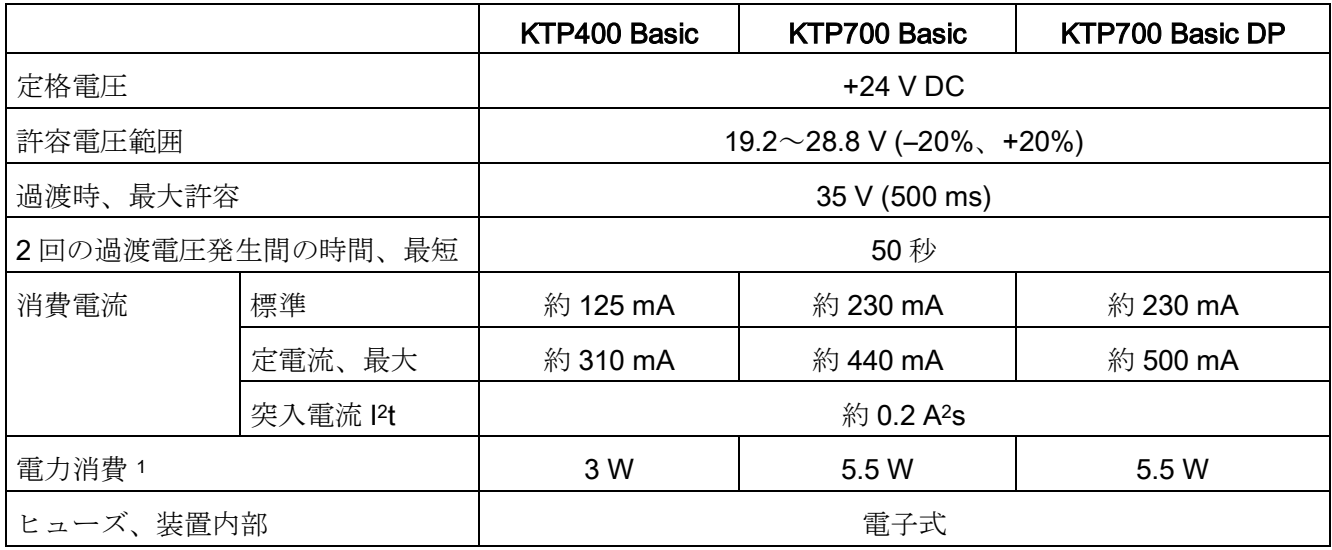

<span id="page-112-1"></span><sup>1</sup> 電力損失は、通常、電力消費の指定値に対応しています。

## その他

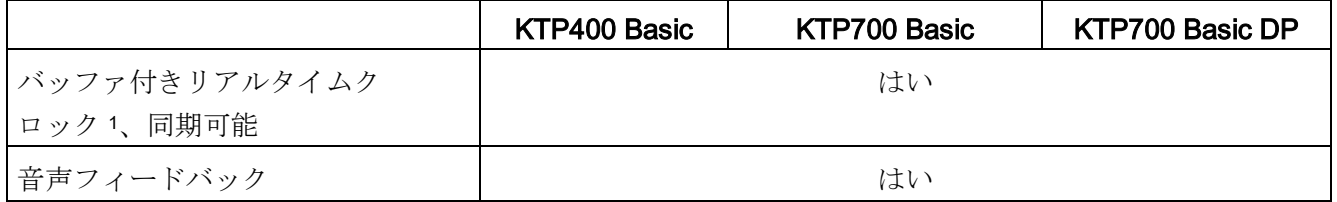

<sup>1</sup> 通常のバッファ時間:3 週間

## 8.7.2 KTP900 Basic、KTP1200 Basic、および KTP1200 Basic DP

## <span id="page-113-0"></span>HMI デバイス

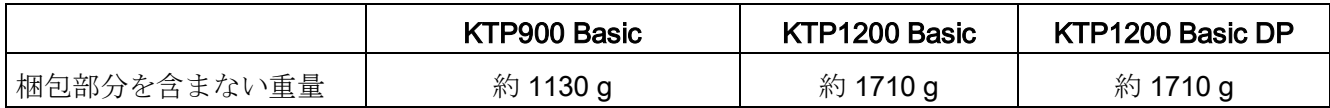

## <span id="page-113-1"></span>ディスプレイ

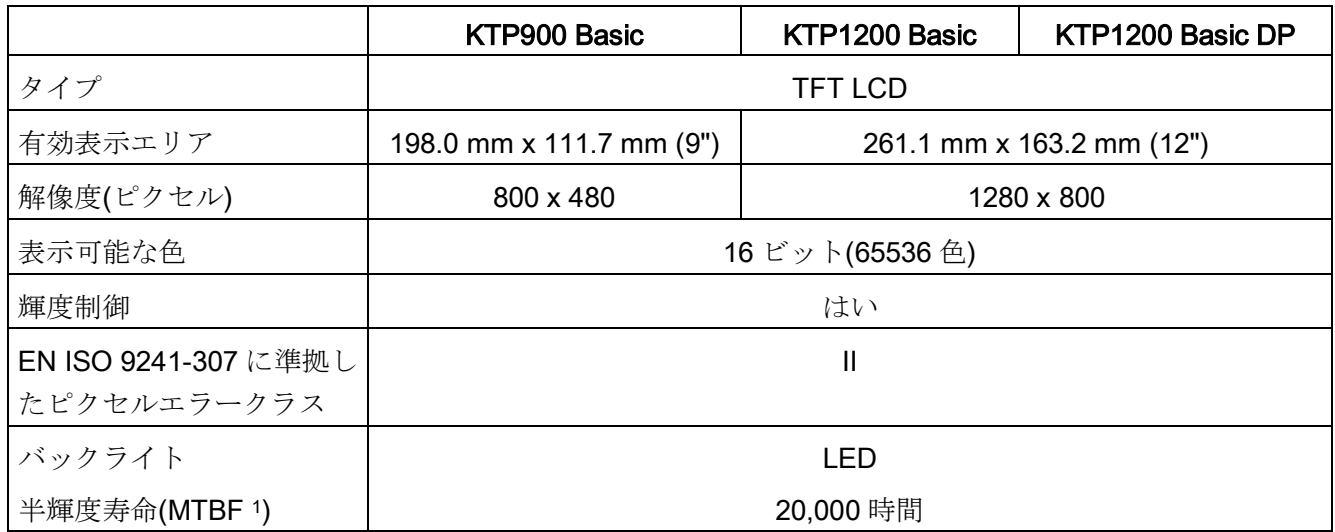

<sup>1</sup> MTBF:最大輝度が元の値の半分に減少するまでの動作時間。例えば、統合的調光機能、例えばスクリーン セーバーまたはコントローラによる集中調光機能を使用する時間駆動調光機能を使用すると、MTBF が長 くなります。

## <span id="page-113-2"></span>入力デバイス

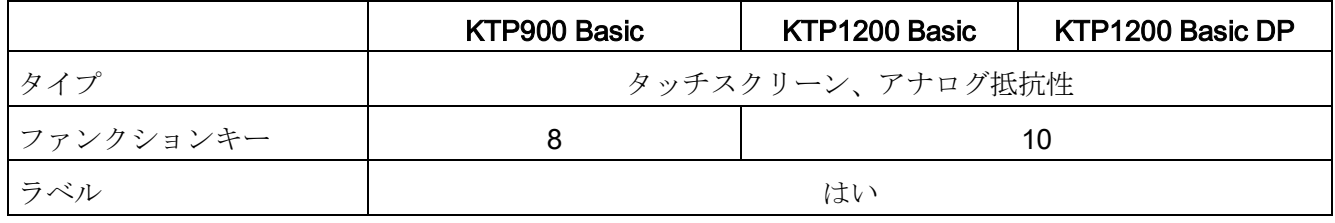

## <span id="page-114-2"></span>メモリ

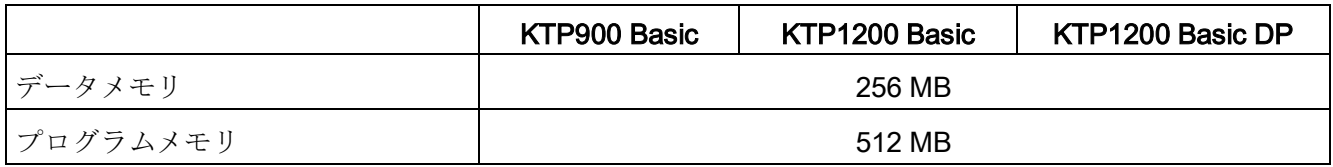

#### <span id="page-114-0"></span>インターフェース

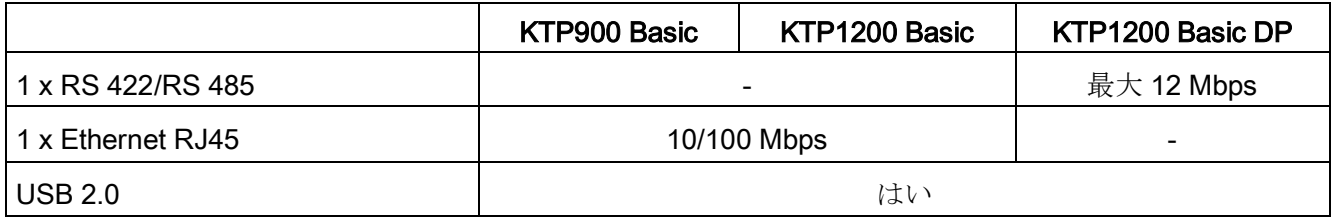

#### <span id="page-114-3"></span>電源

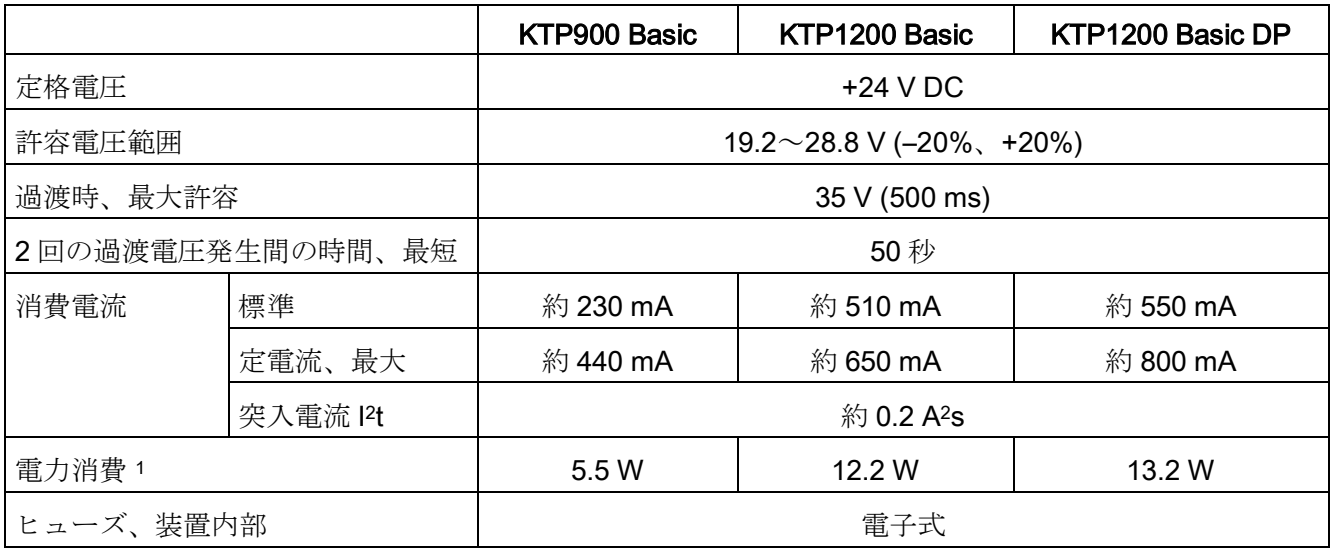

<span id="page-114-1"></span><sup>1</sup> 電力損失は、通常、電力消費の指定値に対応しています。

## その他

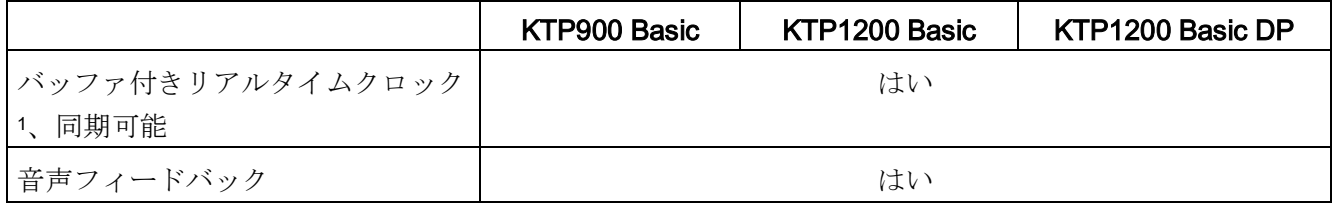

<sup>1</sup> 通常のバッファ時間:3 週間

8.8 インターフェースの説明

## 8.8 インターフェースの説明

## <span id="page-115-0"></span>8.8.1 DC24V X80

電源 24 V DC 2 ピン

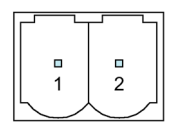

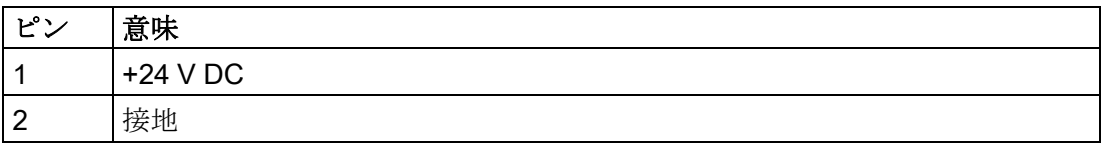

## <span id="page-115-1"></span>8.8.2 PROFIBUS DP X2

シリアルインターフェース、9 ピン sub-D ソケット、メス

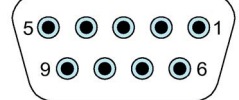

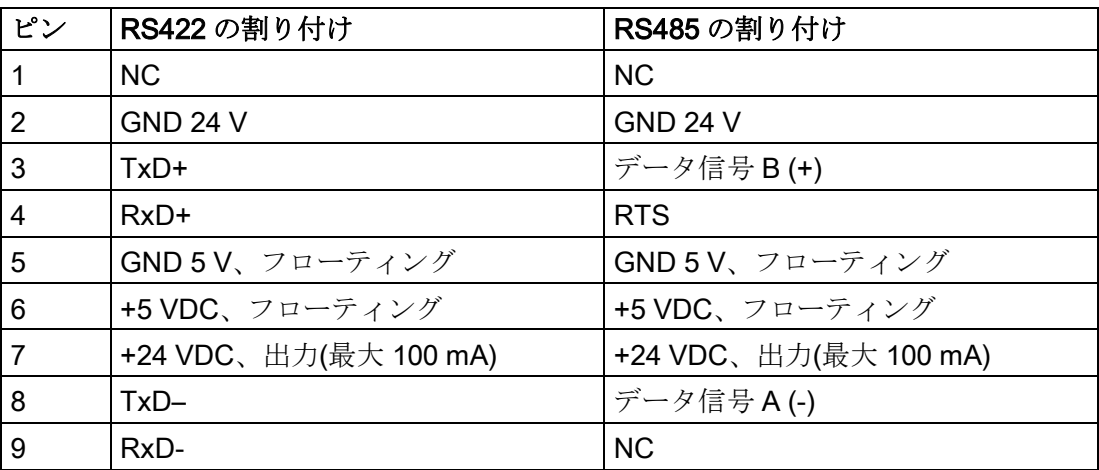

## <span id="page-116-1"></span>8.8.3 PROFINET (LAN) X1

PROFINET (LAN) 10/100 Mbps、RJ45 ソケット

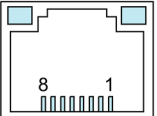

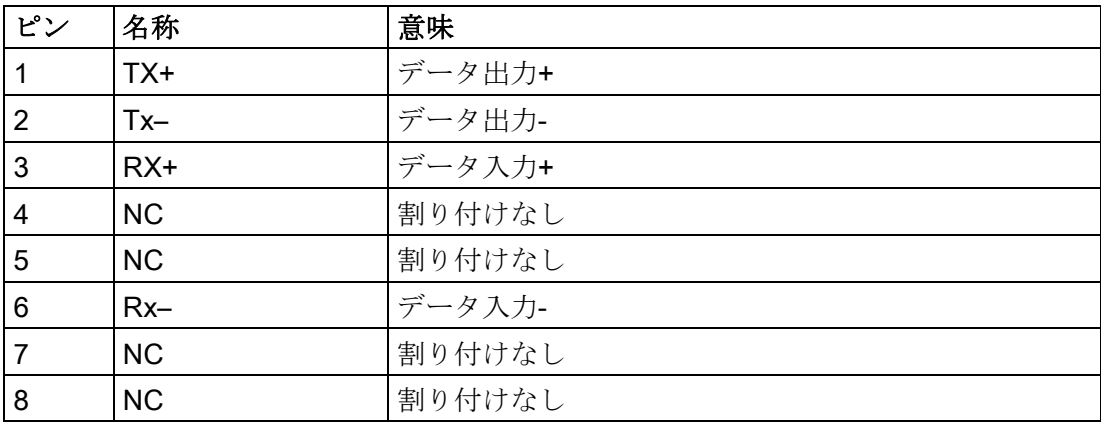

#### <span id="page-116-2"></span>8.8.4 USB X60

USB タイプ A

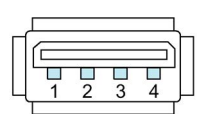

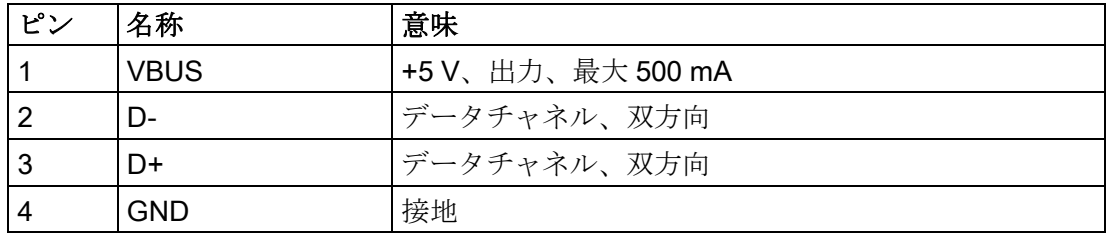

## 8.9 WinCC との機能範囲

以下の表に、Basic Panel 対応プロジェクトに組み込むことができるオブジェクトを記 載します。次の表は、プロジェクトが HMI デバイスのパフォーマンス機能を満たして いるかどうかを推定するのに役立ちます。 指定された最大値は付加的ではありません。すべてのシステム制限が利用されているデ バイス上で、設定が適切に機能することを保証できません。

<span id="page-116-0"></span>指定した制限に加えて、設定メモリリソースの制限のために余裕を取る必要があります。

## <span id="page-117-1"></span>タグ、値とリスト

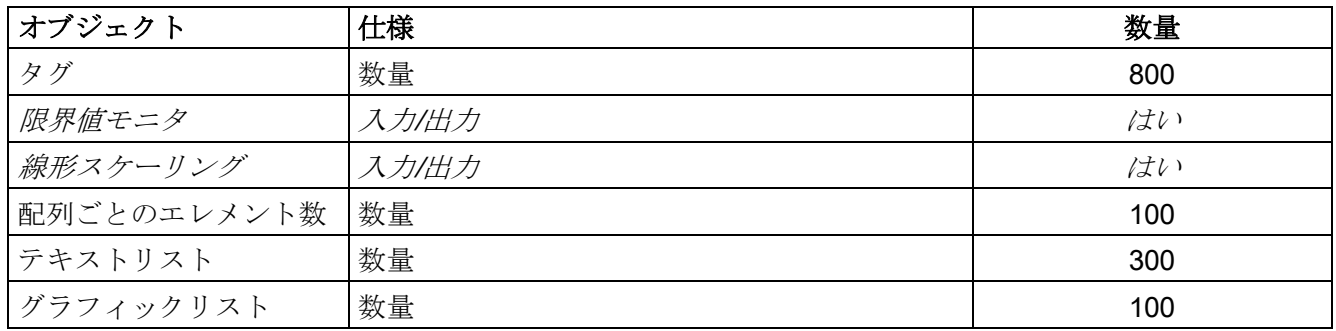

## <span id="page-117-0"></span>アラーム

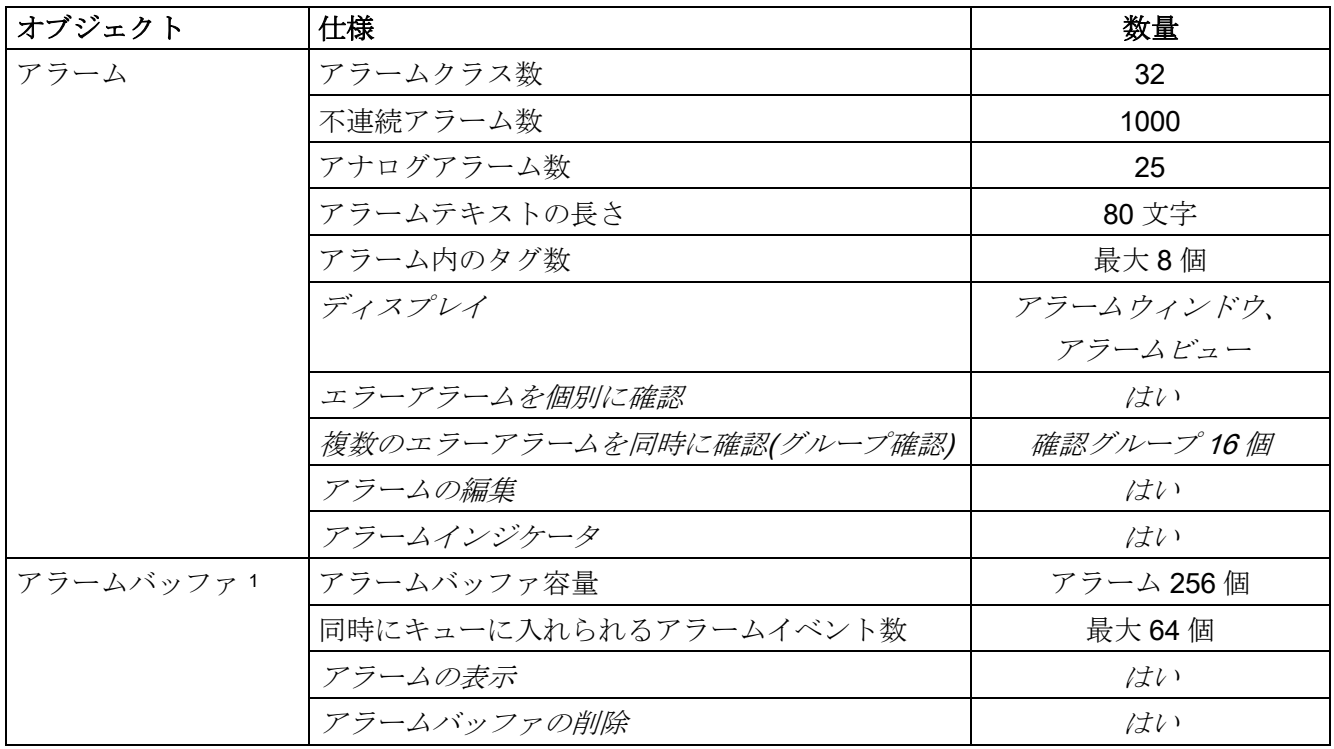

<sup>1</sup> WinCC V15.1 以降、アラームバッファの保持力は、[ランタイム設定] > [アラーム] > [全般]の下にある[永続 的アラームバッファ]オプションを使用して有効化または無効化することができます。デフォルト設定は、 [有効]です。

#### <span id="page-117-2"></span>画面

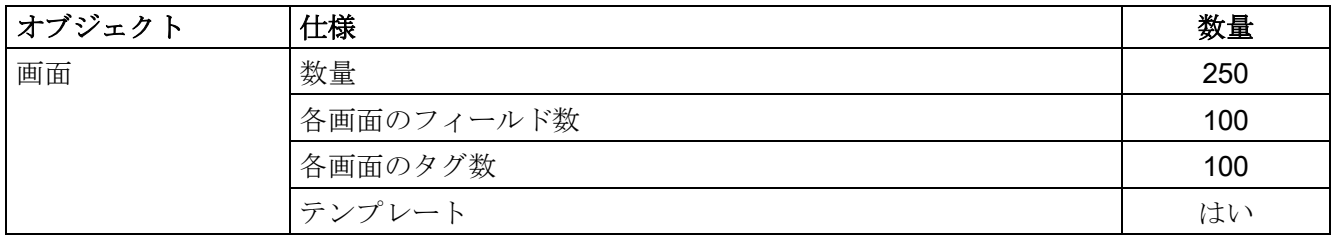

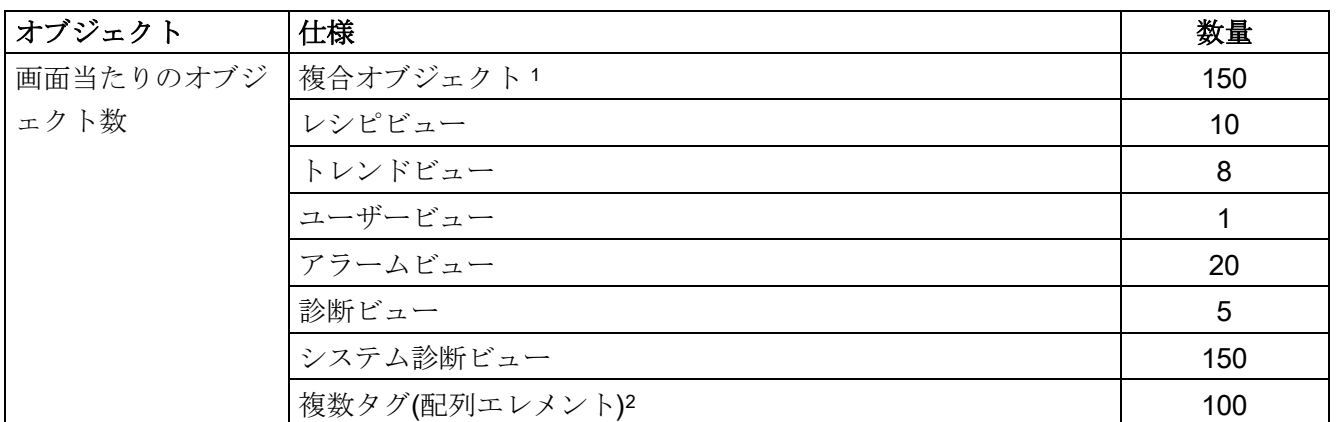

<sup>1</sup> 複合オブジェクトには次が含まれます:バー、スライダー、シンボルライブラリ、クロックおよびコントロ ール領域のすべてのオブジェクトが含まれます。

<span id="page-118-1"></span>2 これには、レシピに含まれる配列エレメントが含まれます。

#### レシピ

指定された値は、最大値で、相加的に使用することはできません。

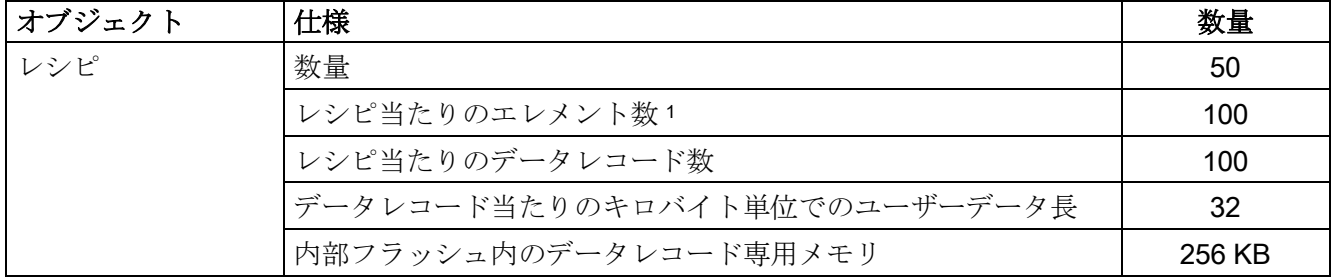

<span id="page-118-2"></span><sup>1</sup> 配列が使用されるとき、各配列エレメントはレシピエレメントを表します。

#### ロギング

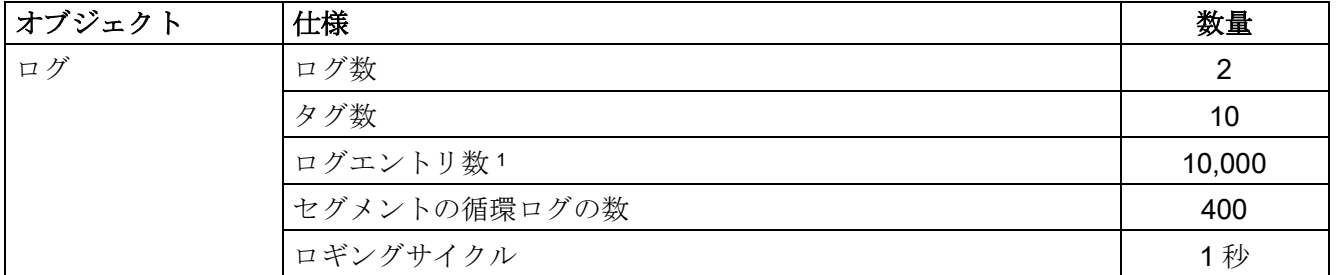

<sup>1</sup> 「セグメント化されたサイクリックログ」のロギング方法の場合、エントリ数がすべてのシーケンシャル ログに適用されます。循環ログ回数と、このログのデータレコード数を乗算した値を超えてはなりませ  $h_{\circ}$ 

<span id="page-118-0"></span>トレンド

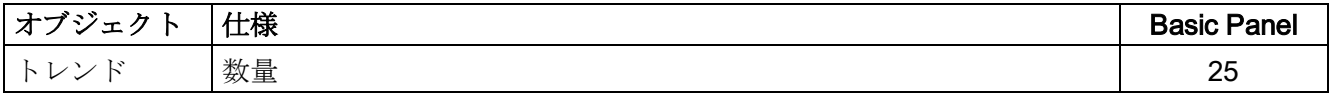

## <span id="page-119-1"></span>テキストリストとグラフィックリスト

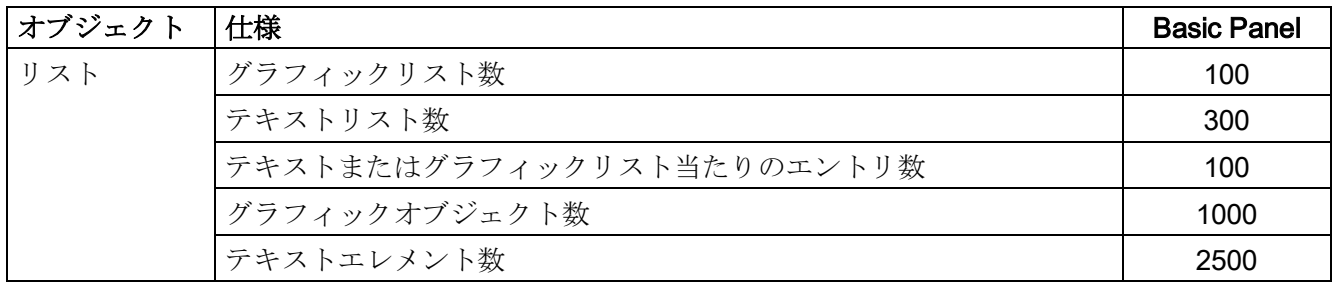

## <span id="page-119-2"></span>安全性

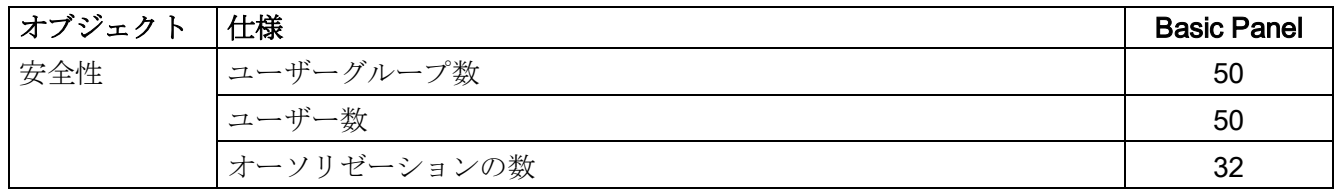

## <span id="page-119-3"></span>情報テキスト

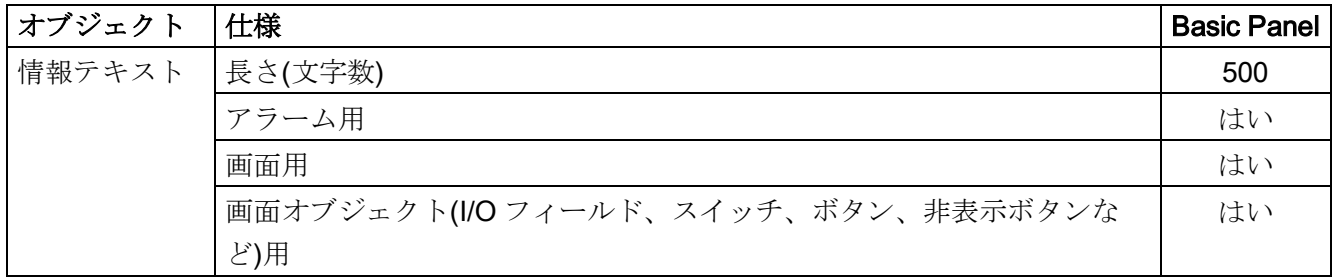

## <span id="page-119-0"></span>その他のファンクション

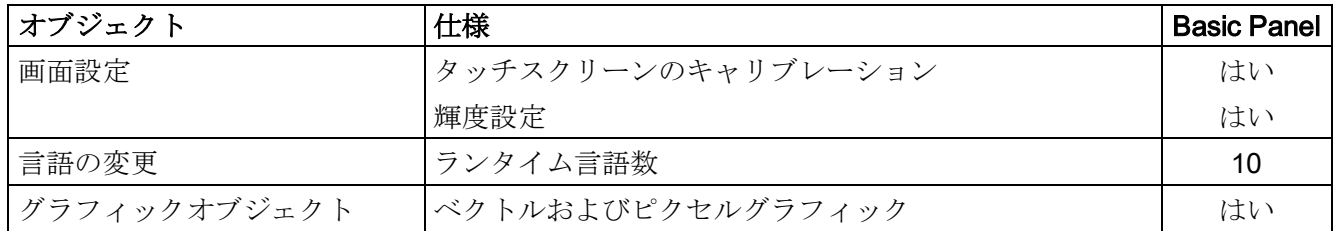

## プロジェクト

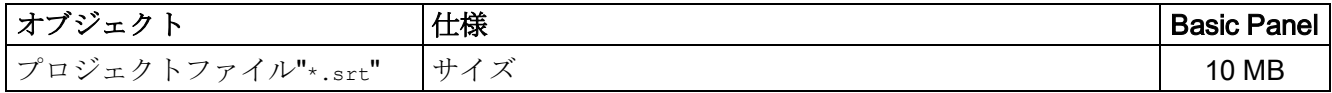

# 技術サポート みんじょう トランストランプ

## A.1 サービスおよびサポート

製品に関する追加情報やサポートはインターネットの次のアドレスにあります:

- 技術サポート [\(https://support.industry.siemens.com/cs/ww/en/\)](https://support.industry.siemens.com/cs/ww/en/)
- サポートリクエストフォーム [\(http://www.siemens.com/automation/support-request\)](http://www.siemens.com/automation/support-request)
- アフターサービス情報システム SIMATIC IPC/PG [\(http://www.siemens.com/asis\)](http://www.siemens.com/asis)
- SIMATIC マニュアルセット [\(http://www.siemens.com/simatic-tech-doku-portal\)](http://www.siemens.com/simatic-tech-doku-portal)
- 最寄りの担当代理店 [\(http://www.automation.siemens.com/mcms/aspa-db/en/Pages/default.aspx\)](http://www.automation.siemens.com/mcms/aspa-db/en/Pages/default.aspx)
- トレーニングセンター [\(http://sitrain.automation.siemens.com/sitrainworld/?AppLang=en\)](http://sitrain.automation.siemens.com/sitrainworld/?AppLang=en)
- Industry Mall [\(https://mall.industry.siemens.com\)](https://mall.industry.siemens.com/)
- TIA Selection Tool [\(http://w3.siemens.com/mcms/topics/en/simatic/tia-selection-tool\)](http://w3.siemens.com/mcms/topics/en/simatic/tia-selection-tool)

最寄りの担当代理店またはテクニカルサポートにお問い合わせの際は、以下の技術情報 をご用意ください:

- デバイスの MLFB
- 産業用 PC の BIOS のバージョンまたはデバイスのイメージバージョン
- 他の取り付けられているハードウェア
- 他のインストールされているソフトウェア

#### 現在の文書

製品に対して現在の文書を常に使用できるようにしてください。インターネット [\(https://support.industry.siemens.com/cs/ww/en/\)](https://support.industry.siemens.com/cs/ww/en/)でデバイスの記事番号を入力すること により、本マニュアルの最新版や他の重要な文書を確認できます。必要に応じて、入力 タイプ[マニュアル]のコメントをフィルタします。

A.2 システムアラーム

#### ツールとダウンロード

デバイスにダウンロードして使用可能な更新やホットフィックスがないか、定期的にチ ェックしてください。ダウンロード領域は、次のリンクでインターネットから利用でき ます。

アフターサービス情報システム SIMATIC IPC/PG [\(http://www.siemens.com/asis\)](http://www.siemens.com/asis)

## A.2 システムアラーム

HMI デバイスのシステムアラームには、HMI デバイスおよびコントローラの内部状態 に関する情報が表示されます。

#### 注記

システムアラームが示されるのは、アラームウィンドウが設定されている場合に限りま す。システムアラームは、HMI デバイスで現在設定されている言語で出力されます。

#### システムアラームパラメータ

システムアラームは、トラブルシューティングに関連する暗号化パラメータを含んでい る場合があります。これは、ランタイムソフトウェアのソースコードを参照するために 役立つためです。これらのパラメータは、[エラーコード]テキストの後に出力されます。

#### <span id="page-121-1"></span><span id="page-121-0"></span>システムアラームの説明

使用している HMI デバイスのすべてのシステムアラームのリストについては、設定ソ フトウェアのオンラインヘルプを参照してください。

## マークおよびシンボル B

## B.1 安全関連シンボル

次の表は、マニュアルに記載のシンボルに加えて、SIMATIC デバイス、そのパッケー ジ、または同封のドキュメントに付け加えることのできるシンボルを説明しています。

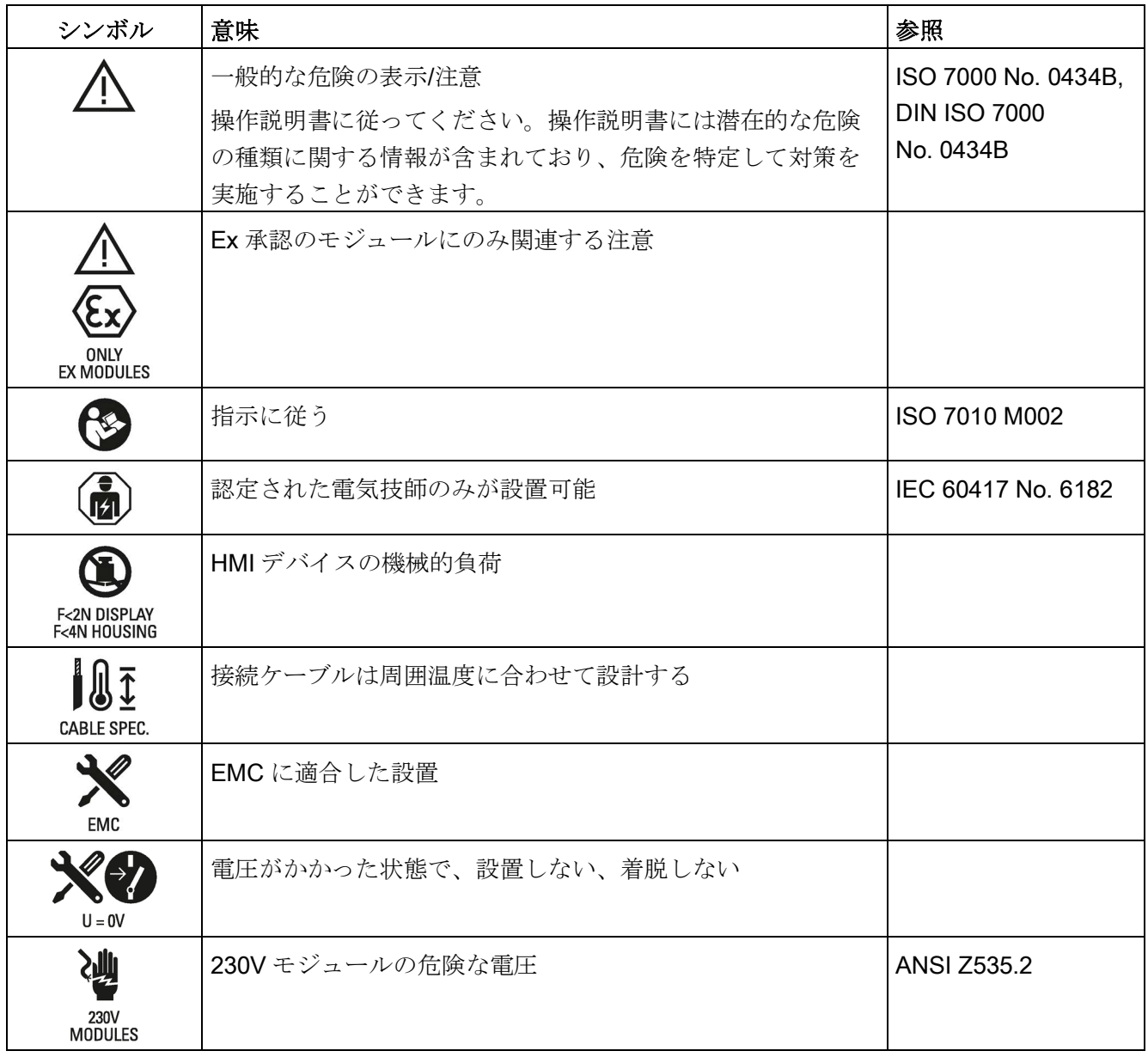

B.1 安全関連シンボル

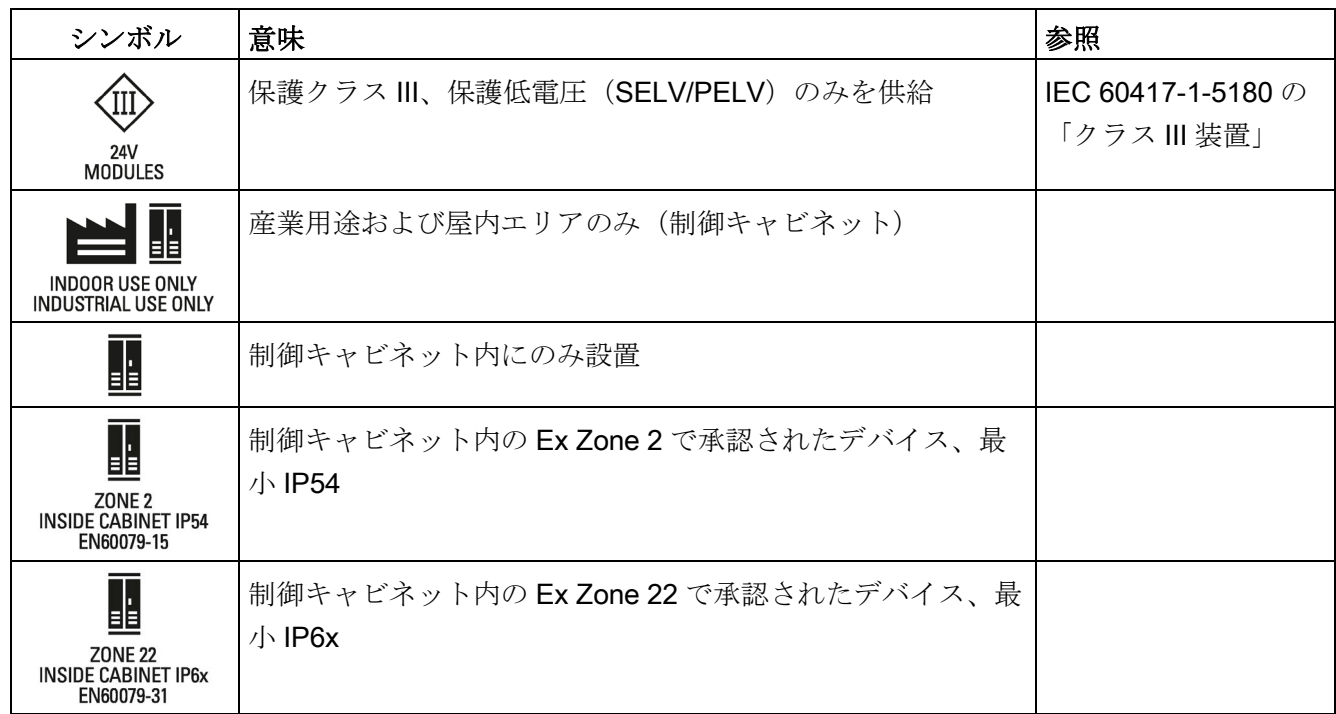

<span id="page-124-0"></span>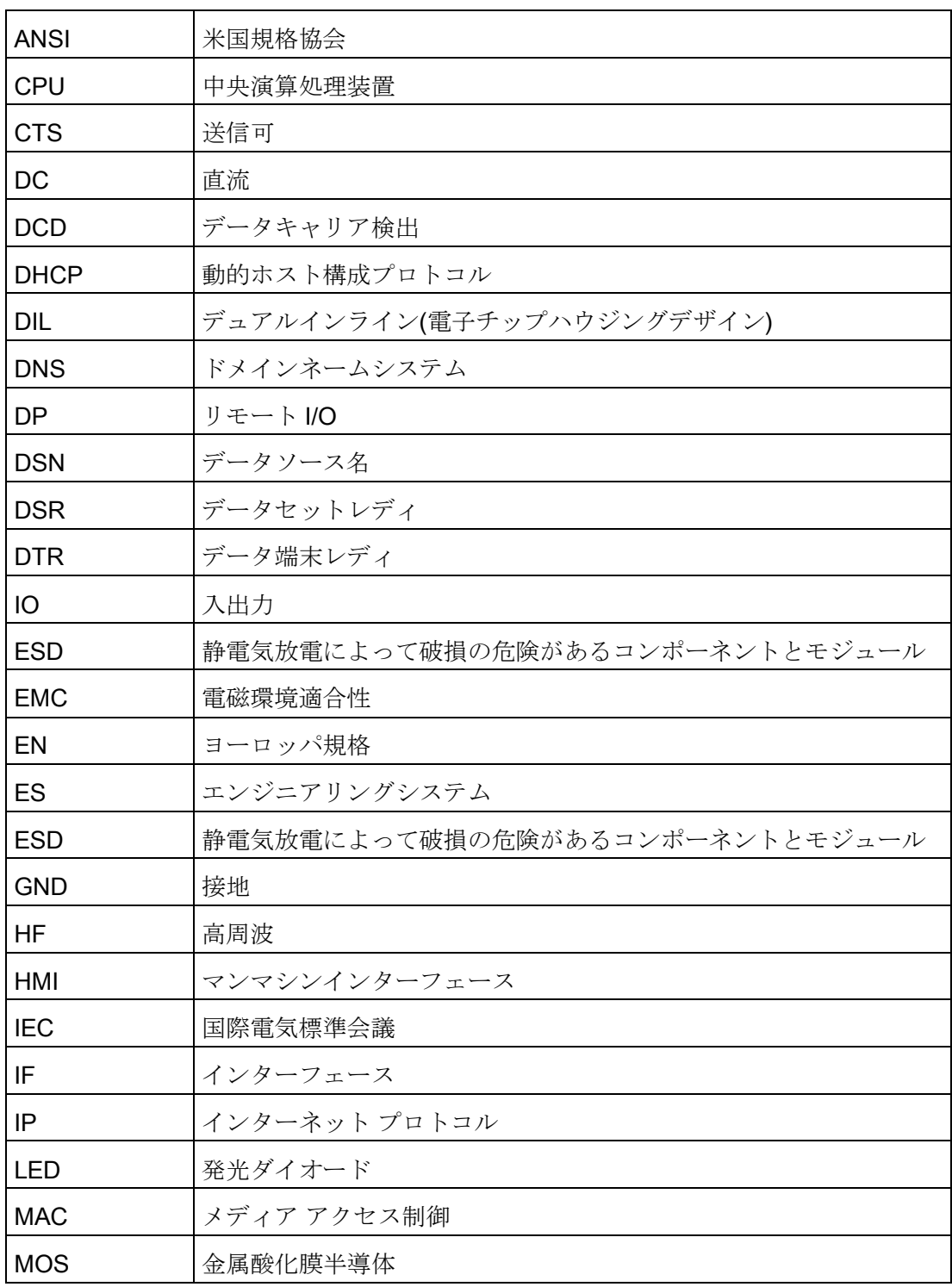

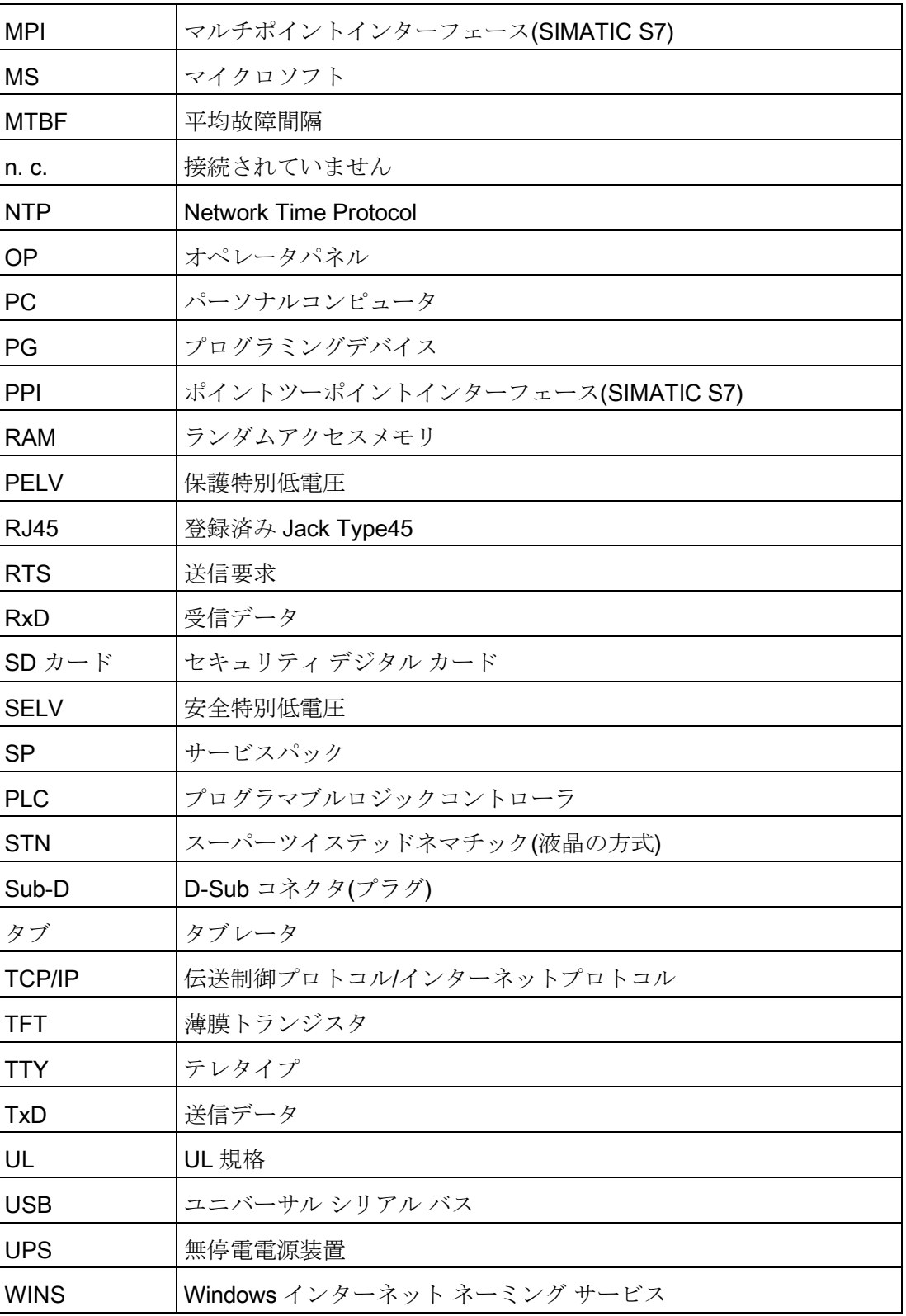

## 用語集

#### [転送]モード

「転送」操作モードは、設定 PC から HMI デバイスに実行可能なプロジェクトを転送 する HMI デバイスの操作モードです。

#### EMC

電磁環境適合性(EMC)は、技術装置がお互いに不必要な電気または電磁効果で干渉しな い、通常あるべき状態のことを示します。電磁環境適合性は、電気設計における不適切 かつ相互的な影響に関する技術上および規制上の問題に対処するものです。

#### HMI デバイス

HMI デバイスは、マシンおよびシステムの操作およびモニタリングに使用するデバイス です。機械やシステムの状態は HMI デバイス上でグラフィックオブジェクトや信号ラ ンプによって視覚化されます。オペレータは、HMI デバイスのオペレータコントロール を使用して、マシンやシステムのプロセスに介入できます。

#### HMI デバイスイメージ

HMI デバイスイメージは設定コンピュータから HMI デバイスに転送可能なファイルで す。HMI デバイスイメージは、HMI デバイス用のオペレーティングシステムおよびプ ロジェクトを実行するのに必要なランタイムソフトウェアのエレメントを含んでいます。

#### I/O フィールド

I/O フィールドは、コントローラに転送される値の HMI デバイスでの入力または出力を 可能にします。

#### **WinCC**

WinCC (TIA Portal)とは、WinCC Runtime Advanced 視覚化ソフトウェアまたは WinCC Runtime Professional SCADA システムを使用して SIMATIC Panel、SIMATIC Industrial PC および標準 PC を構成するためのエンジニアリングソフトウェアです。

#### アラーム、「受信」イベント

コントローラまたは HMI デバイスによってアラームがトリガされる時期。

#### アラーム、「発信」イベント

アラームの初期化がコントローラによってリセットされる時期。

#### アラーム、ユーザー固有

コントローラを経由で HMI デバイスと相互接続されているシステムの運転状態を特記 したユーザー固有のアラームレポートです。

#### アラーム、確認

アラームの確認は、アラームが認識されたことを確定します。

#### アラームロギング

ユーザー固有のアラームの HMI デバイス画面への出力と平行して、ユーザー固有のア ラームのプリンタへの出力。

#### イベント

ファンクションは、定義された着信イベントによってトリガされます。イベントを設定 できます。ボタンには、[押す]や[放す]などのイベントを割り付けることができます。

#### オートメーションシステム

オートメーションシステムは、SIMATIC S7-1500 など、SIMATIC S7 シリーズのコン トローラです。

#### オブジェクト

オブジェクトは、画面やアラームなどプロジェクトエレメントです。オブジェクトは HMI デバイス上でテキストや値を表示、入力するために使用されます。

#### コントローラ

コントローラは、HMI デバイスの通信に使用する SIMATIC S7 などのデバイスやシステ ムの一般用語です。

#### システム

HMI デバイス上で操作、モニタされる機械、プロセシングセンター、システムおよびプ ロセスを指す一般的用語。

#### システムアラーム

システムアラームは、「システム」アラームクラスに割り付けられます。システムアラ ームは、HMI デバイスおよびコントローラの内部状態を表します。

#### ジョブメール

ジョブメールは、HMI デバイスでコントローラのファンクションをトリガします。

#### タグ

タグは定義済みのメモリロケーションで、そこに値を書き込み、そこから値を読み取る ことができます。これはコントローラまたは HMI デバイスから実行できます。タグを コントローラと相互接続させるかさせないかによって、外部タグ(プロセスタグ)と内部 タグに区別します。

#### タブ順序

プロジェクトエンジニアリング時に定義されたタブ順序によって、<TAB>キーを押した のオブジェクトの起動シーケンスが決定されます。

#### ハードコピー

プリンタへの画面内容の出力。

#### ファンクションキー

HMI デバイスのファンクションキーにユーザー固有のファンクションを割り付けます。 これらのキーに割り付けられた機能は、設定時に定義されます。ファンクションキーの 割り付けは、アクティブ画面に特有であっても、独立しているものでも構いません。

#### フィールド

入力値および出力値用の設定画面に確保されたエリア。

#### ブートローダー

ブートローダーは HMI デバイスの電源投入後に自動的に起動して、起動したブートロ ーダーを使用してオペレーティングシステムが起動されます。オペレーティングシステ ムがロードされると、スタートセンターが開きます。

#### フラッシュメモリ

フラッシュメモリは EEPROM チップを使用した不揮発性メモリで、モバイルの記憶媒 体やマザーボードの常駐メモリモジュールとして実装されます。

#### プロジェクト

プロジェクトは設定ソフトウェアを使用して設定した結果として生成されます。プロジ ェクトは、システム固有のオブジェクト、基本設定、およびアラームを組み込んだ複数 の画面を通常含んでいます。WinCC で設定されたプロジェクトは、「\*. ap1x」拡張子 (ここで「x」はバージョンキー)のあるファイルに保存されます。例:WinCC V14 プロジ ェクトの場合は「MyProject.ap14」。

#### プロセスの視覚化

プロセスの視覚化は、テキストエレメントおよびグラフィックエレメントによる、テク ニカルプロセスの表示です。設定されたシステム画面では、入力データおよび出力デー タによってアクティブなシステムプロセスにオペレータ介入することが可能になります。

#### ランタイムソフトウェア

ランタイムソフトウェアは、設定 PC でプロジェクトのテストに使用される、プロセス のビジュアル化ソフトウェアです。

#### レシピ

レシピは、固定データ構造を形成するタグの組合せです。設定されたデータ構造は、設 定ソフトウェアや HMI デバイス上のデータに割り付けることができ、レコードとして 参照されます。レシピを使用すると、特定のデータレコードをダウンロードするときに、 そのデータレコードに割り付けられた、すべてのデータが同期してコントローラへ確実 に転送されます。

#### 画面

画面はシステムの論理的に関連するすべてのプロセスデータの表示形式です。プロセス データの表示は、グラフィックオブジェクトでサポートされます。

#### 画面オブジェクト

画面オブジェクトは、矩形、I/O フィールドまたはアラーム表示などのオブジェクトで、 システムの表示や動作のために設定されているものです。

#### 確認

アラームの確認は、アラームが認識されたことを確定します。

#### 実行可能なプロジェクトファイル

実行可能なプロジェクトファイルは、設定対象範囲内で、特定な HMI デバイス用に生 成されたファイルです。実行可能なプロジェクトファイルは対応する HMI デバイスに 転送され、システムを操作およびモニタするために使用されます。実行可能なプロジェ クトファイルは、HMI デバイス上の「\Flash\Simatic\」フォルダに必ず保存されます。

実行可能プロジェクトファイルのファイル拡張子は「\*.fwf」です。

#### 商品

Siemens AG は、独自の付属品に加えて、有名メーカーの高品質の付属品も商品として 提供しています。商品は簡単なパワーアップテストで認定されていますが、 Siemens AG のシステムテストは受けていません。商品の技術プロパティは、 Siemens AG の同等の製品によって保証されているプロパティと異なる可能性がありま す。商品は、Siemens AG のオンラインカタログで適宜特定されます。技術仕様、ドラ イバ、証明書、テスト検証文書などは、各メーカーにより Siemens AG に提供され、オ ンラインカタログまたは Siemens AG の技術サポートからもダウンロードできます。

#### 情報テキスト

情報テキストは、プロジェクトの中でオブジェクトに設定した情報です。一例としてア ラーム用情報テキストは、エラーの原因やトラブルシューティングの手順に関する、情 報を含んでいます。

#### 設定 PC

設定コンピュータは、エンジニアリングソフトウェアを使用してシステムプロジェクト を作成する、プログラミングデバイスまたは PC です。

#### 設定ソフトウェア

プロセスを視覚化するためにプロジェクトの作成に使用される設定ソフトウェアです。 WinCC は、たとえば、こうした設定ソフトウェアを表します。

#### 操作エレメント

操作エレメントは値やトリガファンクションの入力に使用されるプロジェクトコンポー ネントです。たとえば、ボタンは操作エレメントです。

#### 転送

設定 PC から HMI デバイスへのランタイムプロジェクトの転送。

#### 半輝度寿命

輝度が元の値の 50%に低減するまでの期間。指定値は運転温度に依ります。

#### 表示時間

HMI デバイスにシステムアラームを表示するか、および表示時間を定義します。

#### 保護クラス

保護クラスは電気設計で使用され、電気ショックを防ぐために設計された既存の安全対 策に基づいて電気装置を分類および識別します。電気装置には 3 つの保護クラスがあり ます。

#### 保護等級

保護等級はさまざまな周囲の条件のために電子機器の基準を定義します。そしてこの機 器を使用するとき、起こりうる危険に対して人間を保護するためのものです。

IP が分類する保護等級は、保護クラスと異なります。両者とも危険な電圧に触れたと きの保護に関するものです。保護等級は汚れと湿度に対する装置の保護も分類します。

## 索引

## 2

24 V DC ピン割り付け , [116](#page-115-0)

## A

Autostart ランタイム , [62](#page-61-0)

## C

CE 承認 , [99](#page-98-0)

## E

EAC , [100](#page-99-0) EMC , [101](#page-100-0) EMC 指令 , [99](#page-98-0) ESD , [18](#page-17-0) EU 適合性宣言 , [99](#page-98-1)

## H

HMI I/O コンポーネント , [15](#page-14-0) HMI デバイス EMC に適合する設置 , [101](#page-100-1) オペレーティングシステムの更新 , [90](#page-89-0) システム制限 , [117](#page-116-0) スイッチオフ , [41](#page-40-0) データの復元 , [85](#page-84-0) データバックアップ , [84](#page-83-0) テスト , [40](#page-39-0) パフォーマンス特性 , [117](#page-116-0) ライセンスキーの転送 , [96](#page-95-0) 技術仕様 , [112](#page-111-0) , [114](#page-113-0) 取り付け, [27](#page-26-0) 接続 , [29](#page-28-0) 電源投入 , [40](#page-39-0)

L

L 型アダプタ , [15](#page-14-1)

## O

OS の更新 , [57](#page-56-0)

## P

PELV , [33](#page-32-0) PROFIBUS ピン割り付け , [116](#page-115-1) PROFINET (LAN) ピン割り付け , [117](#page-116-1)

## R

RoHS , [99](#page-98-2) RS 422~RS 232 コンバータ, [15](#page-14-2)

## S

SELV , [33](#page-32-0) Sm@rtServer , [69](#page-68-0)

## $U$

UL 承認 , [99](#page-98-3) USB 2.0 タイプ A ピン割り付け , [117](#page-116-2) USB スティック , [16](#page-15-0) USB デバイス 接続 , [39](#page-38-0)

## W

WinCC オプション インストール , [95](#page-94-0) 削除 , [95](#page-94-0)

## い

インストール WinCC オプション , [95](#page-94-0) インターネット設定 , [71](#page-70-0)

## インターフェース 24 V DC、ピン割り付け, [116](#page-115-0) KTP400 Basic、KTP700 Basic, [113](#page-112-0) KTP900 Basic、KTP1200 Basic, [115](#page-114-0) PROFIBUS、ピン割り付け, [116](#page-115-1) PROFINET (LAN)、ピン割り付け, [117](#page-116-1) USB 2.0 タイプ A、ピン割り付け, [117](#page-116-2)

## お

オーストラリア, [100](#page-99-1) オフライン テスト, [81](#page-80-0) 動作モード, [76](#page-75-0) オペレータ, [3](#page-2-0) オペレーティングシステム ProSave を使用した更新, [89](#page-88-0) 更新, [85,](#page-84-1) [87](#page-86-0) オペレーティングシステムの更新, [57](#page-56-0) オンライン テスト, [81](#page-80-1) 動作モード, [76](#page-75-1)

## く

クロック KTP400 Basic、KTP700 Basic, [113](#page-112-1) KTP900 Basic、KTP1200 Basic, [115](#page-114-1)

## け

ケーブル 接続, [30](#page-29-0)

## こ

コミッショニングエンジニア, [3](#page-2-1) コントロールパネル 機能, [53](#page-52-0) コンフィグレーション PC, [75](#page-74-0) コンフィグレーションフェーズ, [75](#page-74-0)

## さ

サービスエンジニア, [3](#page-2-2)

サービスとコミッショニング OS の更新, [57](#page-56-0) バックアップ, [54](#page-53-0) プログラマブルロジックコントロールの割り付 け, [58](#page-57-0) プロジェクトの読み込み, [56](#page-55-0) 接続の編集, [59](#page-58-0) 復元, [55](#page-54-0) サービスパッケージ, [16](#page-15-1)

## し

システムアラーム オンラインヘルプで, [122](#page-121-0) パラメータ, [122](#page-121-1) システム情報 表示, [65](#page-64-0) システム制限 HMI デバイス, [117](#page-116-0) システム設定 非絶縁, [33](#page-32-1) シャットダウン HMI デバイス, [41](#page-40-0)

## す

スクリーンセーバー, [74](#page-73-0) スタートセンター パスワード保護, [52](#page-51-0) 概要, [53](#page-52-0) ストレインリリーフ, [41](#page-40-1) スペア部品, [16](#page-15-1)

## た

タイムサーバー, [60](#page-59-0)

## て

ディスプレイ KTP400 Basic、KTP700 Basic, [112](#page-111-1) KTP900 Basic、KTP1200 Basic, [114](#page-113-1) 設定, [73](#page-72-0)

データの復元 HMI デバイス, [85](#page-84-0) テスト HMI デバイス, [40](#page-39-0)

#### に

ニュージーランド, [100](#page-99-1)

## ね

ネットワークインターフェース, [66](#page-65-0) ネットワーク設定, [66](#page-65-0)

#### は

パスワード保護 無効化, [64](#page-63-0) 有効化, [63](#page-62-0) パスワード保護, [52](#page-51-0) バックアップ, [54,](#page-53-0) [77,](#page-76-0) [82,](#page-81-0) [83](#page-82-0) HMI デバイスのデータ, [84](#page-83-0) Prosave を使用した, [83](#page-82-0) WinCC 搭載, [84](#page-83-0) パフォーマンス特性 HMI デバイス, [117](#page-116-0)

## ふ

ファスナー, [16](#page-15-1) フィードバック 音声による, [61](#page-60-0) プログラマブルロジックコントロールの割り付け, [58](#page-57-0) プロジェクト オフラインテスト, [81](#page-80-0) オンラインでのテスト, [81](#page-80-1) プロジェクトの読み込み, [56](#page-55-0) プロセスコントロールフェーズ, [75](#page-74-1)

## め

メモリ KTP400 Basic、KTP700 Basic, [113](#page-112-2) KTP900 Basic、TP1200 Basic, [115](#page-114-2) メモリカードロック保護, [16](#page-15-1)

## ら

ライセンス 管理, [96](#page-95-0) ライセンスキー 転送, [96](#page-95-0) ライセンス情報 表示, [64](#page-63-1) ラベリング, [100](#page-99-2) 韓国, [100](#page-99-2) 承認, [99](#page-98-3) ランタイム Autostart, [62](#page-61-0)

## 漢字

安全な電気的絶縁, [33](#page-32-0) 汚染レベル, [105](#page-104-0) 音声フィードバック, [61](#page-60-0) 過電圧カテゴリ, [105](#page-104-1) 画面 設定, [73](#page-72-0) 画面キーボード, [46](#page-45-0) 海洋承認, [100](#page-99-3) 確認 規格と承認, [99](#page-98-4) 管理 ライセンス, [96](#page-95-0) 基礎知識 必要, [4](#page-3-0) 機能範囲 アラーム, [118](#page-117-0) アラームバッファ, [118](#page-117-0) グラフィックオブジェクト, [120](#page-119-0) グラフィックリスト, [120](#page-119-1) スケーリング, [118](#page-117-1) タグ, [118](#page-117-1) テキストリスト, [118,](#page-117-1) [120](#page-119-1) トレンド, [119](#page-118-0) レシピ, [119](#page-118-1)

ロギング, [119](#page-118-2) 安全性, [120](#page-119-2) 画面, [118](#page-117-2) 画面設定, [120](#page-119-0) 言語の変更, [120](#page-119-0) 限界値モニタ, [118](#page-117-1) 情報テキスト, [120](#page-119-3) 記憶媒体, [16](#page-15-2) 技術仕様 インターフェース, [113,](#page-112-0) [115](#page-114-0) ディスプレイ, [112,](#page-111-1) [114](#page-113-1) メモリ, [113,](#page-112-2) [115](#page-114-2) 電源, [113,](#page-112-3) [115](#page-114-3) 入力デバイス, [112,](#page-111-2) [114](#page-113-2) 結露, [104](#page-103-0) 限界値の確認, [49](#page-48-0) 固形異物の侵入に対する保護, [106](#page-105-0) 固定装置 取り付けクリップによる, [28](#page-27-0) 互換性の不一致, [82](#page-81-1) 更新 HMI デバイスのオペレーティングシステム, [90](#page-89-0) ProSave の使用, [86,](#page-85-0) [89](#page-88-0) WinCC 搭載, [90](#page-89-0) オペレーティングシステム, [85,](#page-84-1) [87](#page-86-0) 再コミッショニング, [75](#page-74-2) 再利用, [98](#page-97-0) 削除 WinCC オプション, [95](#page-94-0) 使用 工業用, [20](#page-19-0) 混合使用ゾーン, [21](#page-20-0) 住宅地域内での, [21](#page-20-1) 追加対策を施した, [21](#page-20-2) 取り付け EMC 準拠, [101](#page-100-1)

取り付けクリップ スペア部品, [16](#page-15-1) 挿入, [28](#page-27-0) 取り付け位置, [23,](#page-22-0) [24](#page-23-0) 取扱説明書 同梱, [23](#page-22-1) 重量 KTP400 Basic、KTP700 Basic, [112](#page-111-0) KTP900 Basic、KTP1200 Basic, [114](#page-113-0) 出荷時設定 Prosave を使用した, [91](#page-90-0) USB 経由, [93](#page-92-0) WinCC 搭載, [93](#page-92-1) 初期スタートアップ, [75](#page-74-2) 商標, [6](#page-5-0) 小数点以下桁数, [49](#page-48-1) 承認, [99](#page-98-4) EAC, [100](#page-99-0) 海洋, [100](#page-99-3) 証明書のインポート, [70](#page-69-0) 図, [4](#page-3-1) 水からの保護, [106](#page-105-0) 整備, [97](#page-96-0) 接続 USB デバイス, [39](#page-38-0) ケーブル, [30](#page-29-0) コントローラ, [37](#page-36-0) プログラミングデバイス, [35](#page-34-0) 電源, [33](#page-32-2) 等電位ボンディング, [31](#page-30-0) 接続の編集, [59](#page-58-0) 接続順序, [30](#page-29-1) 設置 HMI デバイス, [27](#page-26-0) 横方向フォーマット, [25](#page-24-0) 縦方向フォーマット, [25](#page-24-1)

索引

設定

MPI/PROFIBUS 設定, [67](#page-66-0) スクリーンセーバー, [74](#page-73-0) タイムサーバー, [60](#page-59-1) ネットワーク設定, [66](#page-65-0) 日付と時刻, [61](#page-60-1) 絶縁テスト, [105](#page-104-2) 絶縁を剥がす, [33](#page-32-3) 洗浄剤, [97](#page-96-1) 操作説明書 適用範囲、表記規則, [4](#page-3-2) 目的, [3](#page-2-3) 転送, [75,](#page-74-3) [76,](#page-75-2) [77](#page-76-1) プロジェクト, [75](#page-74-3) ライセンスキー, [96](#page-95-0) 自動, [79](#page-78-0) 手動, [77](#page-76-2) 転送設定, [68](#page-67-0) 電位差, [31](#page-30-1) 電気的絶縁, [33](#page-32-0) 電源 KTP400 Basic、KTP700 Basic, [113](#page-112-3) KTP900 Basic、KTP1200 Basic, [115](#page-114-3) 電源コネクタ, [15](#page-14-3) スペア部品, [16](#page-15-1) 電源障害, [82](#page-81-2) 電源投入 HMI デバイス, [40](#page-39-0) 電磁環境適合性, [101](#page-100-0) 登録商標, [6](#page-5-0) 等電位ボンディング ケーブル, [31](#page-30-2) 接続, [31](#page-30-0) 配線図, [32](#page-31-0) 必要条件, [31](#page-30-0) 動作モード, [76](#page-75-3) オフライン, [76](#page-75-0)

オンライン, [76](#page-75-1) 転送, [76](#page-75-2) 変更, [76](#page-75-4) 導線の断面積 等電位ボンディング, [31](#page-30-0) 入力デバイス KTP400 Basic、KTP700 Basic, [112](#page-111-2) KTP900 Basic、KTP1200 Basic, [114](#page-113-2) 入力ヘルプ, [16](#page-15-3) 廃棄, [98](#page-97-0) 非絶縁システム設定, [33](#page-32-1) 復元, [55,](#page-54-0) [77,](#page-76-0) [82,](#page-81-0) [83](#page-82-1) HMI デバイスのデータ, [85](#page-84-0) Prosave を使用した, [83](#page-82-1) WinCC 搭載, [85](#page-84-0) 保護クラス, [105](#page-104-3) 保護フィルム, [15](#page-14-4) 保護回路, 34 保護等級, [106](#page-105-1) 保守, [97](#page-96-0) 保守要員, [3](#page-2-4) 放射, [18,](#page-17-1) [102](#page-101-0) 高周波放射, [18](#page-17-1) 妨害 パルス型, [101](#page-100-2) 正弦波, [102](#page-101-1) 無線妨害 放射, [102](#page-101-0) 命令 全般, [20](#page-19-0) 輸送中の損傷, [23](#page-22-2) 略語リスト, [125](#page-124-0)